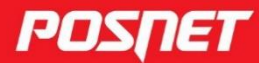

posnet.com

# Instrukcja obsługi

# THERMAL XL2

© POSNET Polska S.A. ul. Municypalna 33 02-281 Warszawa posnet@posnet.com

# Instrukcja obsługi POSNET THERMAL XL<sub>2</sub> 3.04

Wersja dokumentu 1.01

*Uwaga: Instrukcja może ulec zmianie.*

*Najnowsza wersja dokumentu dostępna jest na stronie internetowej www.posnet.com.*

# **SPIS TREŚCI**

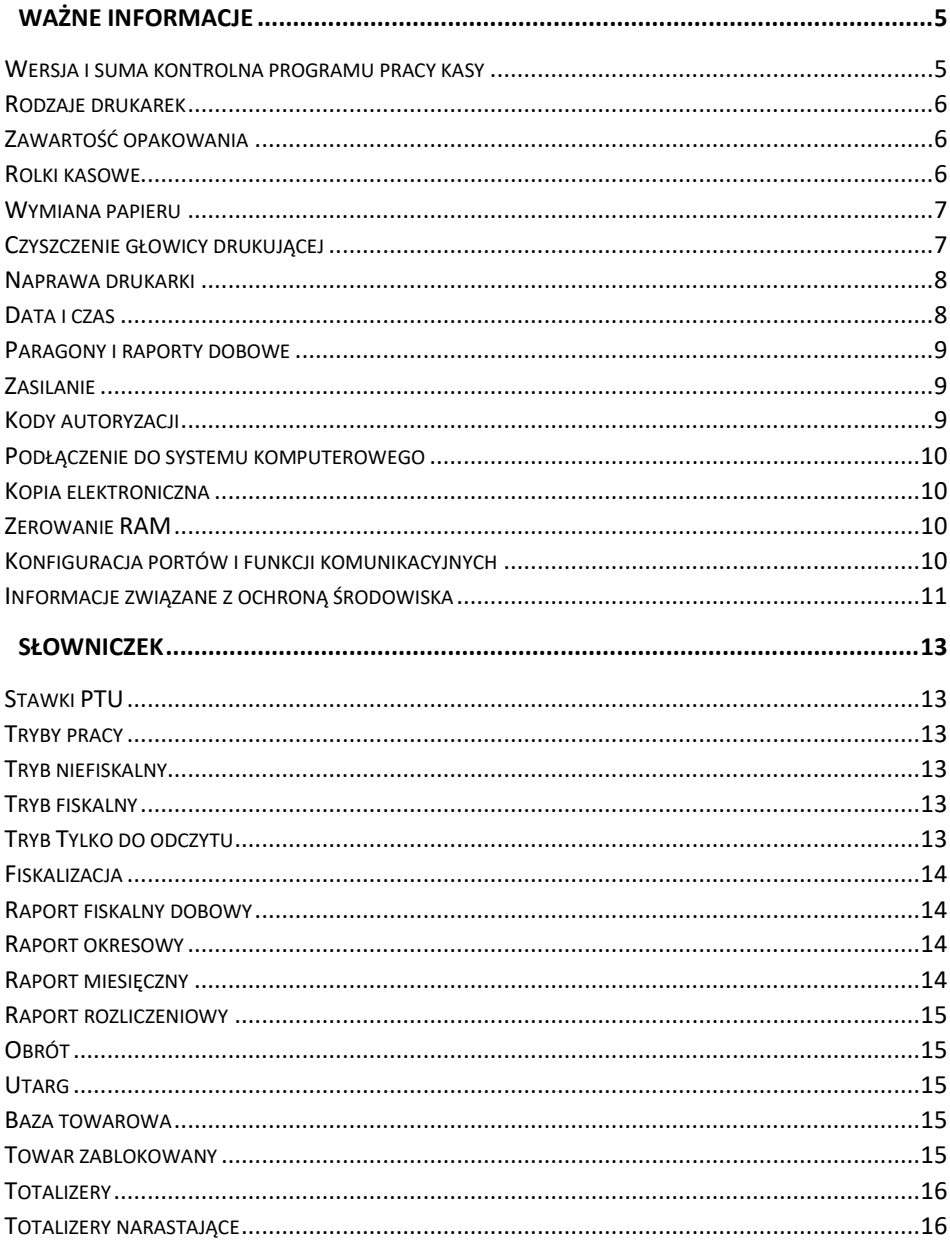

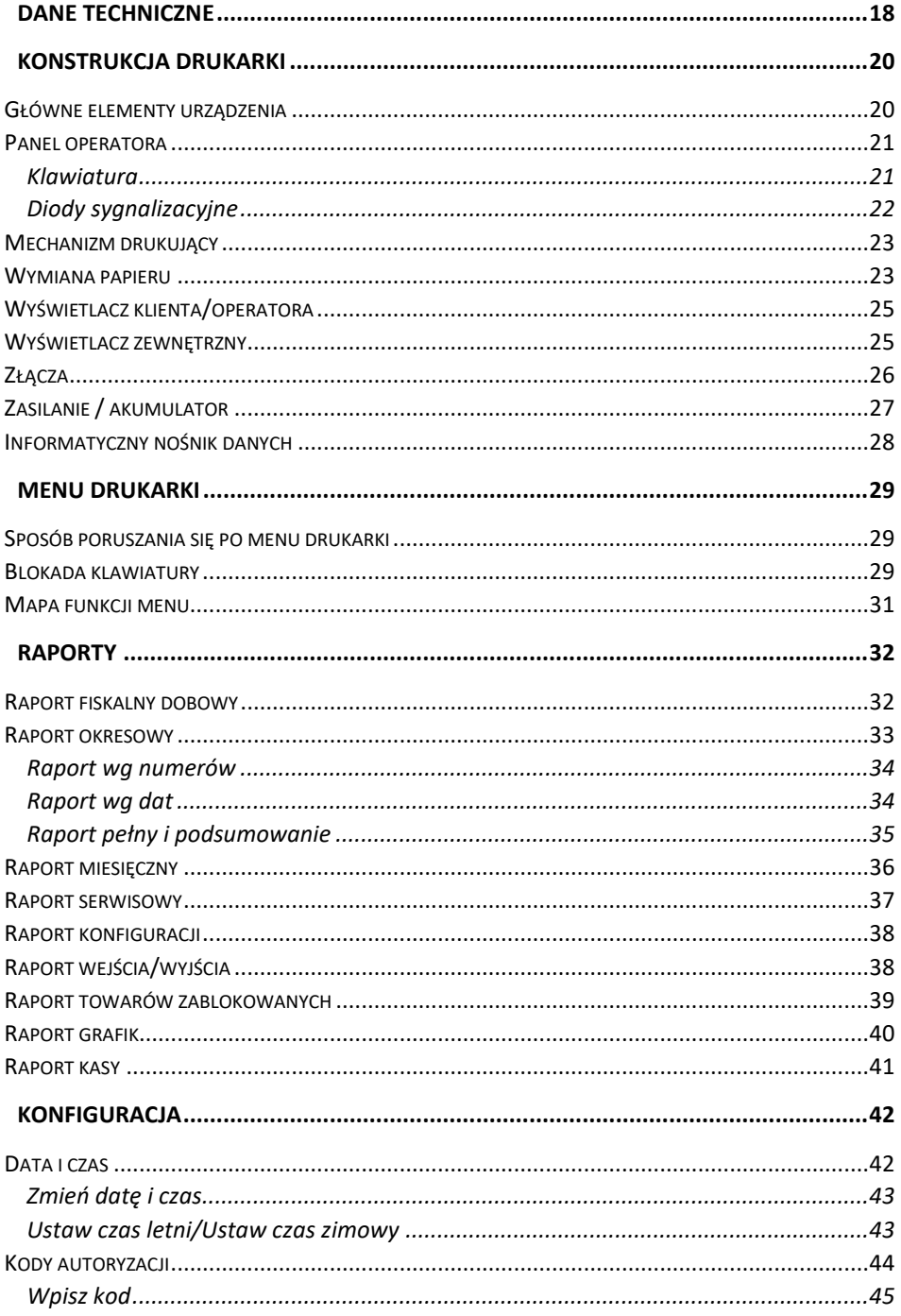

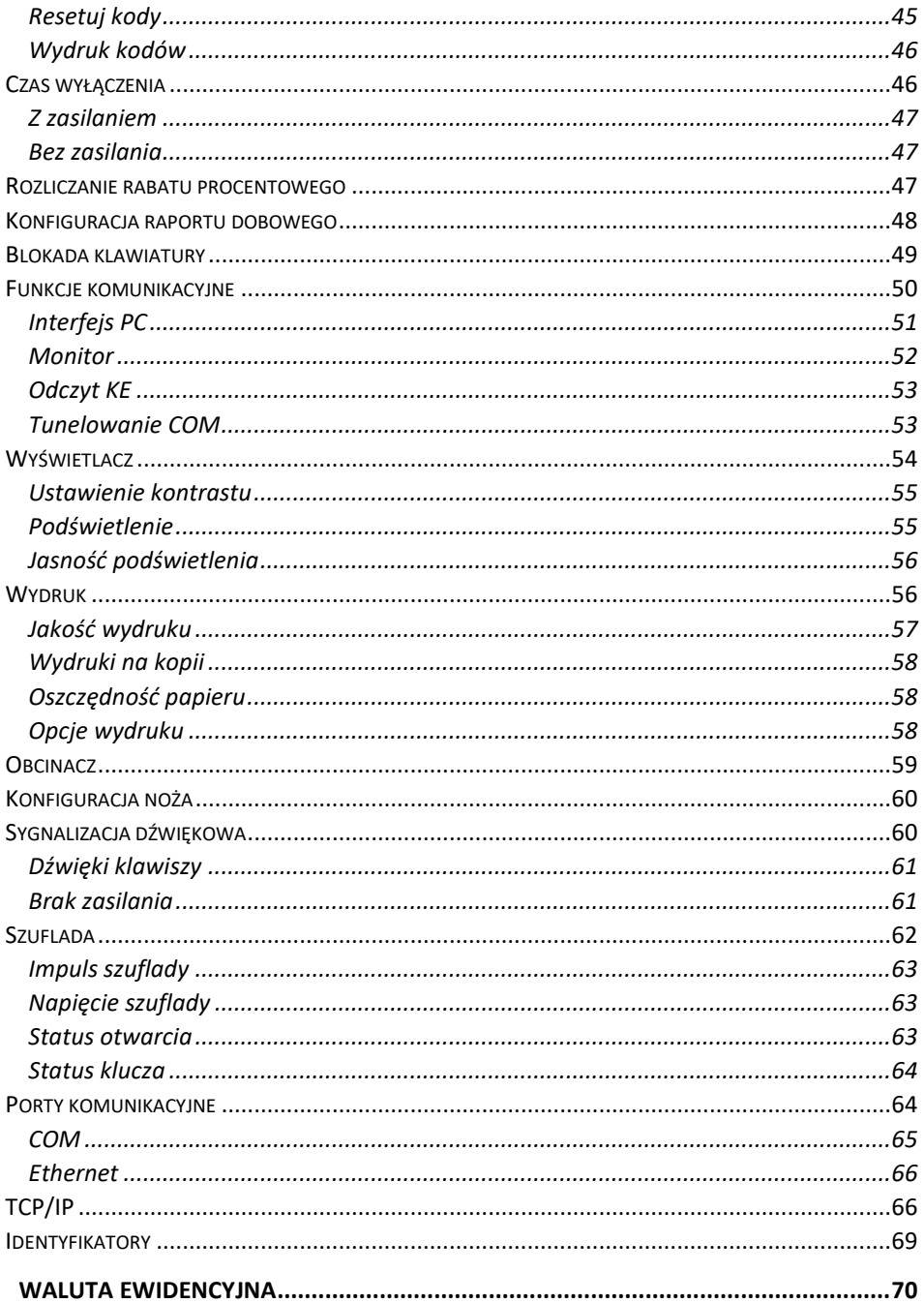

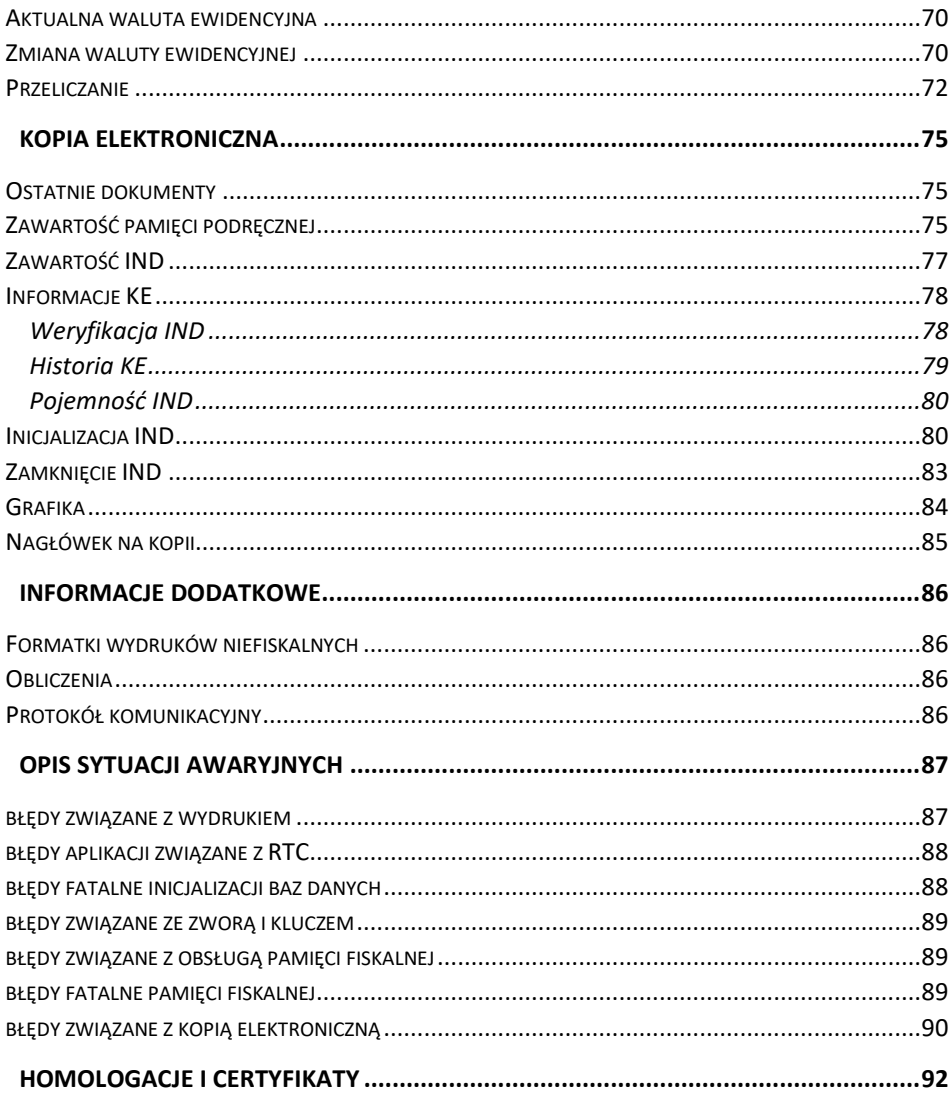

# **WAŻNE INFORMACJE**

#### <span id="page-8-0"></span>**Korzystanie z niniejszej instrukcji**

Każde zagadnienie opisane jest w instrukcji w taki sposób, aby w razie potrzeby, czytelnik mógł w prosty sposób znaleźć potrzebne informacje w odpowiednich rozdziałach.

Jeżeli opisana funkcja ma w drukarce własne podmenu (np. "[Data i czas](#page-45-1)"), wystarczy kliknąć w instrukcji, na rysunku wyświetlacza, na odpowiednią pozycję w tym podmenu (np. "**Zmień datę i czas**", "**Czas letni**", "**Czas zimowy**"), aby przenieść się do jej opisu.

#### **Sposób prezentacji informacji**

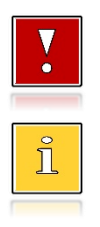

Takim symbolem oznaczone są informacje istotne z punktu widzenia bezpiecznego użytkowania urządzenia. Zaleca się uważne ich czytanie.

Takim symbolem oznaczone są przydatne wskazówki. Dzięki nim można poznać szybsze i bardziej uniwersalne sposoby pracy.

#### <span id="page-8-1"></span>**WERSJA I SUMA KONTROLNA PROGRAMU PRACY KASY**

Wersja programu pracy kasy jest widoczna na wyświetlaczu zaraz po uruchomieniu urządzenia oraz na raporcie serwisowym i raporcie kasy.

Suma kontrolna programu pracy kasy możliwa jest do wyświetlenia i wydrukowania w menu "Serwis".

Aby wydrukować sumę kontrolną programu pracy kasy należy wybrać:

3 Serwis  $\rightarrow$  1 Testy sprzętowe  $\rightarrow$  14 Pamięć fiskalna  $\rightarrow$  5 Suma kontrolna

 $\rightarrow$  klawisz $\rightarrow$ 

Aby wyświetlić sumę kontrolną programu pracy kasy należy wybrać:

3 Serwis  $\rightarrow$  1 Testy sprzętowe  $\rightarrow$  14 Pamięć fiskalna  $\rightarrow$  5 Suma kontrolna

Przy pytaniu "Test poprawny, wydrukować?" należy użyć klawiszy ← , ↓ w celu przewinięcia ekranu.

#### <span id="page-9-0"></span>**RODZAJE DRUKAREK**

Niniejsza instrukcja przeznaczona jest dla wszystkich rodzajów drukarek Posnet THERMAL XL2. Przy opisie funkcji niedostępnej dla danego rodzaju zamieszczona jest odpowiednia informacja.

Pod względem rodzaju wykonywanej sprzedaży, drukarki Posnet THERMAL XL<sup>2</sup> dzielimy na:

- Standardowe,
- Apteczne,
- Wolnocłowe.

### <span id="page-9-1"></span>**ZAWARTOŚĆ OPAKOWANIA**

W opakowaniu znajdują się:

- drukarka fiskalna POSNET THERMAL XL2,
- zasilacz,
- kabel RS 232,
- płyta CD,
- instrukcja QuickStart,
- książka serwisowa,
- karta gwarancyjna,
- formularz zgłoszenia drukarki przez podatnika.

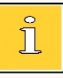

*Najnowsze wersje programów użytkowych oraz instrukcji obsługi znajdują się również na stronie www.posnet.com.*

### <span id="page-9-2"></span>**ROLKI KASOWE**

Zaleca się używanie oryginalnego papieru termicznego polecanego przez firmę Posnet. Używanie innego papieru niż oryginalny może doprowadzić do uszkodzenia głowicy mechanizmu drukującego i znacznie zmniejszyć jakość wydruków.

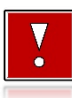

**Korzystanie z papieru niespełniającego wymagań określonych przez producenta powoduje utratę gwarancji.**

Ponadto papier nieodpowiadający warunkom technicznym nie gwarantuje zachowania treści wydruków przez okres 5 lat.

#### <span id="page-10-0"></span>**WYMIANA PAPIERU**

Do wysuwania papieru służy klawisz $\triangle$ .

Nie wolno wysuwać papieru z komory mechanizmu drukującego w inny sposób, gdy pokrywa dociskająca głowicę (papier) do wałka jest opuszczona – grozi to uszkodzeniem mechanizmu.

**W sytuacji innej niż uruchomienie (włączenie) drukarki lub wydruk, brak papieru spowodowany wyjęciem rolki lub wysunięciem całej jego ilości za pomocą klawisza , nie jest zgłaszany komunikatem.**

Papier należy wymieniać w momencie pojawienia się zabarwionej krawędzi. Opis wymiany papieru znajduje się w rozdziale ["Wymiana papieru"](#page-26-1).

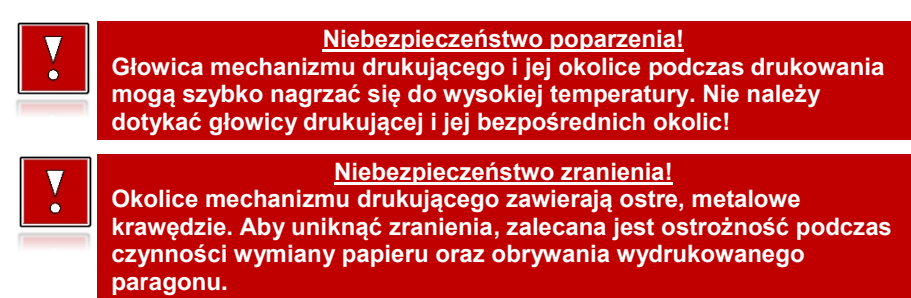

### <span id="page-10-1"></span>**CZYSZCZENIE GŁOWICY DRUKUJĄCEJ**

Jeżeli powierzchnia głowicy drukującej jest zabrudzona, należy ją wyczyścić, by nie doprowadzić do uszkodzenia głowicy. Należy przestrzegać następującej instrukcji:

- Nie należy czyścić głowicy bezpośrednio po intensywnym wydruku z uwagi na ryzyko poparzenia!
- Wyłączyć zasilanie urządzenia.
- Otworzyć pokrywę komory papieru.
- Usunąć wstęgę papieru.
- Delikatnie oczyścić głowicę termiczną przy użyciu bawełnianego wacika nasączonego alkoholem etylowym lub izopropylowym (patrz rysunek).

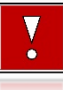

**Do czyszczenia nie używać innych płynów, zwłaszcza rozpuszczalników oraz twardych, szorstkich lub ostrych narzędzi z uwagi na ryzyko uszkodzenia mechanizmu drukującego.**

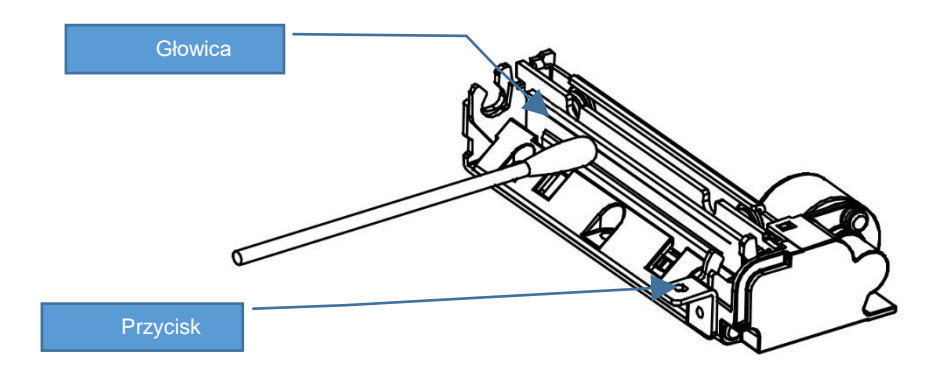

#### *Czyszczenie linijki termicznej mechanizmu drukującego. Powyższy rysunek jest poglądowy – wygląd mechanizmu drukującego może być różny w zależności od wyboru mechanizmu.*

 Po całkowitym wyschnięciu głowicy założyć wstęgę papieru i zamknąć pokrywę.

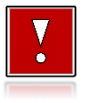

**Producent nie ponosi odpowiedzialności za uszkodzenia mechanizmu drukującego powstałe w wyniku nieumiejętnego czyszczenia głowicy drukującej. W przypadku wątpliwości, należy skontaktować się z serwisem producenta.**

#### <span id="page-11-0"></span>**NAPRAWA DRUKARKI**

Z wyjątkiem czynności opisanych w niniejszej instrukcji nigdy nie należy wykonywać samodzielnie napraw drukarki. Powinny one być zlecone serwisowi autoryzowanemu przez Posnet. Pracownik serwisu musi posiadać wystawioną na jego nazwisko, ważną legitymację. Osobom niepowołanym nie wolno, pod groźbą utraty gwarancji, naruszać plomby zabezpieczającej drukarkę.

#### <span id="page-11-1"></span>**DATA I CZAS**

Użytkownik drukarki może samodzielnie zmienić czas, zgodnie z obowiązującymi przepisami – raz na dobę, maksymalnie o +/- 2 godziny. Przed rozpoczęciem sprzedaży należy upewnić się, czy data i czas zegara drukarki są prawidłowe. W przypadku rozbieżności większej niż 2 godziny konieczny jest kontakt z serwisem.

### <span id="page-12-0"></span>**PARAGONY I RAPORTY DOBOWE**

Każda transakcja powinna zakończyć się wydrukowaniem paragonu, który zgodnie z przepisami należy wręczyć osobie kupującej. Każdy dzień pracy (sprzedaży) należy zakończyć wykonaniem raportu dobowego.

### <span id="page-12-1"></span>**ZASILANIE**

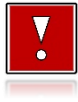

**Pod groźbą utraty gwarancji należy stosować wyłącznie zasilacz zewnętrzny dołączony do drukarki. Korzystanie z innych zasilaczy może spowodować uszkodzenie drukarki. Nie wolno odłączać zasilania w trakcie drukowania paragonów.**

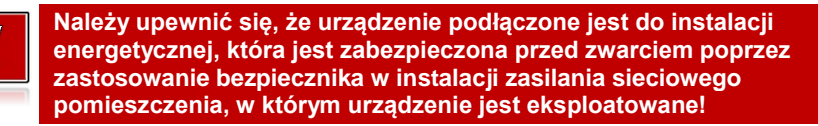

Drukarka Posnet Thermal XL<sup>2</sup> jest wyposażona w wewnętrzny akumulator, niemniej zaleca się pracę z podłączonym na stałe zasilaniem zewnętrznym. W pełni naładowany akumulator zapewnia wydruk minimum 6 tysięcy linii (bez podłączenia zasilania zewnętrznego). Nie należy doprowadzać do pełnego rozładowania akumulatora, ponieważ w takim przypadku jego ładowanie może trwać nawet do 5 – 6 godzin.

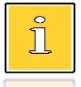

*Całkowite odłączenie zewnętrznego zasilania następuje po wyjęciu wtyku zasilacza z gniazda sieciowego. Gniazdo to powinno znajdować się w pobliżu drukarki, w łatwo dostępnym miejscu.*

### <span id="page-12-2"></span>**KODY AUTORYZACJI**

Nowa drukarka wymaga wprowadzenia kodu autoryzacji.

Jeżeli nie zostanie on wprowadzony, drukarka zablokuje się po 30 dniach od rozpoczęcia pracy (od momentu pierwszego zaprogramowania nagłówka w drukarce). Jeżeli nie został podany bezterminowy kod autoryzacyjny, bezpośrednio po włączeniu urządzenia wyświetlana jest informacja o liczbie dni pracy do momentu zablokowania. Po wprowadzeniu bezterminowego kodu, taka informacja nie jest wyświetlana.

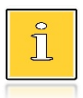

*Kod autoryzacji należy uzyskać od sprzedawcy urządzenia. Wprowadzenie kodu może być wymagane po niektórych naprawach wykonywanych przez serwis.*

#### <span id="page-13-0"></span>**PODŁĄCZENIE DO SYSTEMU KOMPUTEROWEGO**

**Niedopuszczalne są próby łączenia drukarki z systemem komputerowym po portach szeregowych (COM), gdy urządzenia są włączone do sieci.**

#### <span id="page-13-1"></span>**KOPIA ELEKTRONICZNA**

Drukarka Thermal XL<sup>2</sup> wyposażona jest w Informatyczny Nośnik Danych (IND), na którym, po jego inicjalizacji, zapisywane są kopie wydrukowanych dokumentów.

Zgodnie z obowiązującymi przepisami, na podatniku ciąży obowiązek prowadzenia bieżącej kontroli w zakresie prawidłowego i terminowego przekazu danych do archiwizowania na IND. Ponadto podatnik ponosi pełną odpowiedzialność za zniszczenie lub zgubienie IND oraz utratę prawidłowo zapisanych na nim danych.

Producent zaleca systematyczne wykonywanie przez podatnika dodatkowych kopii danych na innym nośniku (np. pendrive). Można do tego celu wykorzystać program Posnet Archwizator, który jest dołączony na płycie CD lub pobrać go ze strony [www.posnet.com.](http://www.posnet.com/)

#### <span id="page-13-2"></span>**ZEROWANIE RAM**

Zerowanie RAM może być skutkiem błędnego działania urządzenia. Powoduje utratę danych zawartych w jego pamięci. Jeżeli pojawił się wydruk zatytułowany ZEROWANIE RAM, należy wezwać serwis.

#### <span id="page-13-3"></span>**KONFIGURACJA PORTÓW I FUNKCJI KOMUNIKACYJNYCH**

Aby drukarka mogła współpracować z komputerem lub innymi urządzeniami, niezbędne jest prawidłowe skonfigurowanie parametrów portów komunikacyjnych i przypisanie ich do odpowiednich usług.

Konfiguracja portów dostępna jest w menu ["Porty komunikacyjne"](#page-67-1) (opis konfiguracji portów jest w rozdziale ["Porty komunikacyjne"](#page-67-1)):

2 Konfiguracja  $\rightarrow$  2 Konfig. sprzetu  $\rightarrow$  7 Porty komunik.

Konfiguracja TCP/IP dostępna jest w menu ["TCP/IP"](#page-69-1) (opis konfiguracji portu TCP/IP jest w rozdziale ["TCP/IP"](#page-69-1)):

2 Konfiguracja  $\rightarrow$  2 Konfig. sprzetu  $\rightarrow$  8 TCP/IP

Przypisanie portów do usług jest realizowane na pozycji ["Funkcje komunikacyjne"](#page-53-0) (opis przypisania portów jest w rozdziale ["Funkcje komunikacyjne"](#page-53-0))**:**

2 Konfiguracia  $\rightarrow$  1 Parametry ogólne  $\rightarrow$  7 Funkcje komunik.

#### <span id="page-14-0"></span>**INFORMACJE ZWIĄZANE Z OCHRONĄ ŚRODOWISKA**

#### **Dotyczy krajów Unii Europejskiej i pozostałych krajów europejskich z wydzielonymi systemami zbierania odpadów.**

Zgodnie z treścią rozdziału 2 Obowiązki wprowadzającego zużyty sprzęt art.14 ustawy z 11.09.2015 r. o zużytym sprzęcie elektrycznym i elektronicznym DZ U 2015 poz. 1688, należy postępować w sposób opisany poniżej.

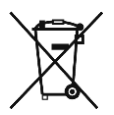

#### **Pozbywanie się zużytych baterii i akumulatorów.**

Ten produkt może zawierać baterie lub akumulatory. W takim przypadku symbol umieszczony na bateriach lub akumulatorach oznacza, że nie należy ich wyrzucać razem z innymi odpadami z gospodarstwa domowego. Zamiast tego należy przekazać je do odpowiedniego punktu zbierania odpadów w celu utylizacji. Baterie i akumulatory nie zawierają rtęci, kadmu ani ołowiu w ilościach wyższych niż określone w dyrektywie 2006/66/EC dotyczącej baterii i akumulatorów.

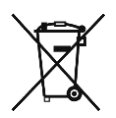

#### **Pozbywanie się starego sprzętu elektrycznego i elektronicznego.**

Ten symbol oznacza, że niniejszy produkt nie może być traktowany jak zwykły odpad z gospodarstwa domowego. Zamiast tego należy go przekazać do odpowiedniego punktu zbierania odpadów w celu ponownego użycia części elektrycznych i elektronicznych. Wielokrotne użycie materiałów pozwala oszczędzić zasoby naturalne.

Pozbywając się tego produktu i baterii lub akumulatora we właściwy sposób, można zapobiec potencjalnym negatywnym konsekwencjom, jakie mogłoby mieć nieprawidłowe przetwarzanie takich odpadów dla środowiska i ludzkiego zdrowia. Szczegółowe informacje na temat utylizacji baterii, akumulatora lub produktu można uzyskać kontaktując się z odpowiednim organem władz, służbami zajmującymi się utylizacją odpadów lub sklepem, w którym został zakupiony produkt.

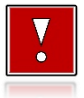

**Firma Posnet nie ponosi odpowiedzialności za uszkodzenia drukarki spowodowane niewłaściwym zasilaniem, umieszczeniem w warunkach narażających ją na oddziaływanie silnych pól elektrostatycznych, w silnym polu elektromagnetycznym lub w pobliżu substancji promieniotwórczych oraz za ewentualne roszczenia karno – skarbowe ze strony Skarbu Państwa wobec podatnika – użytkownika drukarki, wynikające z niewłaściwej eksploatacji i nieprzestrzegania wymagań podanych w niniejszej instrukcji.**

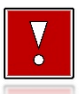

**Drukarka fiskalna przeznaczona jest do pracy na wysokościach do 2000 m n.p.m.**

**Drukarka fiskalna powinna być ustawiona na stabilnej i sztywnej powierzchni.**

**Drukarka fiskalna należy do kategorii sprzętu komercyjnego lub przemysłowego, który powinien być zainstalowany w miejscach, gdzie zwykle przebywają tylko osoby dorosłe.**

# **SI OWNICZEK**

### <span id="page-16-1"></span><span id="page-16-0"></span>**STAWKI PTU**

W urządzeniach fiskalnych stawki PTU (VAT) są definiowane i zapisywane do pamięci fiskalnej po raz pierwszy po fiskalizacji urządzenia i mogą być zmieniane w trakcie jego użytkowania (maksimum 30 razy).

#### <span id="page-16-2"></span>**TRYBY PRACY**

Drukarka może znajdować się w jednym z trzech trybów pracy:

- niefiskalnym,
- fiskalnym,
- tylko do odczytu.

#### <span id="page-16-3"></span>**TRYB NIEFISKALNY**

Tryb, w którym urządzenie pracuje do momentu fiskalizacji. Jest wykorzystywany w celach szkoleniowych. Nie są w nim realizowane zapisy w pamięci fiskalnej. Każdy wydruk generowany w tym trybie jest NIEFISKALNY. Raporty okresowe nie zawierają danych sprzedaży.

#### <span id="page-16-4"></span>**TRYB FISKALNY**

Tryb, w którym urządzenie pracuje od momentu fiskalizacji. Każda dokonana sprzedaż jest rejestrowana i potwierdzana PARAGONEM FISKALNYM. Wykonanie PAPORTU FISKALNEGO DOBOWEGO powoduje zapis danych do pamięci fiskalnej.

### <span id="page-16-5"></span>**TRYB TYLKO DO ODCZYTU**

Tryb, w którym możliwe jest tylko wykonanie raportów niefiskalnych czytających oraz okresowych i rozliczeniowych (sprzedaż jest zablokowana). Przejście w tryb tylko do odczytu może być spowodowane:

- wykonaniem raportu rozliczeniowego (z poziomu menu serwisowego),
- wykonaniem 1830 raportów dobowych,
- wystąpieniem 200 zerowań RAM,

uszkodzeniem pamięci fiskalnej.

#### <span id="page-17-0"></span>**FISKALIZACJA**

Proces polegający na przełączeniu drukarki w tryb pracy fiskalnej. Fiskalizacji może dokonać wyłącznie autoryzowany przez Posnet przedstawiciel serwisu. Do przeprowadzenia fiskalizacji konieczne są następujące dane:

- nagłówek (nazwa i adres siedziby firmy, miejsce instalacji drukarki),
- stawki PTU,
- NIP.

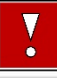

**Podanie niewłaściwych danych może doprowadzić do konieczności wymiany modułu fiskalnego.**

#### <span id="page-17-1"></span>**RAPORT FISKALNY DOBOWY**

Podstawowy raport fiskalny, który należy wykonywać na zakończenie każdego dnia, w którym nastąpiła sprzedaż. Na raporcie dobowym zawarte są informacje będące podstawą do rozliczenia podatkowego.

#### <span id="page-17-2"></span>**RAPORT OKRESOWY**

Umożliwia odczyt informacji zapisanych w pamięci fiskalnej w danym przedziale czasu lub numerów raportów dobowych. Zawiera wszystkie raporty dobowe zapisane w pamięci fiskalnej w podanym okresie oraz ich podsumowanie. Wyróżniane są dwa typy raportu:

- pełny (**fiskalny**),
- podsumowanie (**niefiskalny**).

#### <span id="page-17-3"></span>**RAPORT MIESIĘCZNY**

Odmiana raportu okresowego umożliwiająca odczyt informacji za dany miesiąc. Wyróżniane są dwa typy raportu:

- pełny (**fiskalny**),
- podsumowanie (**niefiskalny**).

### <span id="page-18-0"></span>**RAPORT ROZLICZENIOWY**

Specjalna forma raportu okresowego. Pierwszy raport tego typu (raport zamykający) wykonywany jest w przypadku zakończenia fiskalnego trybu pracy drukarki, w obecności przedstawiciela serwisu i właściciela urządzenia. Jego wykonanie powoduje nieodwracalne zamknięcie trybu fiskalnego (wykonywania sprzedaży i naliczania danych) i przejście w tryb tylko do odczytu. W wersji maksymalnej (za cały okres użytkowania urządzenia) zawiera wszystkie informacje zapisane w pamięci fiskalnej, od daty fiskalizacji kasy do daty przejścia w tryb tylko do odczytu.

### <span id="page-18-1"></span>**OBRÓT**

Suma brutto paragonów (opakowania zwrotne nie są wliczane do obrotu).

### <span id="page-18-2"></span>**UTARG**

Suma brutto paragonów fiskalnych (obrót) i kwot wynikających z obrotu opakowaniami zwrotnymi (przyjęcia i zwroty) płaconych gotówką.

#### <span id="page-18-3"></span>**BAZA TOWAROWA**

Baza danych zwierająca nazwy towarów (usług) i przypisane do nich stawki PTU. Baza ta jest tworzona automatycznie podczas sprzedaży.

#### <span id="page-18-4"></span>**TOWAR ZABLOKOWANY**

Zgonie z wymogami Ministerstwa Finansów drukarka kontroluje zmiany stawki PTU dla każdego towaru, który znajduje się w bazie towarowej (pamięci) drukarki. Towar, dla którego stawkę PTU obniżono, jest zablokowany w tej stawce, tzn. nie można go sprzedać w stawce wyższej. Zmiana stawki PTU dla towaru z wartościowej (np. 0,00%) na sprzedaż zwolnioną jest traktowana jako jej obniżenie.

### <span id="page-19-0"></span>**TOTALIZERY**

Wewnętrzne liczniki drukarki, w których przechowywane są informacje o sprzedaży w poszczególnych stawkach podatkowych (A, …, G), liczbie wystawionych paragonów, liczbie i kwocie anulowanych paragonów, itp. Totalizery są zerowane po wykonaniu raportu dobowego.

### <span id="page-19-1"></span>**TOTALIZERY NARASTAJĄCE**

Drukowanie sekcji "Totalizery narastające" na raporcie dobowym jest wymagane przez **Rozporządzenie Ministra Finansów** z dnia 28 listopada 2008 r. w sprawie kryteriów i warunków technicznych, którym muszą odpowiadać kasy rejestrujące oraz warunków ich stosowania.

**Totalizery narastające** – kwoty podatku we wszystkich stawkach podatkowych narastająco, osobno dla paragonów i dla faktur, dla aktualnej waluty ewidencyjnej (dla sprzedaży zwolnionej wartość nie jest doliczana do kwot podatku), włącznie z kwotami z bieżącego raportu. Kwoty są zliczane ze wszystkich kolejnych raportów dobowych, w obrębie których ewidencja była prowadzona w tej samej walucie. Po zmianie waluty kwoty te są zerowane i naliczane od nowa. Jeżeli przez cały okres ewidencji (od momentu fiskalizacji) stawka była nieaktywna, zamiast wartości drukowany jest napis NIEAKTYWNA.

#### **Przykład**:

Mamy zaprogramowaną stawkę **G jako sprzedaż zwolnioną**, sprzedaliśmy łącznie w tej stawce towary za kwotę **1000,00 zł** – na raporcie fiskalnym dobowym, w sekcji totalizerów narastających zostanie wydrukowana linia:

#### **KWOTA PTU G 0,00**

Jeżeli wykonamy zmianę stawek PTU i przypiszemy **stawce G wartość 8%**, następnie wykonamy sprzedaż w **stawce G** w wysokości **108,00 zł** brutto, **kwota podatku** od tej sprzedaży wyniesie **8,00 zł**.

Wartość **1000,00 zł**, zarejestrowanej wcześniej **sprzedaży zwolnionej** w **stawce G**, nie jest naliczana w linii dotyczącej narastającej kwoty podatku w **stawce G**.

Wartość ta jest naliczana w pozycji **ŁĄCZNA NALEŻNOŚĆ**.

**Łączna należność** – to suma kwot brutto (łącznych należności) ze wszystkich kolejnych raportów dobowych, w obrębie których ewidencja była prowadzona w tej samej walucie. Po zmianie waluty ewidencyjnej kwota jest zerowana i naliczana od nowa.

#### **Przykład**:

Mamy zaprogramowaną **stawkę C** z przypisaną wartością **7,00%**, sprzedaliśmy w tej stawce łącznie towary za **107,00 zł**. **Kwota podatku** od tej sprzedaży wyniesie **7,00 zł** – na raporcie fiskalnym dobowym w sekcji totalizerów narastających zostanie wydrukowana linia:

#### **KWOTA PTU C 7,00**

Jeżeli wykonamy zmianę stawek PTU i przypiszemy **stawce C wartość 5%**, następnie wykonamy sprzedaż w **stawce C** w wysokości **210,00 zł** brutto, **kwota podatku** od tej sprzedaży wyniesie **10,00 zł**.

W związku z tym na raporcie fiskalnym dobowym otrzymamy informację

o narastającym liczniku dla **stawki C** – zostanie wydrukowana linia:

#### **KWOTA PTU C 17,00**

Wartość **17,00 zł** jest sumą zarejestrowanej wcześniej **sprzedaży w stawce C 7,00%** oraz **kwoty podatku** ze sprzedaży w stawce **C 5,00%** (po zmianie stawek PTU). **7,00 + 10,00 = 17,00**.

# **DANE TECHNICZNE**

<span id="page-21-0"></span>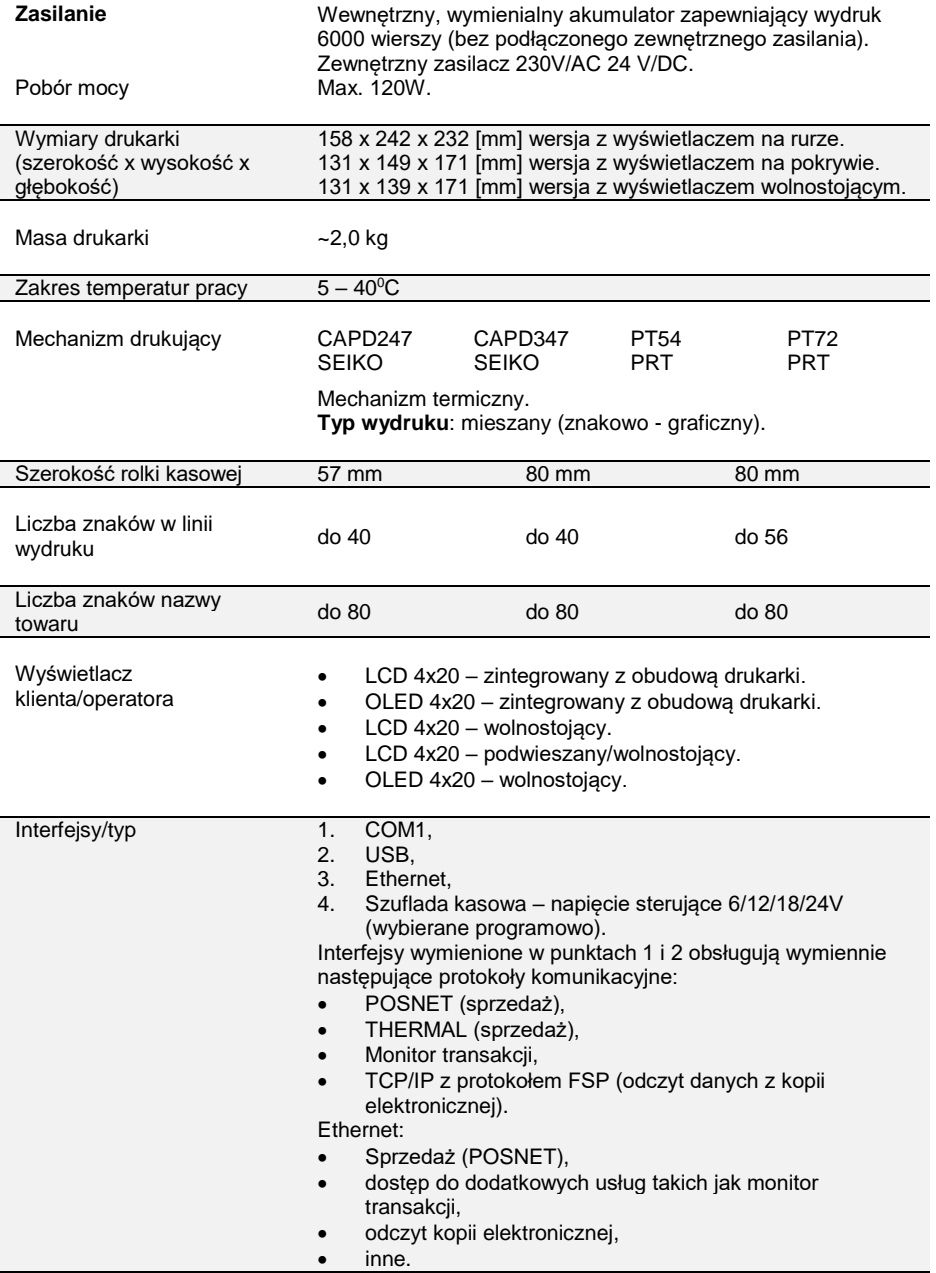

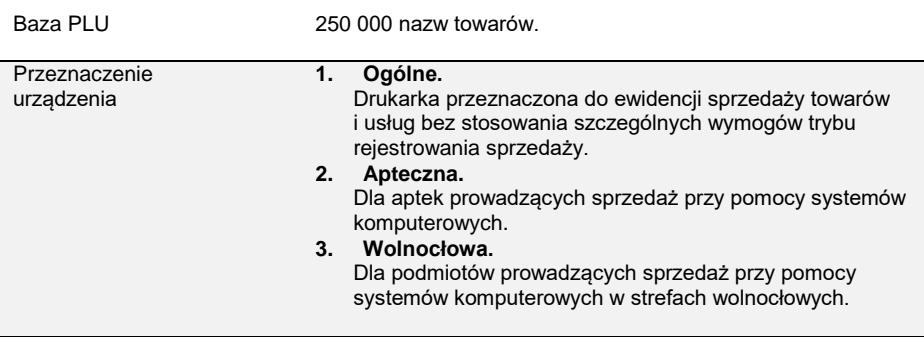

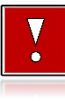

**Niniejszy wyrób jest zgodny z wymaganiami dyrektyw nowego podejścia w zakresie kompatybilności elektronicznej (dyrektywa 2014/30/UE) oraz w zakresie bezpieczeństwa użytkowania (2014/35/UE). W celu zapewnienia odpowiednich warunków pracy wymagane jest, aby urządzenia współpracujące z wyrobem (komputer, monitor, itp.) posiadały oznaczenie CE.**

# **KONSTRUKCJA DRUKARKI**

#### <span id="page-23-1"></span><span id="page-23-0"></span>**GŁÓWNE ELEMENTY URZĄDZENIA**

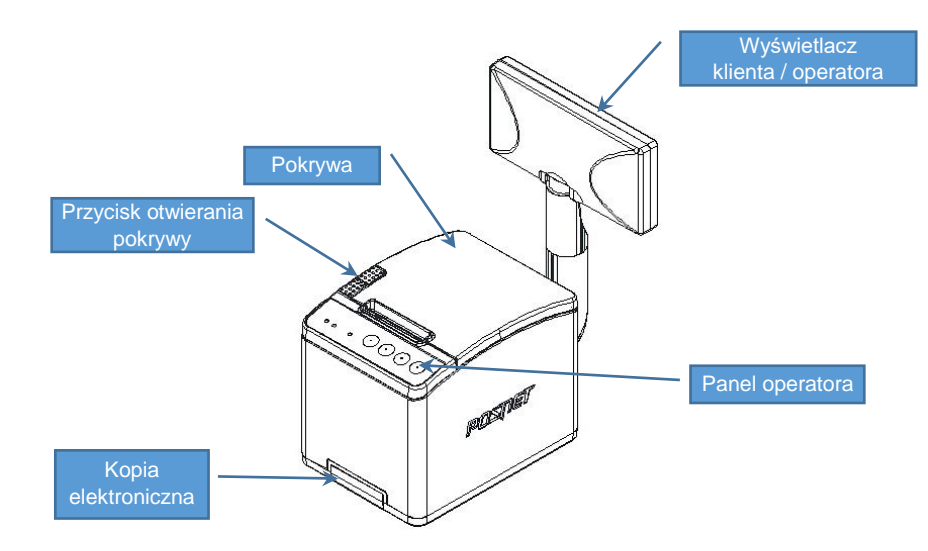

*Drukarka Thermal XL<sup>2</sup> z wyświetlaczem zamontowanym na rurze.*

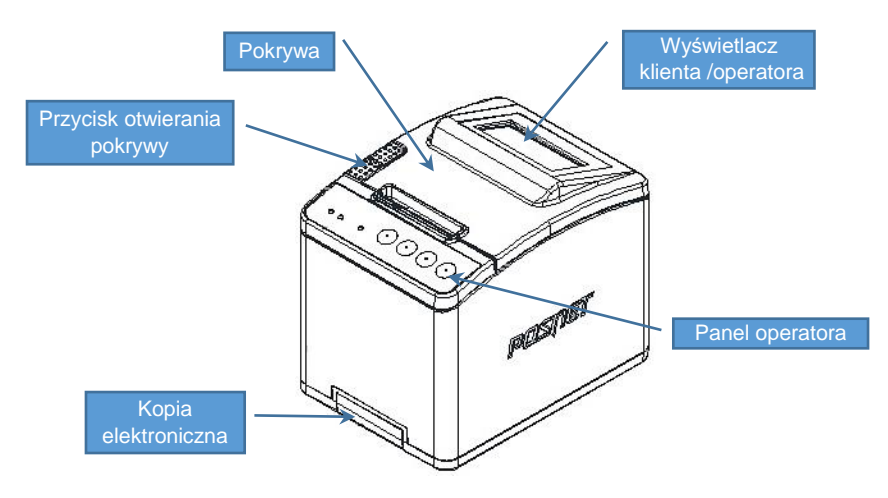

*Drukarka Thermal XL<sup>2</sup> z wyświetlaczem na pokrywie.*

### <span id="page-24-0"></span>**PANEL OPERATORA**

Drukarka Posnet Thermal XL<sup>2</sup> jest wyposażona w panel operatora zawierający membranowe przyciski umożliwiające wykonanie podstawowych operacji, takich jak: konfiguracja urządzenia, raporty i testy. Na panelu znajdują się również cztery diody sygnalizujące aktualny stan urządzenia.

#### <span id="page-24-1"></span>**Klawiatura**

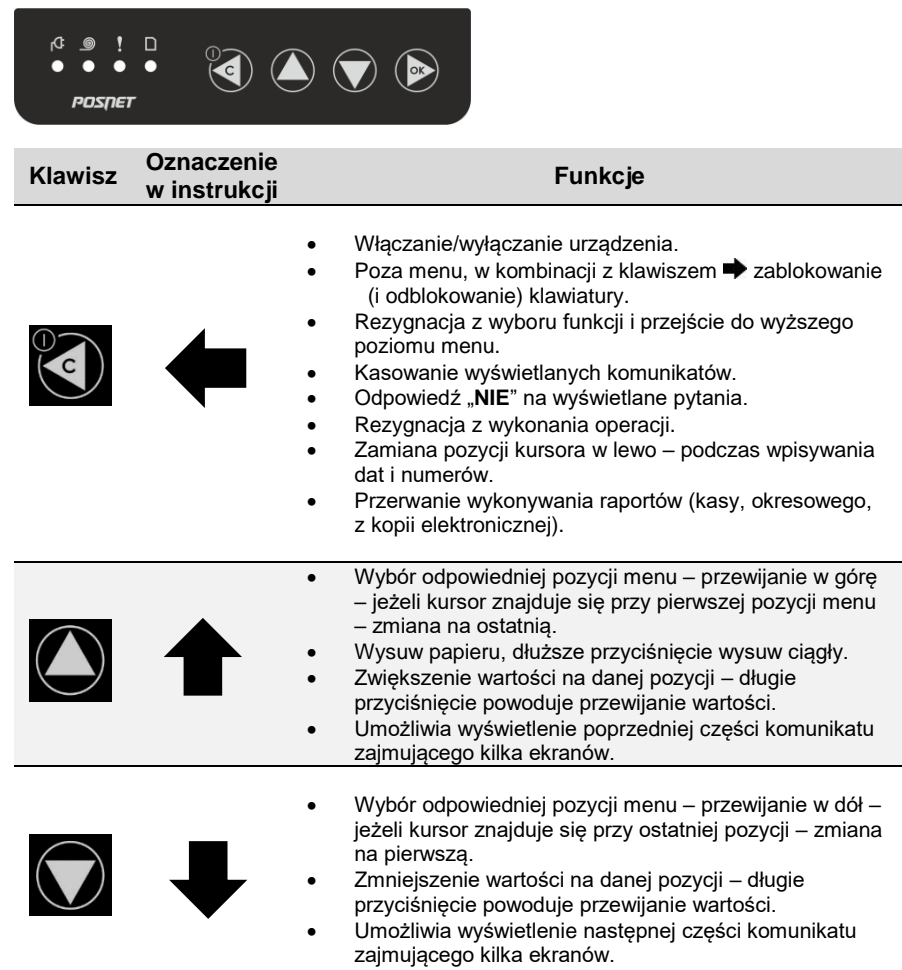

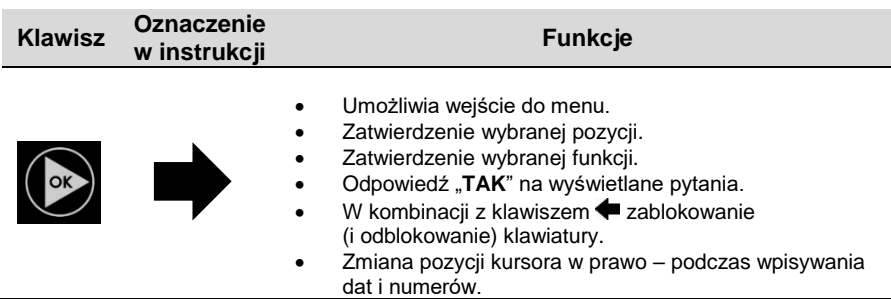

### <span id="page-25-0"></span>**Diody sygnalizacyjne**

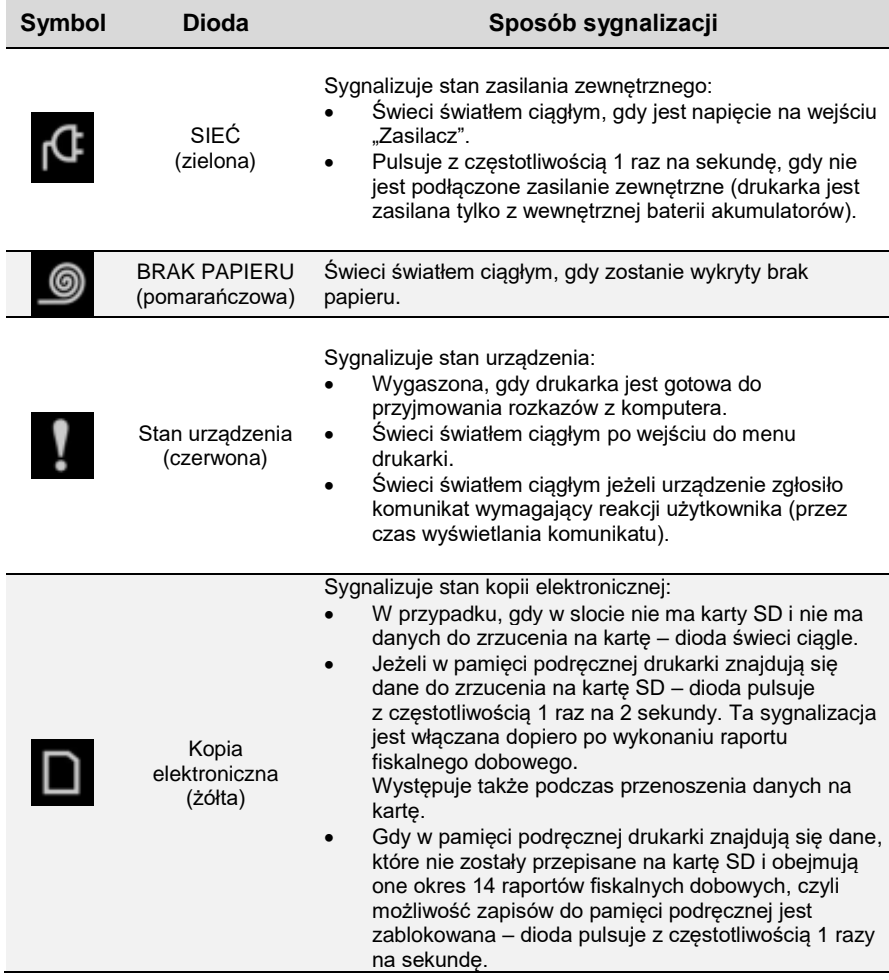

#### <span id="page-26-0"></span>**MECHANIZM DRUKUJĄCY**

Drukarka Thermal XL<sup>2</sup> wyposażona jest w wysokiej jakości mechanizm termiczny. Dostępne są dwa rodzaje mechanizmu:

- 57 mm,
- 80 mm.

W przypadku pracy drukarki w pozycji pionowej, z mechanizmem 57 mm należy zastosować przegrodę, która powinna być przykręcona do pokrywy dwoma wkrętami. Przegroda zapewnia właściwe prowadzenie papieru.

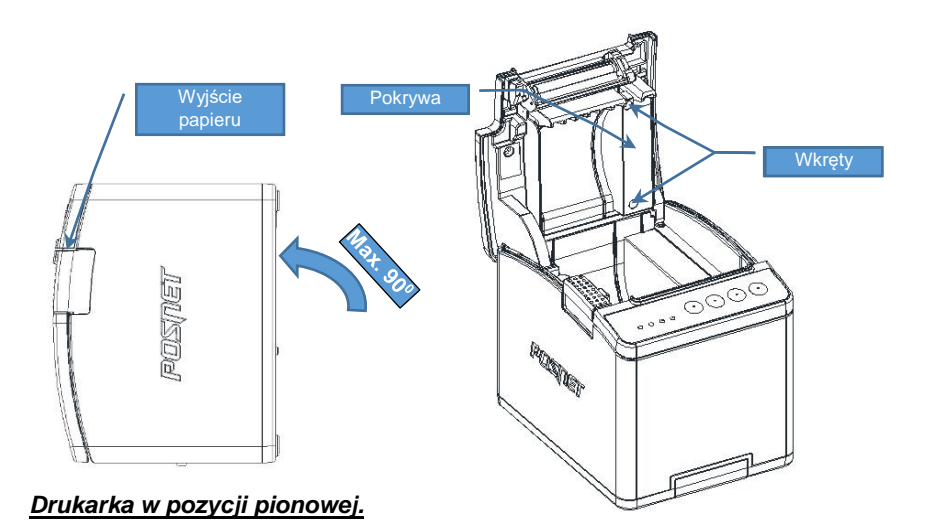

#### <span id="page-26-1"></span>**WYMIANA PAPIERU**

Poniżej przedstawiono procedurę wkładania papieru do pustej drukarki.

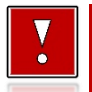

**W przypadku wymiany rolek w trakcie eksploatacji drukarki, należy pamiętać o tym, aby z komory papieru drukarki usunąć pustą gilzę po zużytej rolce.**

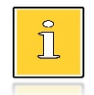

*Stosowanie materiałów eksploatacyjnych zalecanych przez Posnet przedłuża żywotność mechanizmów drukujących. Rolki papieru należy wkładać do drukarki w taki sposób, aby odwinięty kawałek wychodził od spodu (zgodnie z rysunkami). W przypadku niewłaściwego założenia papieru wydruk będzie niewidoczny.*

- **1. Nacisnąć przycisk otwierania tak, aby pokrywa odskoczyła. Otworzyć pokrywę.**
- **2. Umieścić rolkę w komorze papieru.**

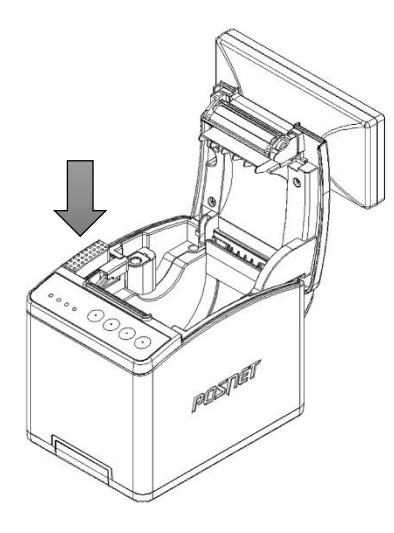

**3. Wysunąć końcówkę papieru.** Końcówkę papieru należy wysunąć tak, aby jej kilka centymetrów wystawało z obudowy.

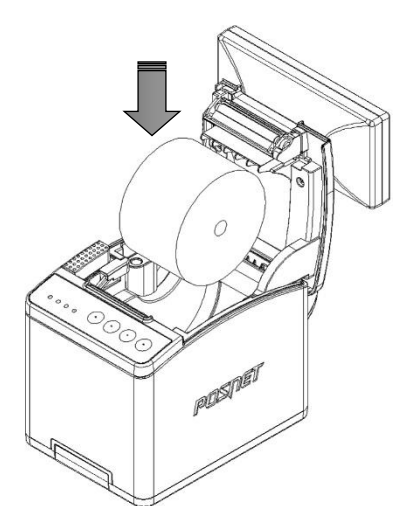

**4. Zamknąć pokrywę drukarki.**

W razie potrzeby należy wysunąć dłuższy odcinek papieru klawiszem $\biguparrow$ .

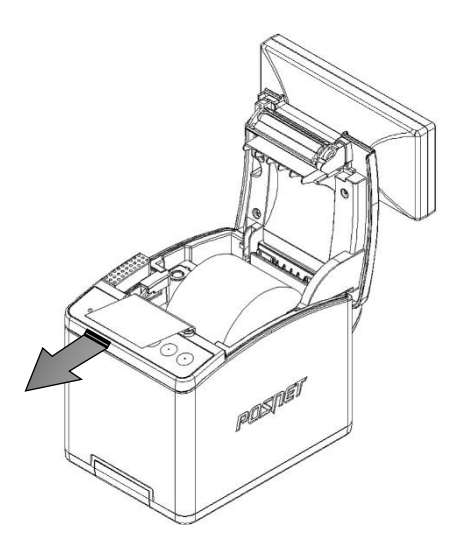

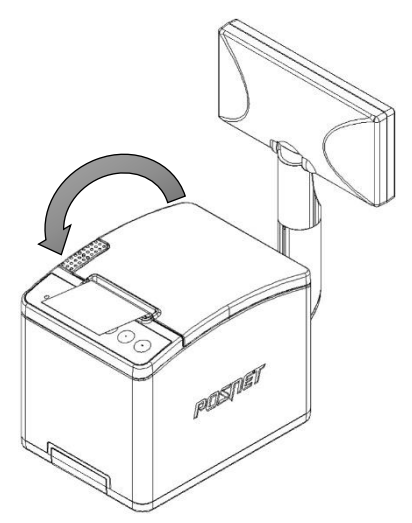

### <span id="page-28-0"></span>**WYŚWIETLACZ KLIENTA/OPERATORA**

Drukarka Thermal XL<sup>2</sup> wyposażona jest w alfanumeryczny wyświetlacz klienta/operatora 4 x 20 z możliwością ustawienia kontrastu i podświetlenia (patrz: ["Wyświetlacz"](#page-57-1)). Wyświetlacz alfanumeryczny pozwala na prezentowanie takich danych jak:

- suma do zapłaty,
- reszta,
- nazwa,
- cena,
- ilość towaru,
- itp.

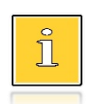

*Sposób wyświetlania tych danych zależy w dużym stopniu od programu sprzedaży, z którym ma współpracować drukarka.*

Wyświetlacz (z wyjątkiem wbudowanego w pokrywę) jest zamontowany w sposób umożliwiający regulację jego ustawienia (obrót wokół własnej osi).

#### <span id="page-28-1"></span>**WYŚWIETLACZ ZEWNĘTRZNY**

Wyposażeniem opcjonalnym jest wyświetlacz wolnostojący LCD 4 x 20 z możliwością ustawienia kontrastu i podświetlenia.

Możliwe jest wydłużenie rury wyświetlacza zewnętrznego do 60 cm. Zaleca się przymocowanie (przykręcenie) wyświetlacza do powierzchni, na której stoi, jeśli rura ma długość co najmniej 40 cm.

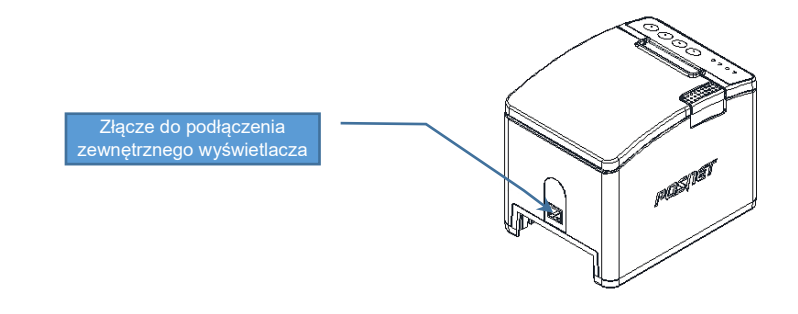

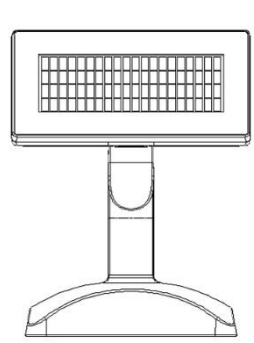

*Wyświetlacz zewnętrzny standard (wysokość około 200mm)*

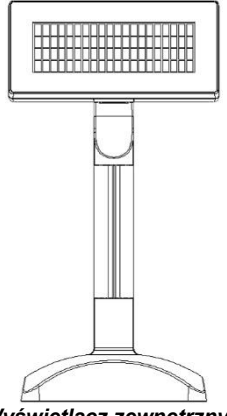

*Wyświetlacz zewnętrzny podwyższony (wysokość około 300mm)*

<span id="page-29-0"></span>**ZŁĄCZA**

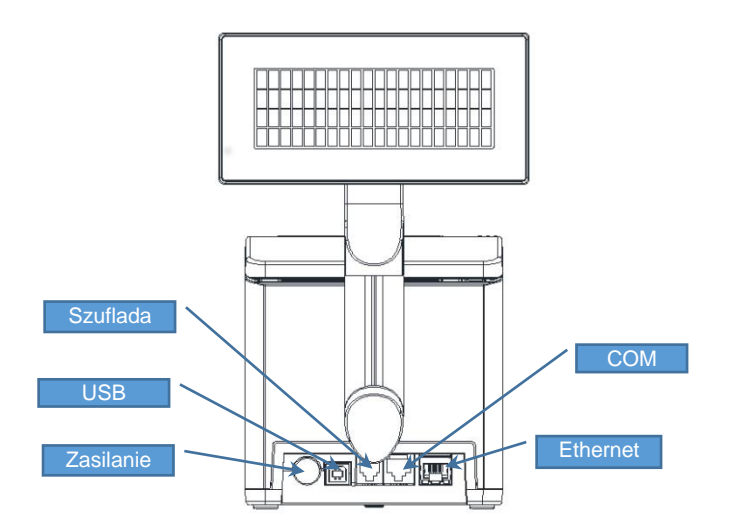

### 1 + Plus zasilania 2 - Minus zasilania 3 Niepodłączony

#### **Gniazdo COM1 typu RJ45 Gniazdo zasilania**

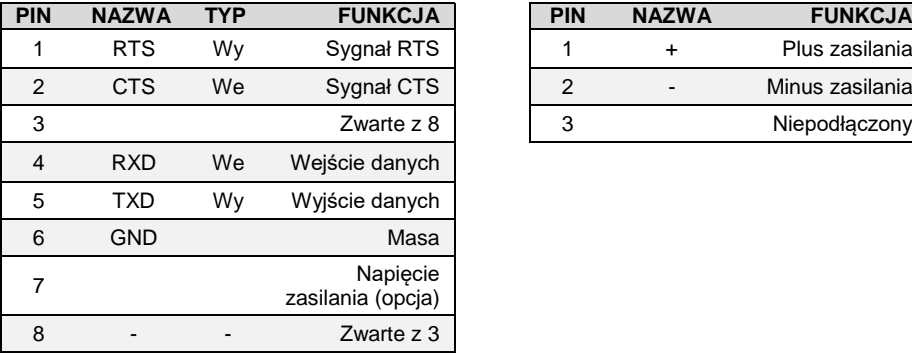

#### **Złącze do podłączenia szuflady RJ12**

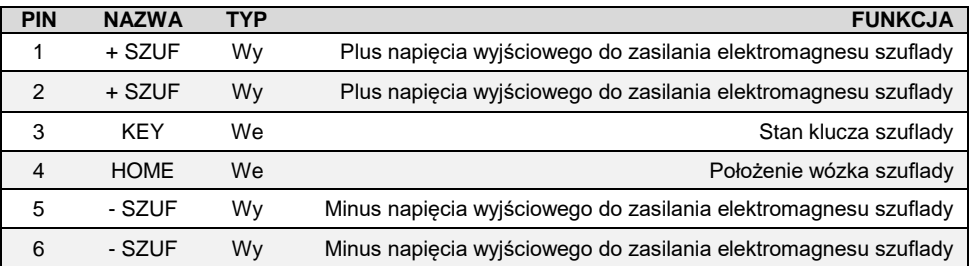

### <span id="page-30-0"></span>**ZASILANIE / AKUMULATOR**

Drukarkę Thrmal XL<sup>2</sup> wyposażono w wewnętrzny akumulator, jednak urządzenie powinno pracować przy podłączonym na stałe zasilaniu zewnętrznym. Tylko w sytuacjach awaryjnych może pracować z akumulatora, przy czym mogą nastąpić ograniczenia w postaci wolniejszego wydruku, przygaszenia lub wyłączenia podświetlenia wyświetlacza oraz w pracy peryferiów (możliwość otwierania szuflady).

Maksymalny pobór mocy przez drukarkę (podczas drukowania), w zależności od wybranego w konfiguracji zasilacza, może wynosić od 24W do 120W. Pobór mocy w stanie spoczynku (bez wydruku) wynosi około 2,2W.

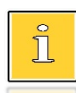

*Całkowite odłączenie zewnętrznego zasilania następuje po wyjęciu wtyczki zasilacza z gniazda sieciowego.*

Odłączenie (zanik) zasilania zewnętrznego powoduje, że urządzenie się wyłącza. Po ponownym włączeniu, przy odłączonym zasilaczu, dioda <sup>0</sup> świeci światłem

pulsującym (dokładny opis działania diody znajduje się w rozdziale "Diody [sygnalizacyjne"](#page-25-0)).

Jeżeli drukarka zasilana jest tylko z wewnętrznego akumulatora i przez określony w konfiguracji czas nie odbierze żadnej informacji po łączu RS232 lub USB oraz nie zostanie naciśnięty żaden klawisz klawiatury, nastąpi wyłączenie urządzenia.

Ponowne włączenie nastąpi po:

- po podłączeniu zasilania zewnętrznego lub
- po naciśnięciu klawisza + lub
- odebraniu impulsu po RS.

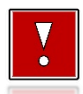

**Do momentu przejścia drukarki w stan pełnej gotowości do pracy dane otrzymane po łączu RS232 są tracone.**

#### <span id="page-31-0"></span>**INFORMATYCZNY NOŚNIK DANYCH**

Drukarka Thermal XL<sup>2</sup> wyposażona jest w Informatyczny Nośnik Danych (kartę SD/SDHC) służący do archiwizowania kopii paragonów.

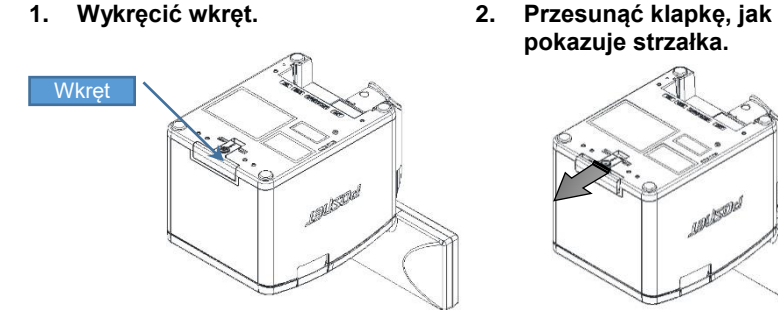

**pokazuje strzałka.**

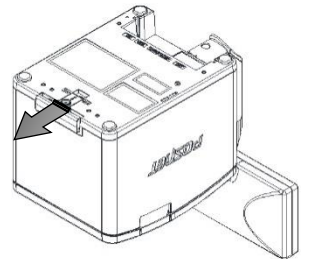

**3. Obrócić klapkę w kierunku pokazanym strzałką. Wyjąć kartę – złącze typu push - push.**

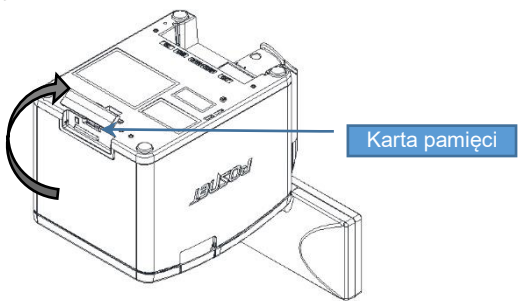

# **MENU DRUKARKI**

<span id="page-32-0"></span>Drukarka Thermal XL<sup>2</sup> umożliwia wykonanie wielu operacji z poziomu menu, między innymi:

- wywołanie raportów,
- konfigurację (ustawianie godziny, parametrów portu i innych),
- zmianę waluty,
- testy sprzetowe.

#### <span id="page-32-1"></span>**SPOSÓB PORUSZANIA SIĘ PO MENU DRUKARKI**

Wejście do menu jest możliwe, jeśli drukarka nie jest w trybie transakcji lub w stanie drukowania.

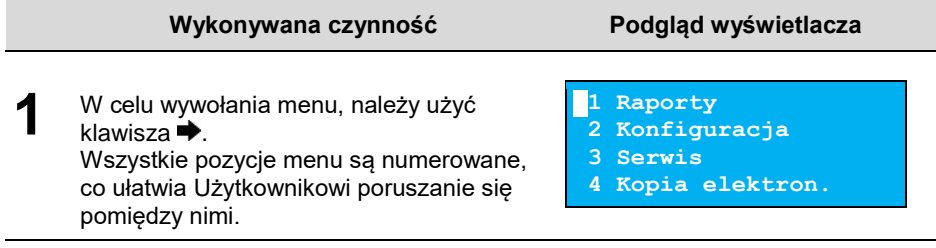

**2** Klawisze + i <sup>▲</sup> służą do przewijania poszczególnych pozycji menu. Klawisz → służy do zatwierdzania wybranej pozycji, natomiast klawisz < do anulowania wyboru lub wyjścia z menu.

#### <span id="page-32-2"></span>**BLOKADA KLAWIATURY**

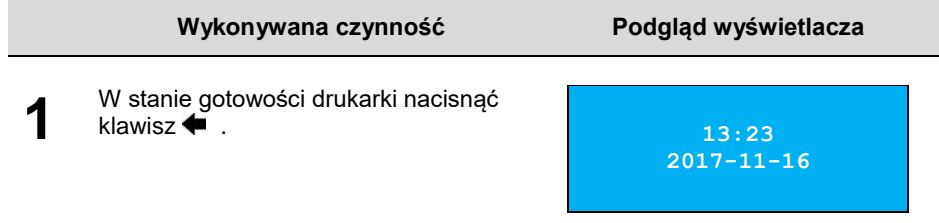

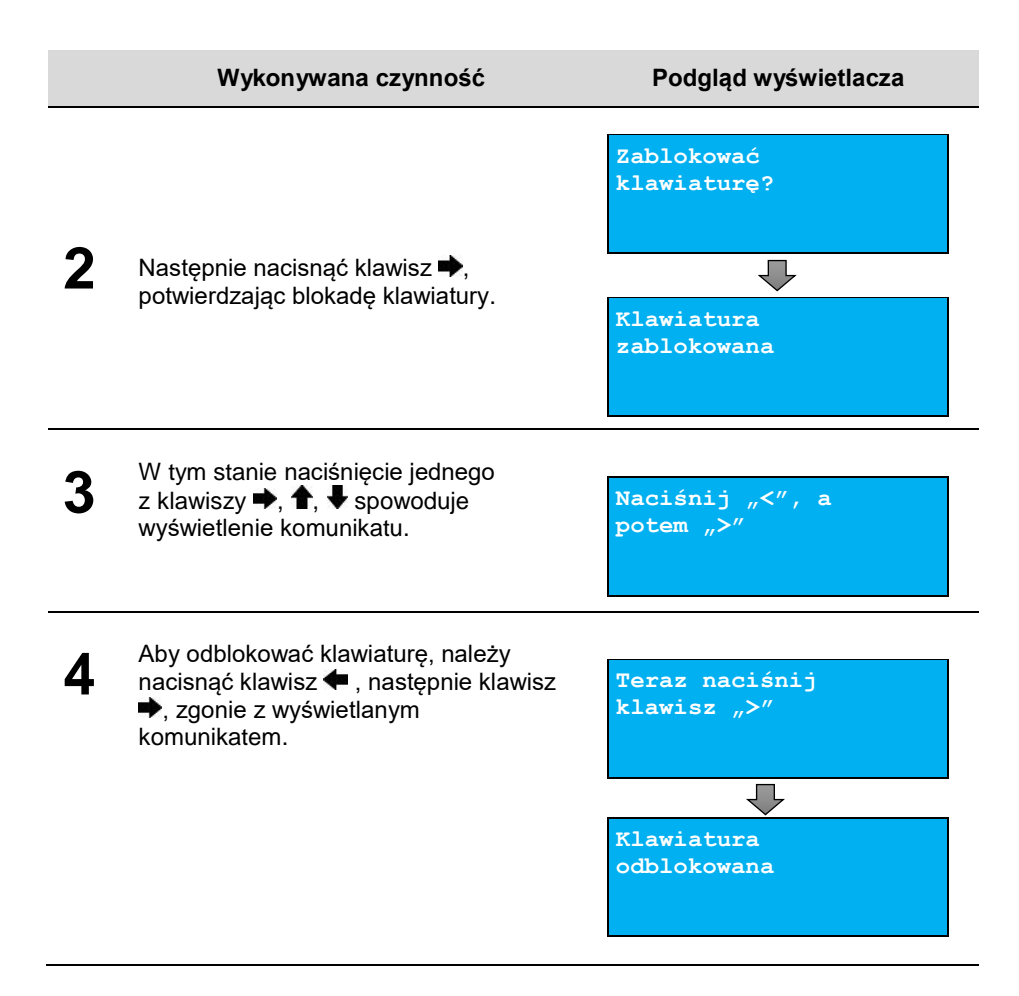

#### <span id="page-34-0"></span>**MAPA FUNKCJI MENU**

#### **Raporty**

#### **Raporty fiskalne**

- Raport dobowy
- Raport okresowy
- Raport miesięczny

#### **Raporty niefisk.**

- Raport serwisowy
- Raport konfig.
- Raport we/wy
- Rap.tow.zablok.
- Raport grafik
- Raport kasy

#### **Konfiguracja**

#### **Parametry ogólne**

- Data i czas Zmień datę i czas
	- Czas letni
	- Czas zimowy
- Kody autoryzacji
	- Wpisz kod
	- Resetuj kody
	- Wydruk kodów
- Czas wyłączenia
	- Z zasilaniem
	- Bez zasilania
- Rozl.rabatu proc.
- Konf.rap.dobowego
- Blokada klawiat.
- Funkcje komunik.
	- Interfejs PC
	- Monitor
	- Odczyt KE
	- Tunelowanie COM

#### **Konfig. sprzętu**

- Wyświetlacz
	- Kontrast wyśw.
	- Podświetlenie

 Jasność podśw. Wydruk Jakość wydruku Wydruki na kopii Oszczędność pap. Opcje wydruku Obcinacz Konfiguracja noża Syg. dźwiękowa Dźwięki klawiszy Brak zasilania Szuflada Impuls szuflady Napięcie szuflady Status otwarcia Status klucza Porty komunik. COM Ethernet TCP/IP Identyfikatory **Waluta ewid. Serwis Kopia elektron. Ostatn. dokumenty Zaw.pamięci podr.**

- **Zawartość IND**
- **Informacje KE**
	- Weryfikacja IND
	- Historia KE
	- Pojemność IND
- **Inicjalizacja IND**
- **Zamknięcie IND**
- **Grafika**
- **Nagłówek na kopii**

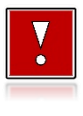

**Funkcje serwisowe, poza pozycją "Waluta ewid.", są przeznaczone wyłącznie dla autoryzowanego serwisu POSNET, w większości dostępne po zdjęciu plomby zabezpieczającej urządzenie przed nieuprawnioną ingerencją.**

# **RAPORTY**

#### <span id="page-35-1"></span><span id="page-35-0"></span>**RAPORT FISKALNY DOBOWY**

Jest to podstawowy raport fiskalny, który należy wykonać na zakończenie każdego dnia sprzedaży.

#### **Aby wykonać raport dobowy, należy:**

byłby zerowy, wówczas drukarka zgłosi

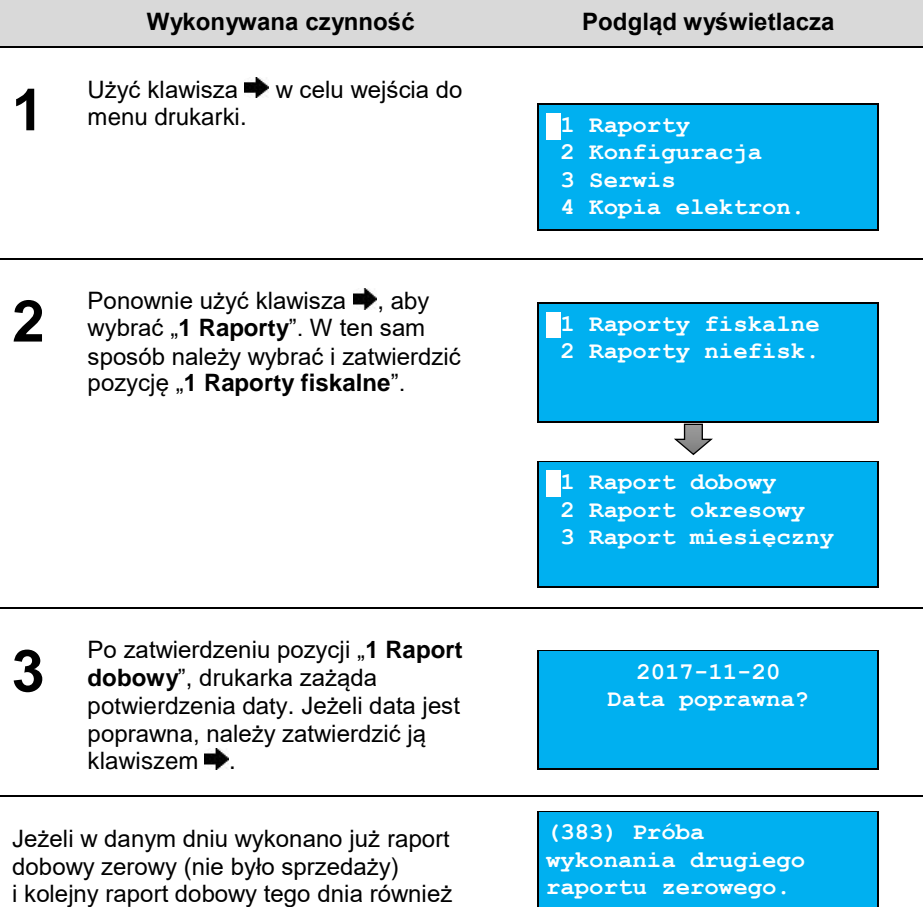

błąd i nie wykona raportu. W trybie niefiskalnym powyższe ograniczenie nie działa, można zatem wykonywać wiele raportów zerowych jednego dnia. Wszystkie raporty dobowe wykonywane w trybie niefiskalnym mają numer 1.
# **RAPORT OKRESOWY**

Raport okresowy jest zestawieniem danych zapisanych w pamięci fiskalnej w podanym zakresie.

#### **Aby wykonać raport okresowy, należy: Wykonywana czynność Podgląd wyświetlacza 1** Użyć klawisza  $\blacktriangleright$  w celu wejścia do menu drukarki. **1 Raporty 2 Konfiguracja 3 Serwis 4 Kopia elektron. 2** Ponownie użyć klawisza →, aby wybrać "1 **Raporty**". W ten sam sposób należy wybrać i zatwierdzić pozycję "1 Raporty fiskalne". Klawiszami • i <sup>↑</sup> należy wybrać pozycję "**2 Raport okresowy**" i zatwierdzić klawiszem  $\rightarrow$ **1 Raporty fiskalne 2 Raporty niefisk. 1 Raport dobowy 2 Raport okresowy 3 Raport miesięczny 3** Po zatwierdzeniu pozycji "2 Raport **okresowy**" zostanie wyświetlona lista umożliwiająca wybór sposobu wykonania (określenia zakresu) raportu okresowego: według numerów raportów dobowych, według dat. Wyboru można dokonać klawiszami  $\blacktriangleright$  i  $\blacklozenge$ , nastepnie zatwierdzić  $k$ lawiszem $\rightarrow$ **Według numerów Typ raportu Raport okresowy Według dat Typ raportu Raport okresowy**

### **Raport wg numerów**

Po wybraniu raportu według numerów, drukarka zażąda wprowadzenia numerów raportów dobowych: początkowego i końcowego.

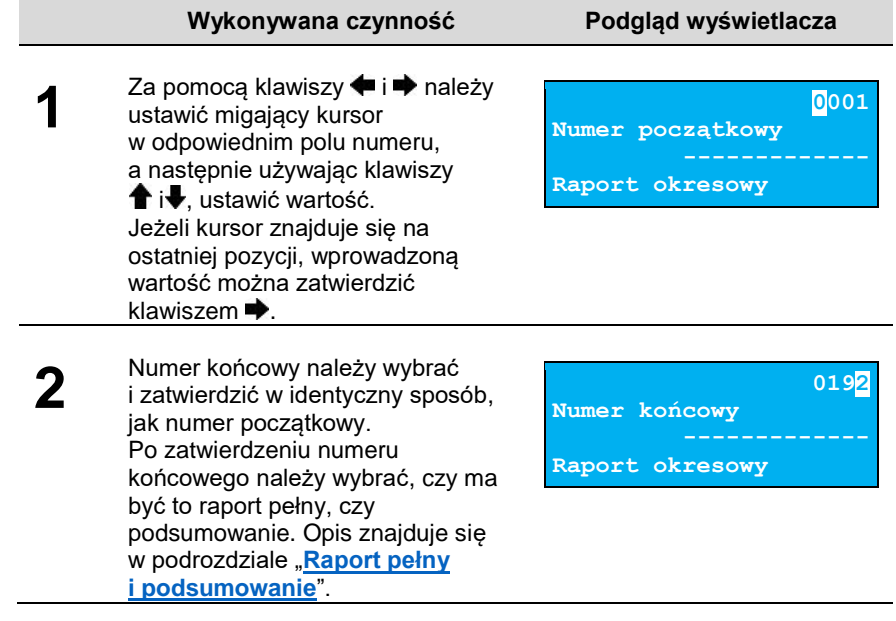

### **Raport wg dat**

Po wybraniu raportu według dat, drukarka zażąda wprowadzenia daty początkowej i końcowej raportu okresowego. W trybie fiskalnym jako data początkowa podpowiadana jest data fiskalizacji, jako data końcowa – aktualna data.

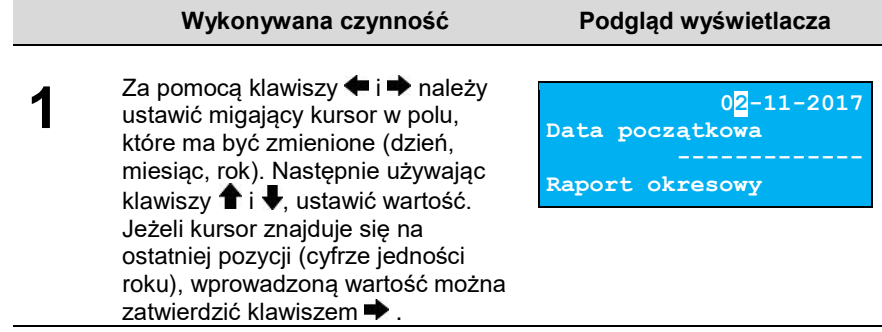

### **Wykonywana czynność Podgląd wyświetlacza**

**2** Datę końcową należy ustawić i zatwierdzić w analogiczny sposób, jak datę początkową. Po zatwierdzeniu numeru końcowego, należy wybrać, czy ma być to raport pełny, czy podsumowanie. Opis znajduje się w kolejnym podrozdziale.

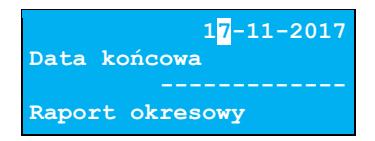

### <span id="page-38-0"></span>**Raport pełny i podsumowanie**

Po zatwierdzeniu numeru końcowego lub daty końcowej należy określić, czy raport ma być w pełnej formie, czy samego podsumowania.

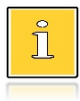

*Raport pełny – fiskalny raport okresowy zawierający wszystkie raporty dobowe i potwierdzenia zmian stawek PTU z danego okresu. Podsumowanie – raport niefiskalny mający formę samego podsumowania z danego okresu.*

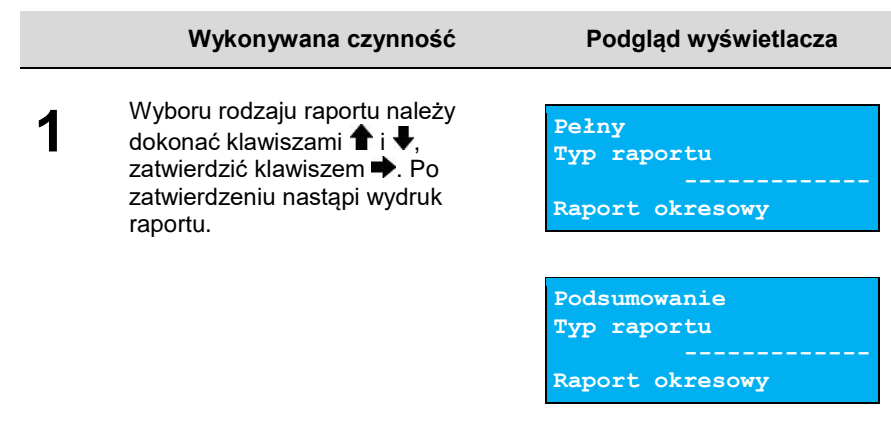

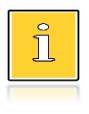

*Do momentu zatwierdzenia wykonania raportu, na każdym etapie ustawiania parametrów można zrezygnować z jego wykonania i opuścić menu. W tym celu należy nacisnąć klawisz .*

W zależności od zadeklarowanych i zatwierdzonych dat lub numerów raportów na wyświetlaczu mogą pojawić się komunikaty informujące o rodzaju błędu wprowadzonych parametrów, np. przy błędnie wprowadzonym zakresie numerów raportów (numer początkowy jest większy niż końcowy).

> **(2048)Błąd numeru. Numer początkowy większy od numeru końcowego.**

### **RAPORT MIESIĘCZNY**

Raport miesięczny jest formą raportu okresowego i może być wykonany tylko dla miesięcy zakończonych. Jako data początkowa przyjmowany jest pierwszy dzień danego miesiąca, a jako końcowa – ostatni dzień tego miesiąca. Raport może być drukowany w formie pełnej lub samego podsumowania.

### **Aby wykonać raport miesięczny, należy:**

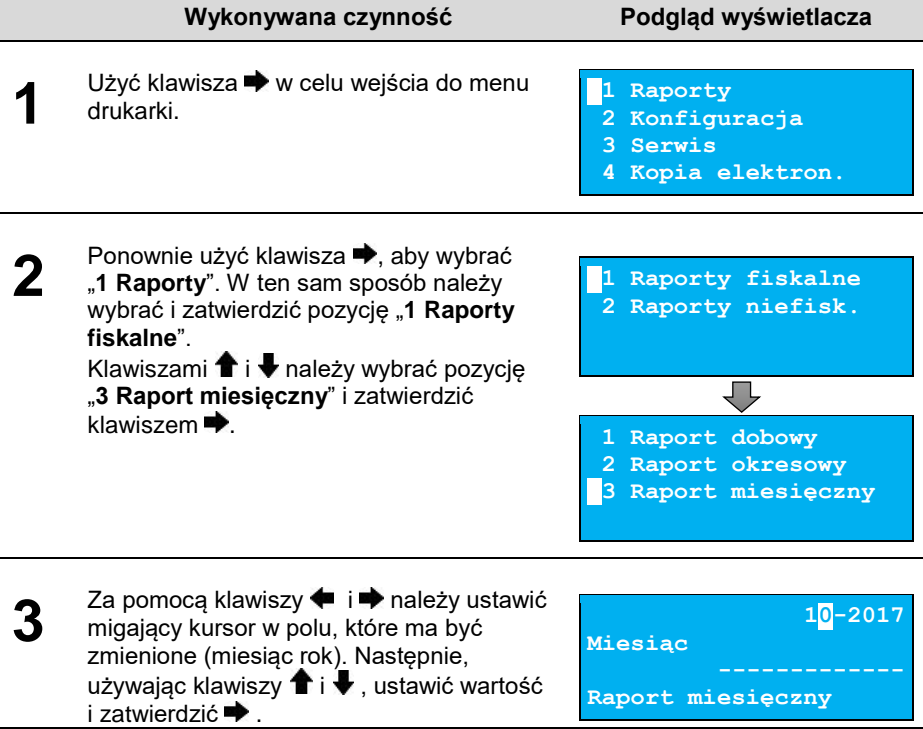

Po zatwierdzeniu wybranego miesiąca, należy określić typ raportu. Wyboru rodzaju raportu należy dokonać klawiszami  $\blacktriangleright$  i  $\blacktriangleright$ , zatwierdzić klawiszem <sup>→</sup> . Po zatwierdzeniu nastąpi wydruk raportu.

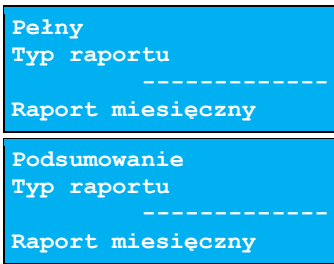

*Do momentu zatwierdzenia wykonania raportu, na każdym etapie ustawiania parametrów można zrezygnować z jego wykonania i opuścić menu. W tym celu należy nacisnąć klawisz .*

# **RAPORT SERWISOWY**

**4**

Raport serwisowy zawiera podstawowe informacje na temat wersji urządzenia, trybu pracy, rodzaju drukarki, rodzaju fiskalnego licznika paragonów, liczbie zmian i aktualnej walucie ewidencyjnej, aktualne ustawienie oraz liczbę zmian stawek PTU, liczbę wykonanych zerowań RAM, liczbę wykonanych raportów dobowych, ilość zainicjalizowanych i uszkodzonych nośników danych oraz daty i czasy odłączeń karty kopii i otwarć pokrywy.

### **Aby wykonać raport serwisowy, należy:**

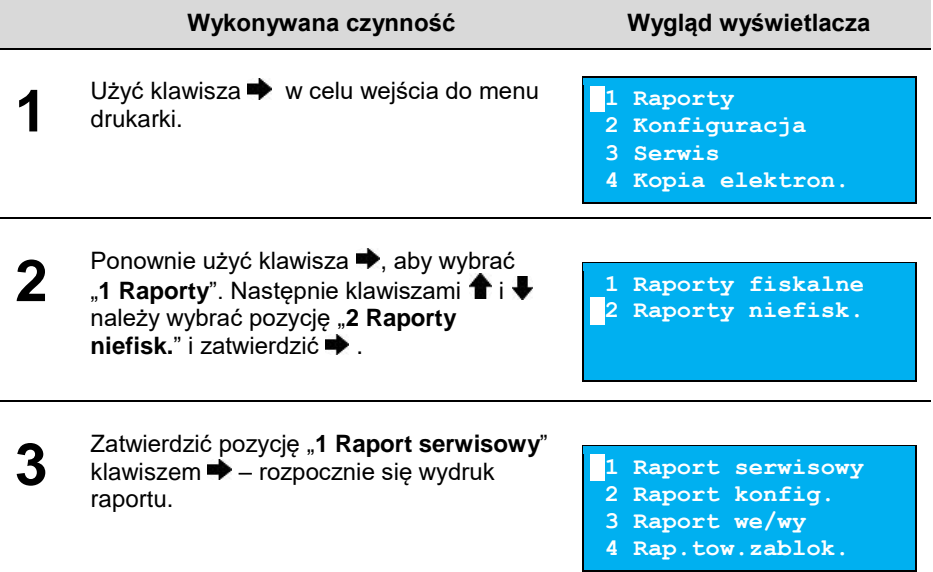

# **RAPORT KONFIGURACJI**

Raport konfiguracji zawiera informacje na temat ustawień dotyczących sprzętu (wyświetlacza, wydruku, szuflady, obcinacza, zasilania) i funkcji.

### **Aby wykonać raport konfiguracji, należy:**

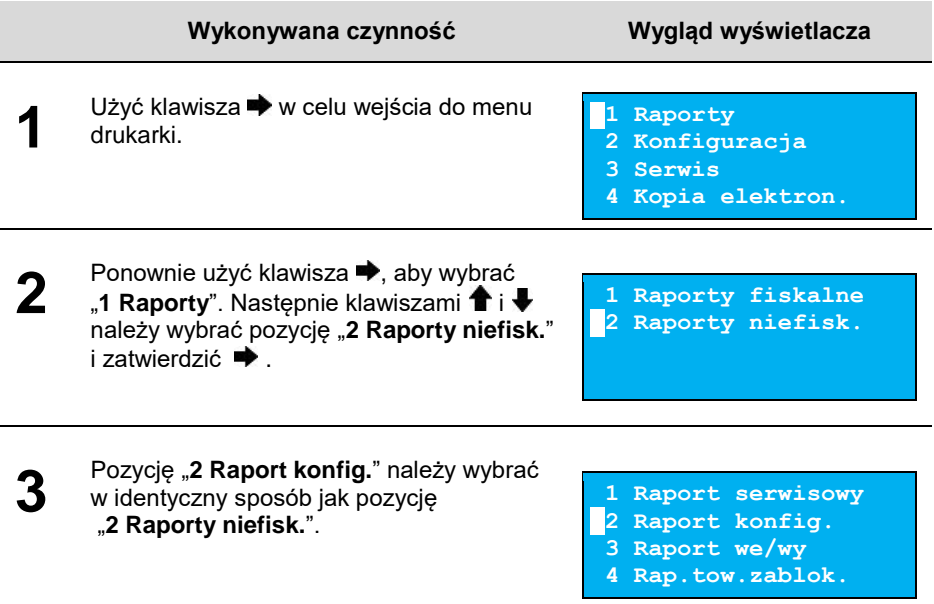

# **RAPORT WEJŚCIA/WYJŚCIA**

Raport konfiguracji wejścia/wyjścia zawiera informacje na temat ustawień transmisji danych z PC, konfiguracji TCP/IP oraz ustawień portów i urządzeń.

### **Aby wykonać raport we/wy, należy:**

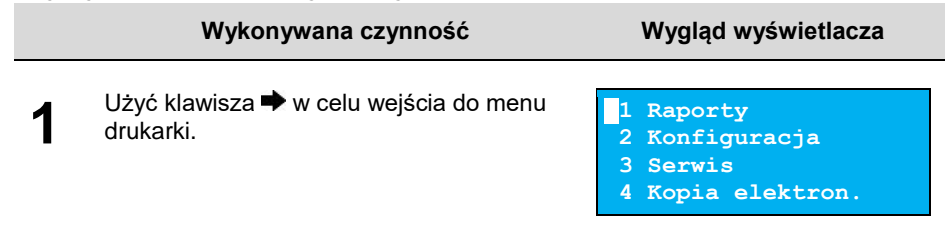

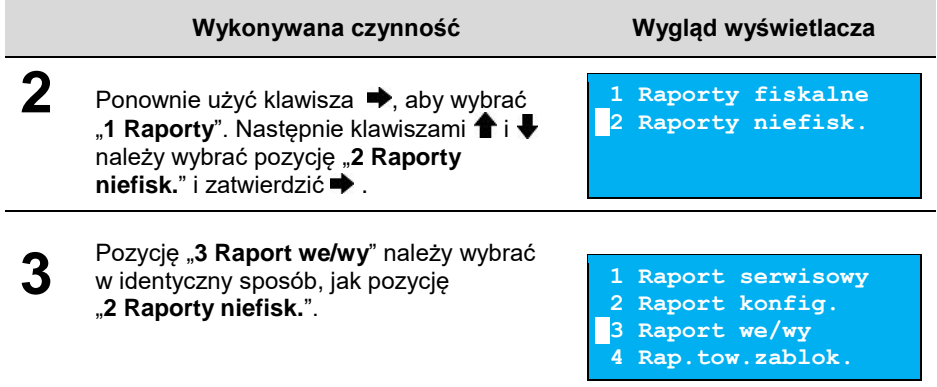

# **RAPORT TOWARÓW ZABLOKOWANYCH**

Jest to raport zawierający listę tzw. towarów zablokowanych, możliwy do wykonania tylko przy współpracy z zewnętrznym komputerem.

### **Aby wykonać raport towarów zablokowanych, należy:**

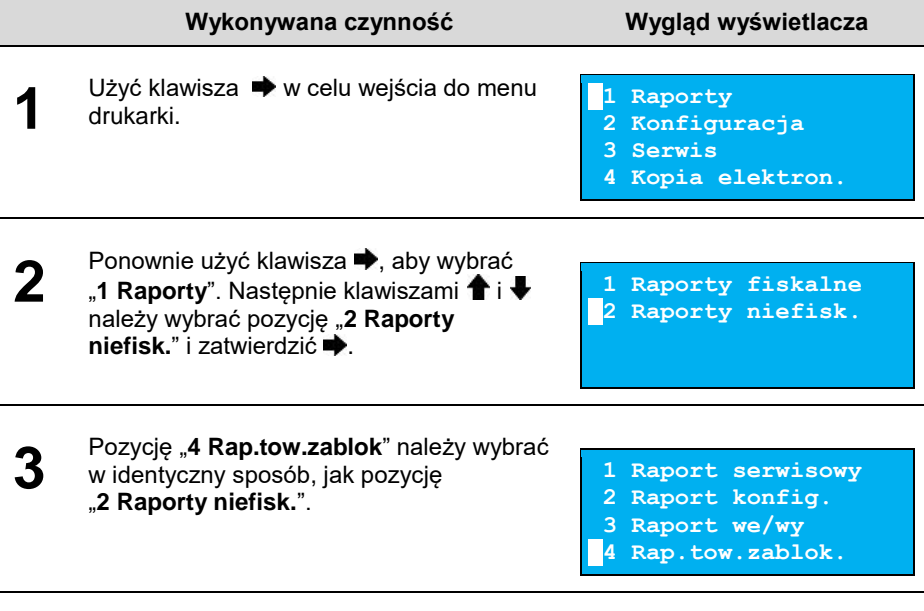

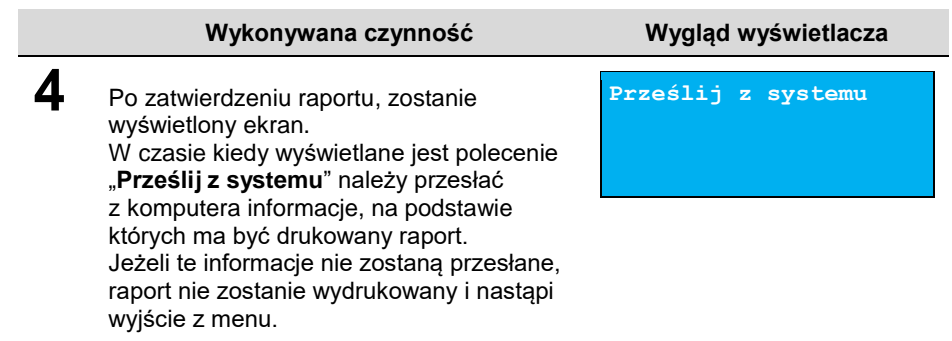

# **RAPORT GRAFIK**

Jest to raport zawierający aktualnie zaprogramowane w drukarce grafiki. Mogą być one drukowane w nagłówku lub stopce dokumentów.

### **Aby wykonać raport grafik, należy:**

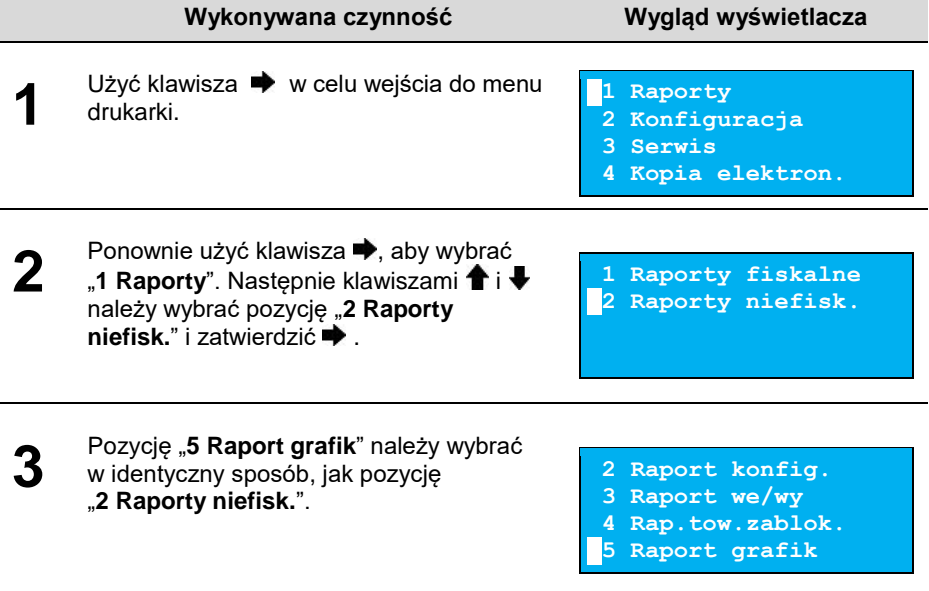

# **RAPORT KASY**

Na raporcie kasy drukowane są:

- nazwa wersji programu pracy kasy,
- oznaczenie pamięci z programem (w przypadku THERMAL XL<sup>2</sup> 3.04 w tej linii drukowana jest informacja 'BRAK'),
- napisy stałe używane na wydrukach.

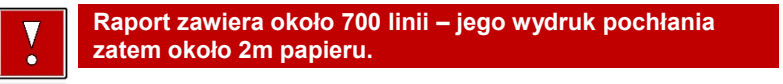

### **Aby wykonać raport kasy, należy:**

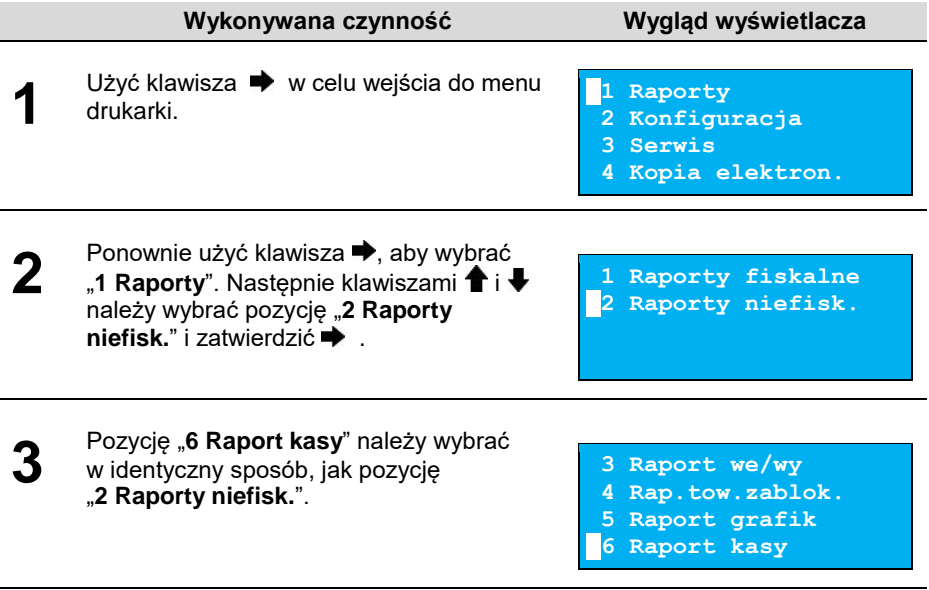

# **KONFIGURACJA**

# <span id="page-45-0"></span>**DATA I CZAS**

Funkcja ta umożliwia zmianę czasu wewnętrznego zegara drukarki. Po każdym raporcie dobowym i przed rozpoczęciem transakcji następnego dnia jest możliwa jednorazowa zmiana czasu o nie więcej niż 2 godziny w stosunku do aktualnego wskazania zegara. Bezpośrednio po raporcie dobowym jest możliwe przesunięcie zegara wstecz, o ile nie spowoduje to zmiany daty w urządzeniu – na wcześniejszą niż data raportu dobowego.

Zerowe totalizery (stan po wykonaniu raportu dobowego) to warunek konieczny do wykonania zmiany ustawienia zegara.

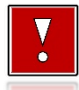

**W przypadku konieczności zmiany zegara o więcej niż 2 godziny należy bezwzględnie wezwać serwis.**

### **Aby ustawić zegar, należy:**

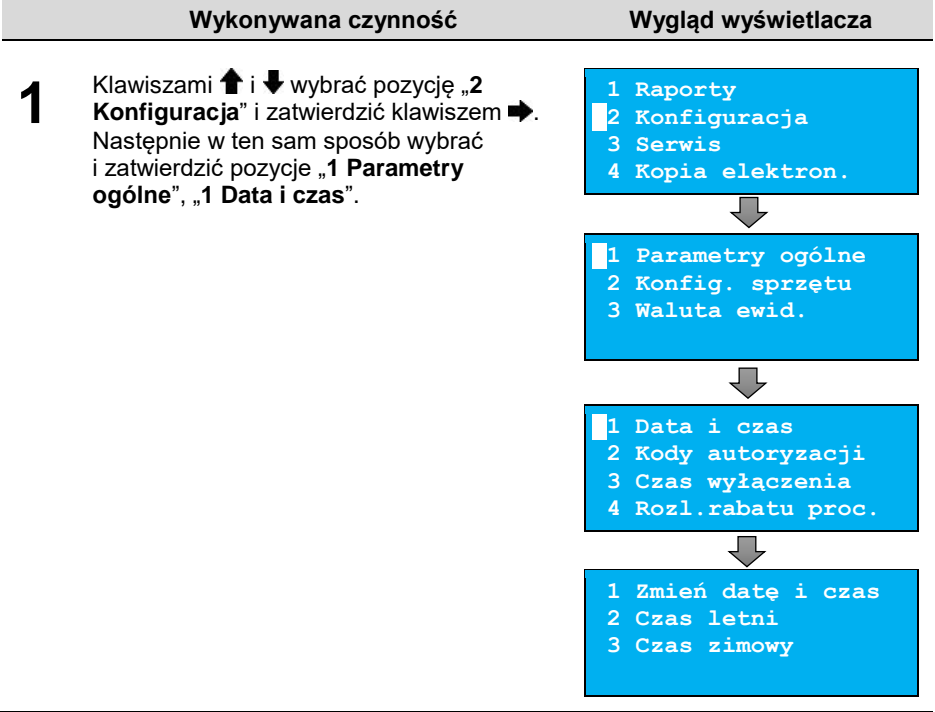

# <span id="page-46-0"></span>**Zmień datę i czas**

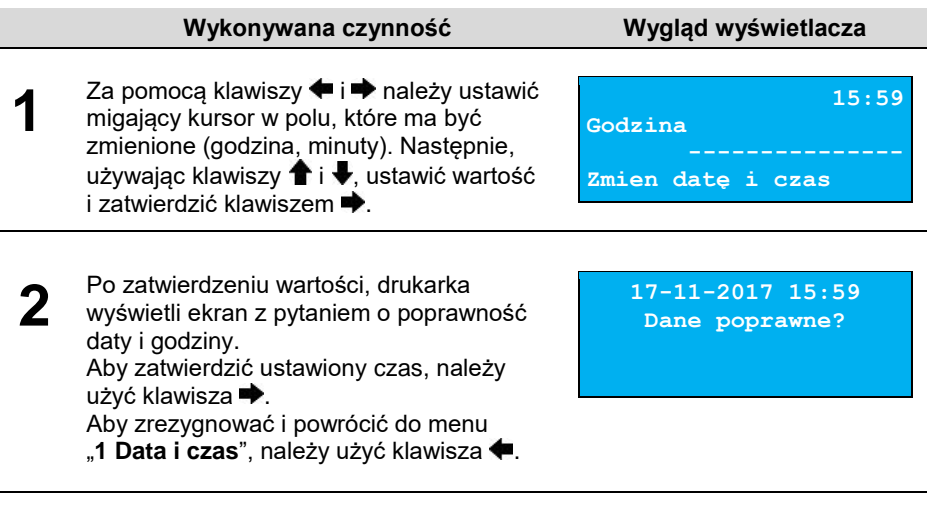

*W trybie niefiskalnym możliwa jest zmiana daty i czasu w dowolny sposób.*

### <span id="page-46-1"></span>**Ustaw czas letni/Ustaw czas zimowy**

### **Aby zmienić czas z zimowego na letni lub z letniego na zimowy, należy:**

### **Wykonywana czynność Wygląd wyświetlacza**

**1** Wybrać pozycję: "**2 Czas letni**" – jeżeli zmiana ma być na czas letni lub "3 Czas zimowy" – jeżeli zmiana ma być na czas zimowy. Wybór pozycji jest identyczny jak w przypadku ["Data i czas"](#page-45-0). Aby zatwierdzić wybór należy użyć klawisza  $\rightarrow$ . Aby zrezygnować i powrócić do menu "1 **Data i czas**", należy użyć klawisza <sup>←</sup>

**17-11-2017 16:59 Dane poprawne?**

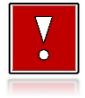

**Należy pamiętać, że nieprawidłowa data w urządzeniu fiskalnym może doprowadzić do konieczności wymiany modułu fiskalnego na koszt użytkownika. Jeżeli po ustawieniu zegara, w powyższym komunikacie zostanie wyświetlona nieprawidłowa data, bezwzględnie należy anulować operację i wezwać serwis.**

#### **W wypadku zatwierdzenia zmian, może pojawić się jeden z komunikatów:**

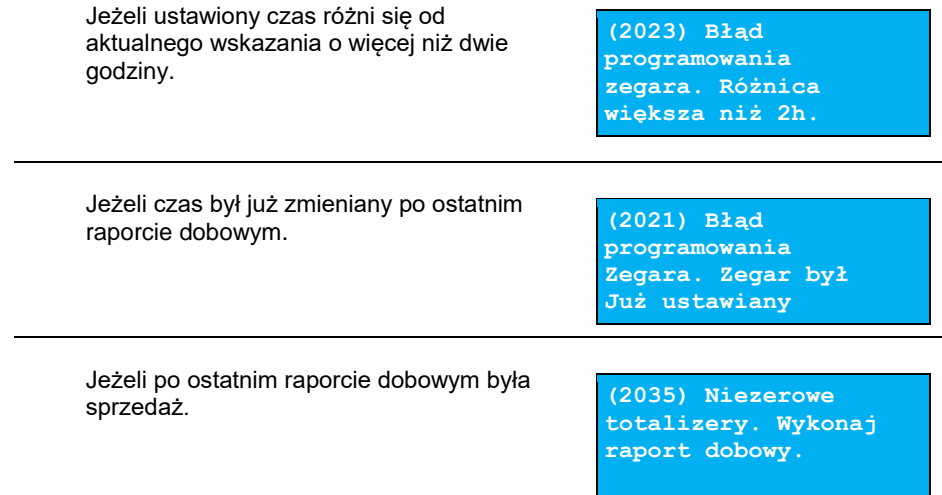

# **KODY AUTORYZACJI**

Od momentu pierwszego zaprogramowania nagłówka drukarka jest autoryzowana na 30 dni pracy. Po upływie tego czasu, urządzenie zablokuje się, jeśli nie zostanie podany odpowiedni kod autoryzacyjny. Do czasu wprowadzenia kodu obowiązującego bezterminowo, po każdym włączeniu drukarki wyświetlana jest informacja o ilości pozostałych dni pracy urządzenia.

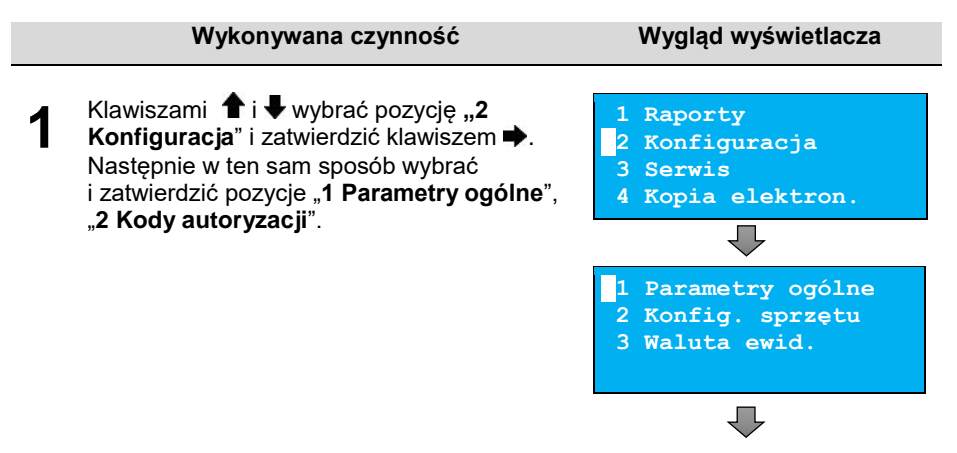

#### <span id="page-48-1"></span>**Wykonywana czynność Wygląd wyświetlacza**

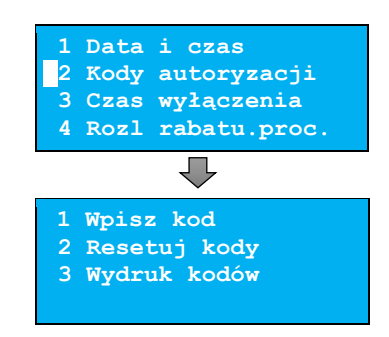

### <span id="page-48-0"></span>**Wpisz kod**

#### **Aby wprowadzić kod, należy:**

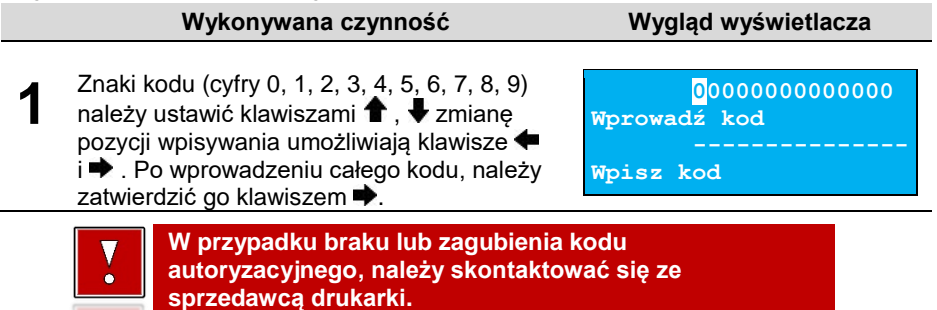

### **Resetuj kody**

Istnieje możliwość anulowania wprowadzonych kodów autoryzacyjnych za pomocą funkcji "**2 Resetuj kody**". W przypadku wykonania resetu kodów drukarka będzie pracować przez 30 dni od wykonania tej operacji, a po upływie tego czasu zablokuje się, jeśli nie zostanie wprowadzony nowy kod autoryzacyjny.

### **Aby zresetować kody, należy:**

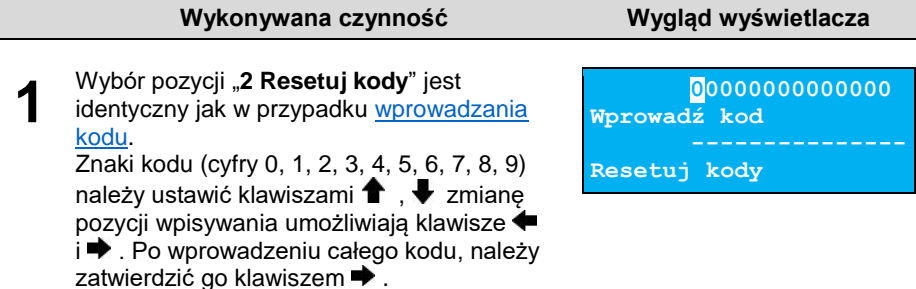

<span id="page-49-0"></span>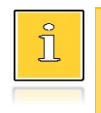

*W trybie fiskalnym nie ma możliwości zresetowania bezterminowego kodu autoryzacyjnego. Po wprowadzeniu takiego kodu, pozycja "2 Resetuj kody" jest niedostępna.*

# **Wydruk kodów**

Funkcja umożliwia wydrukowanie dokumentu zawierającego wprowadzone w urządzeniu kody autoryzacyjne.

# **CZAS WYŁĄCZENIA**

Wybór tej funkcji umożliwia ustawienie czasu, po jakim drukarka wyłączy się samoczynnie, jeśli nie będą na niej wykonywane żadne operacje.

<span id="page-49-1"></span>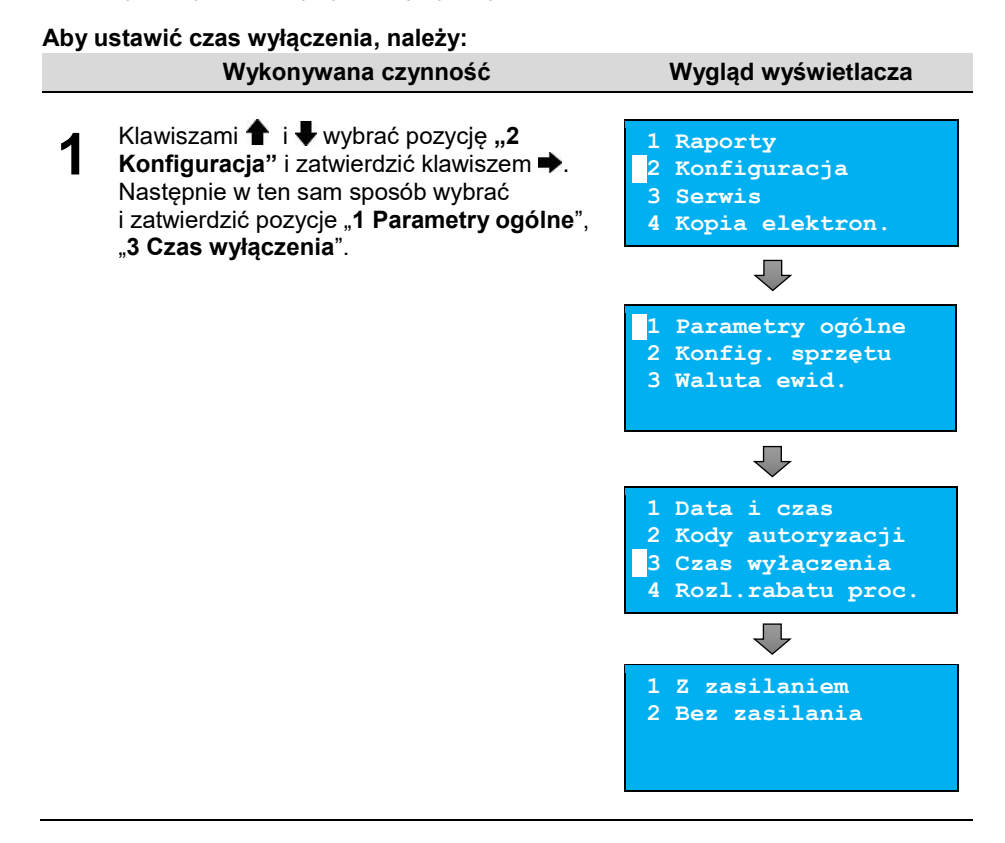

# **Z zasilaniem**

Funkcja umożliwia ustawienie czasu bezczynności, po którym nastąpi wyłączenie drukarki w przypadku, gdy jest ona podłączona do zasilania zewnętrznego. Domyślnie (przed pierwszą zmianą) wyświetlana jest wartość 000.

### **Aby ustawić czas wyłączenia należy:**

**Wykonywana czynność Wygląd wyświetlacza**

**1** Za pomocą klawiszy  $\blacklozenge$  i  $\blacktriangleright$  należy ustawić migający kursor w polu, które ma być zmienione. Następnie, używając klawiszy i **↓**. ustawić wartość. Aby zatwierdzić czas, należy użyć klawisza . Aby zrezygnować i powrócić do menu "1 Z zasilaniem", należy użyć klawisza .

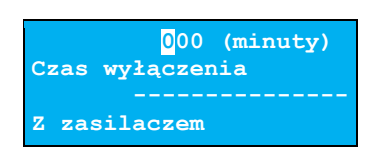

# <span id="page-50-0"></span>**Bez zasilania**

Funkcja umożliwia ustawienie czasu bezczynności, po którym nastąpi wyłączenie drukarki w przypadku, gdy zasilanie zewnętrze będzie odłączone. Domyślnie (przed pierwszą zmianą) wyświetlana jest wartość 010. **Aby ustawić czas wyłączenia, należy:**

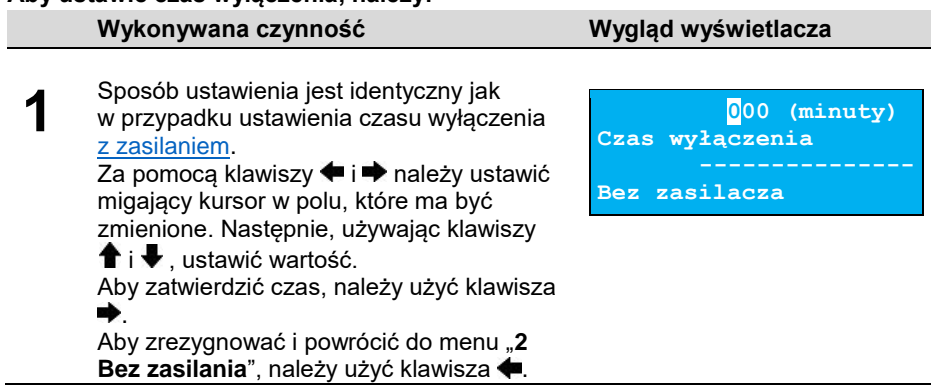

# **ROZLICZANIE RABATU PROCENTOWEGO**

Funkcja umożliwia wybór sposobu rozliczenia rozliczania rabatu procentowego. Ustawienie należy dostosowywać do programu sprzedażowego, z jakim współpracuje drukarka.

Jeżeli Użytkownik nie korzysta z funkcji rabatów lub narzutów w swoim sklepie, ustawienie tego parametru nie ma znaczenia.

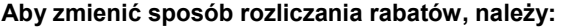

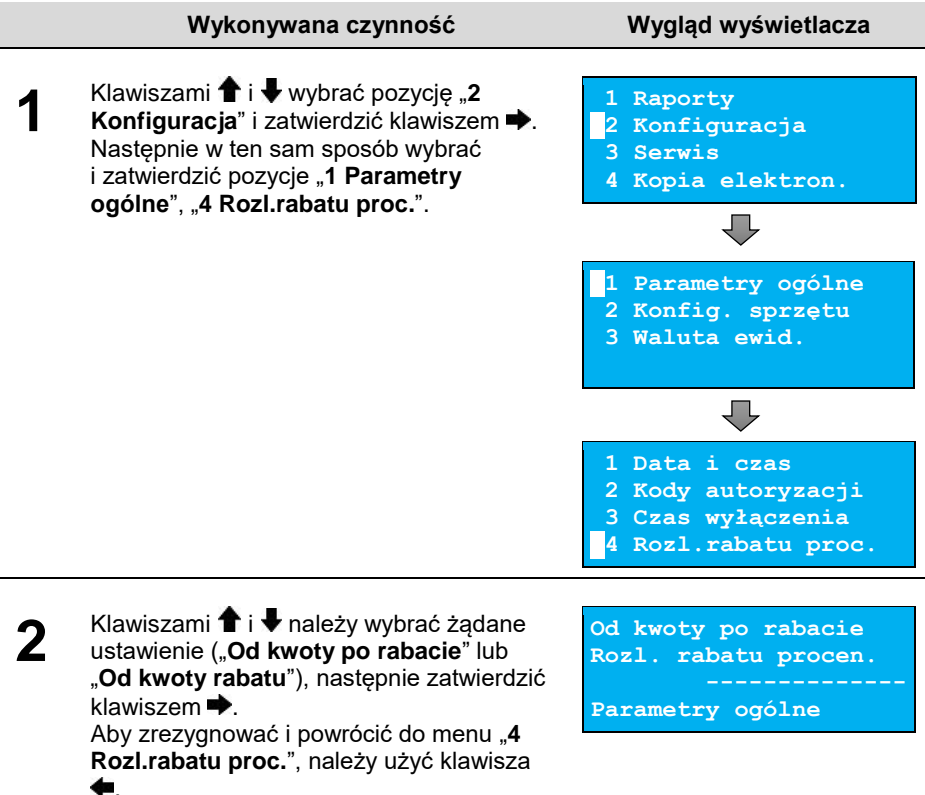

### **KONFIGURACJA RAPORTU DOBOWEGO**

Funkcja dotyczy ustawienia możliwości wykonywania raportu dobowego – protokół i menu albo tylko protokół.

Wybór opcji "**Tylko protokół**" powoduje, że wykonanie raportu dobowego będzie możliwe tylko za pomocą protokołu komunikacyjnego. W menu drukarki pozycja "**1 Raport dobowy**" będzie niedostępna.

#### **Aby dokonać ustawienia, należy:**

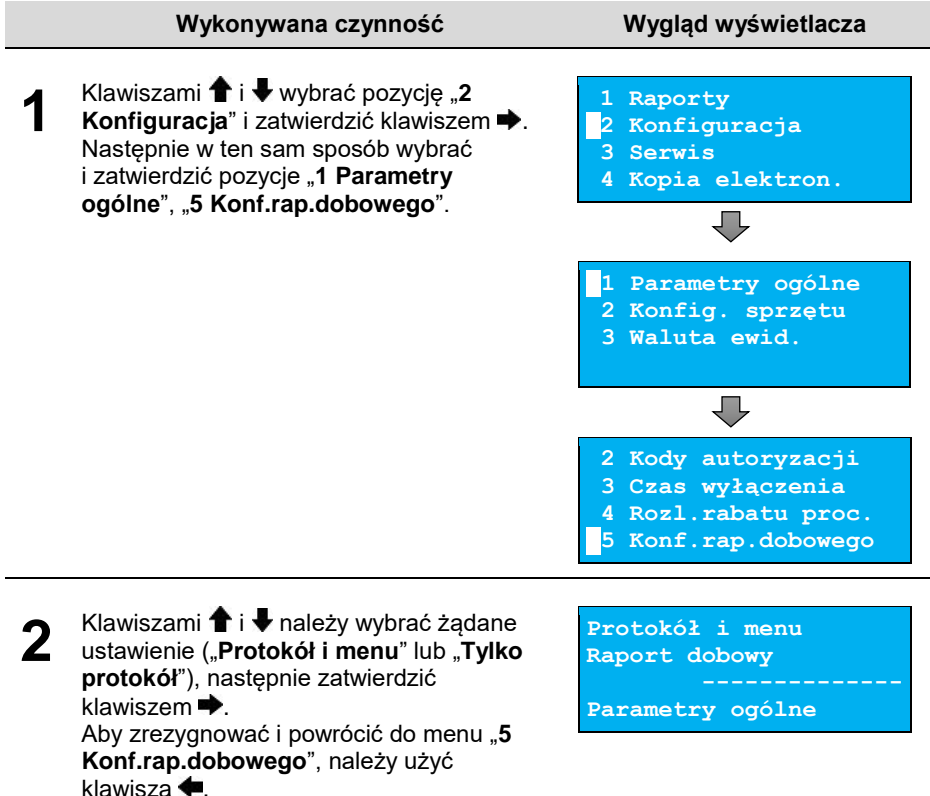

### **BLOKADA KLAWIATURY**

Funkcja umożliwia ustawienie czasu bezczynności, po którym klawiatura drukarki ma być automatycznie blokowana. Czas ten jest liczony od momentu wyjścia z menu.

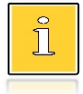

*Ustawienie i zatwierdzenie wartości 000 powoduje, że funkcja automatycznej blokady klawiatury jest nieaktywna.*

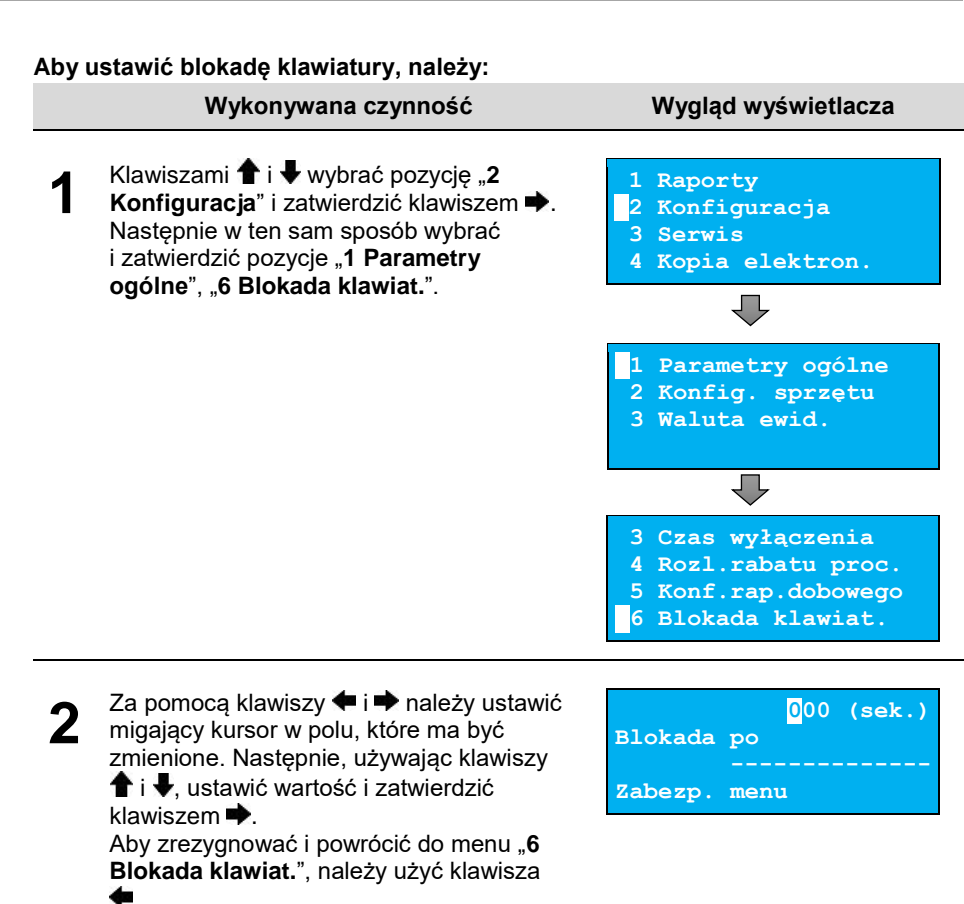

# <span id="page-53-0"></span>**FUNKCJE KOMUNIKACYJNE**

Pozycja "7 Funkcje komunik." Umożliwia wybór portów dla funkcji: "Interfejs PC", "**Monitor**", "**Odczyt KE**" oraz wykonanie ustawień dotyczących tunelowania portu COM.

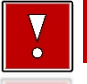

**Nie można przypisać do danej funkcjonalności portu, który jest już zajęty (przypisany do innej funkcjonalności).**

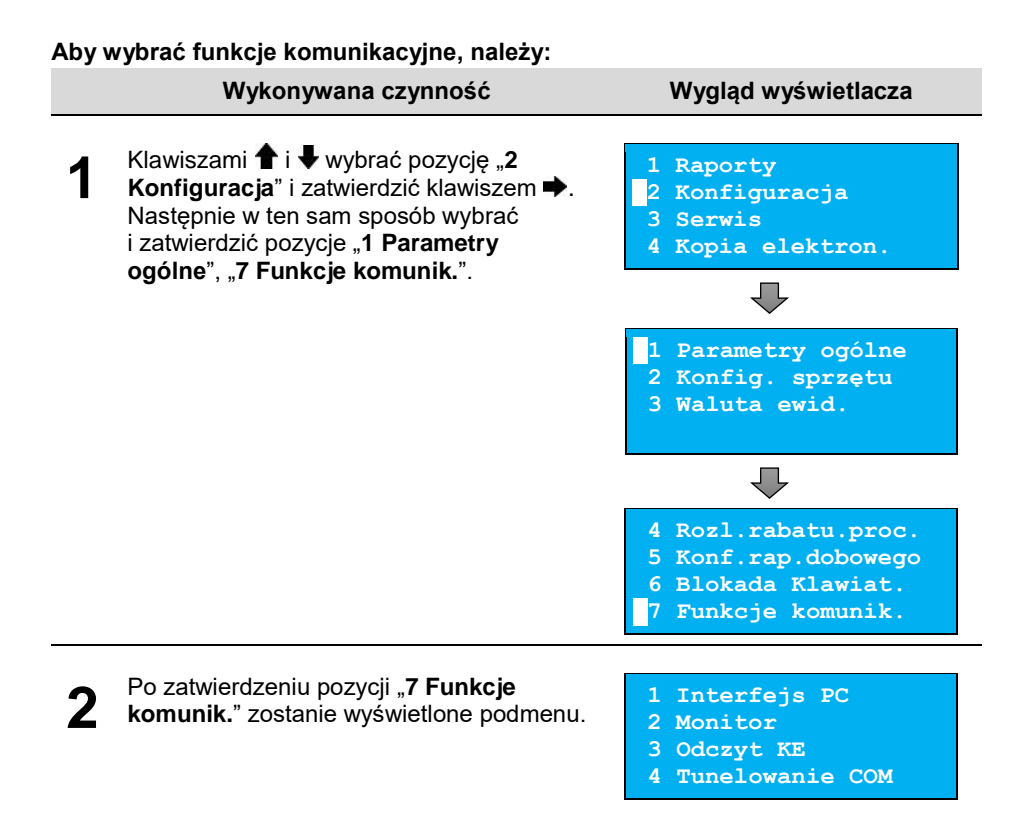

### <span id="page-54-0"></span>**Interfejs PC**

Funkcja umożliwia wybór portu komunikacyjnego przeznaczonego do komunikacji z komputerem (**COM 1**, **TCP/IP** lub **USB**).

### **Ustawienia można dokonać w następujący sposób:**

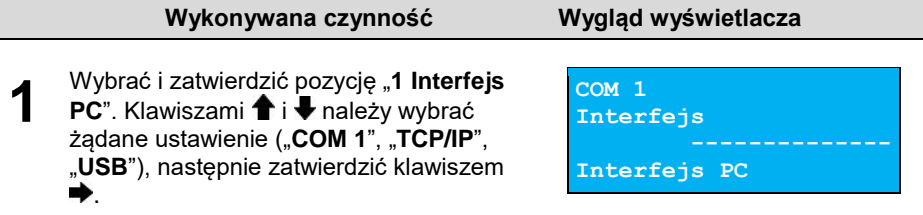

<span id="page-55-0"></span>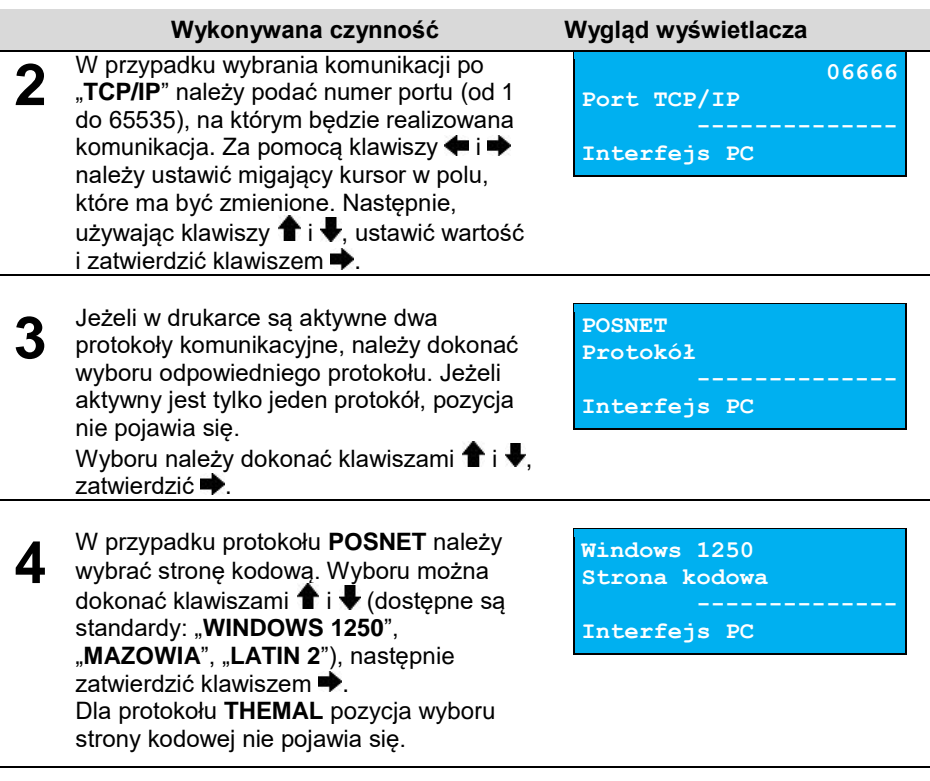

**Zatwierdzenie jakiejkolwiek zmiany ustawień w funkcji "Interfejs PC" powoduje restart drukarki.**

# **Monitor**

Funkcja umożliwia wybór portu komunikacyjnego, który drukarka będzie wykorzystywać do obsługi funkcji monitora transakcji ("**COM 1**", "**TCP/IP**", "**USB**", "**Brak**").

### **Ustawienia można dokonać w następujący sposób:**

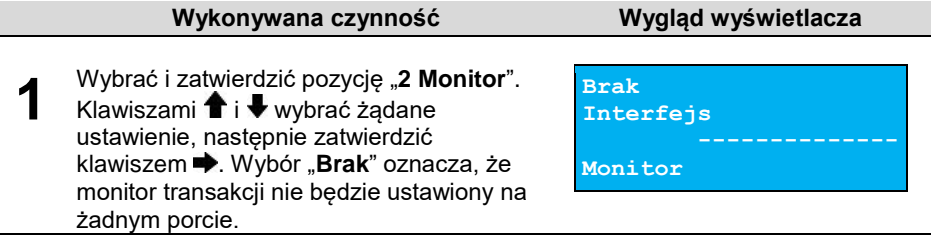

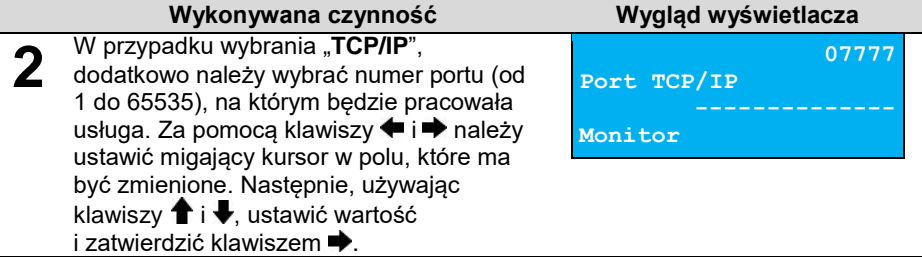

# <span id="page-56-0"></span>**Odczyt KE**

Funkcja umożliwia ustawienie numeru portu TCP/IP, który będzie przeznaczony do odczytu zawartości kopii elektronicznej.

### **Aby dokonać ustawienia, należy:**

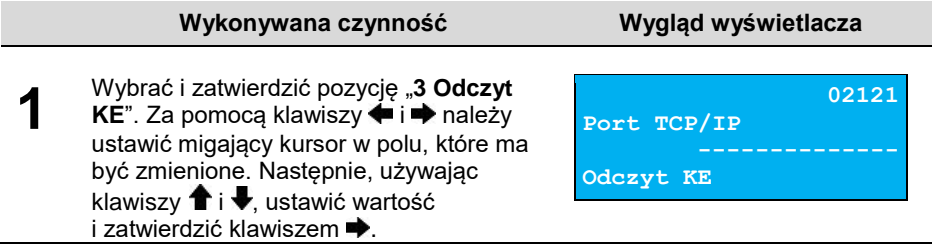

### <span id="page-56-1"></span>**Tunelowanie COM**

Funkcja "**Tunelowanie COM**" umożliwia ustawienie parametrów dotyczących tunelowania portu COM.

Tunelowanie danych polega na możliwości przesyłania danych do drukarki na wybrany numer portu TCP/IP, które następnie zostaną przekierowane na port COM.

### **Aby wykonać ustawienia, należy:**

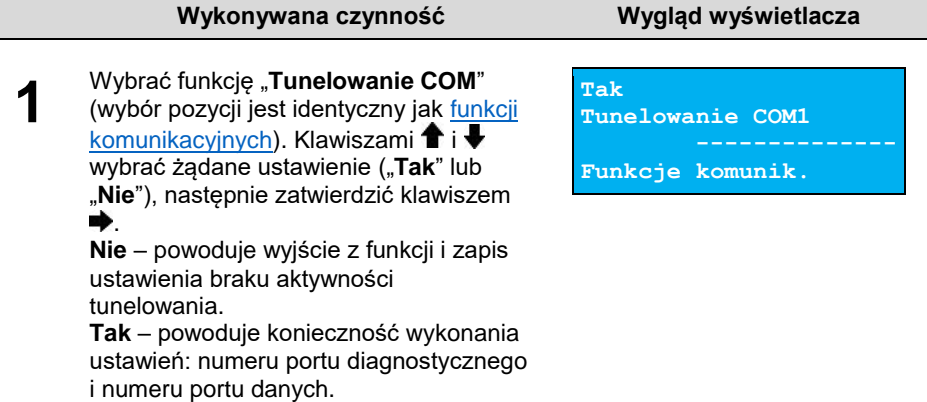

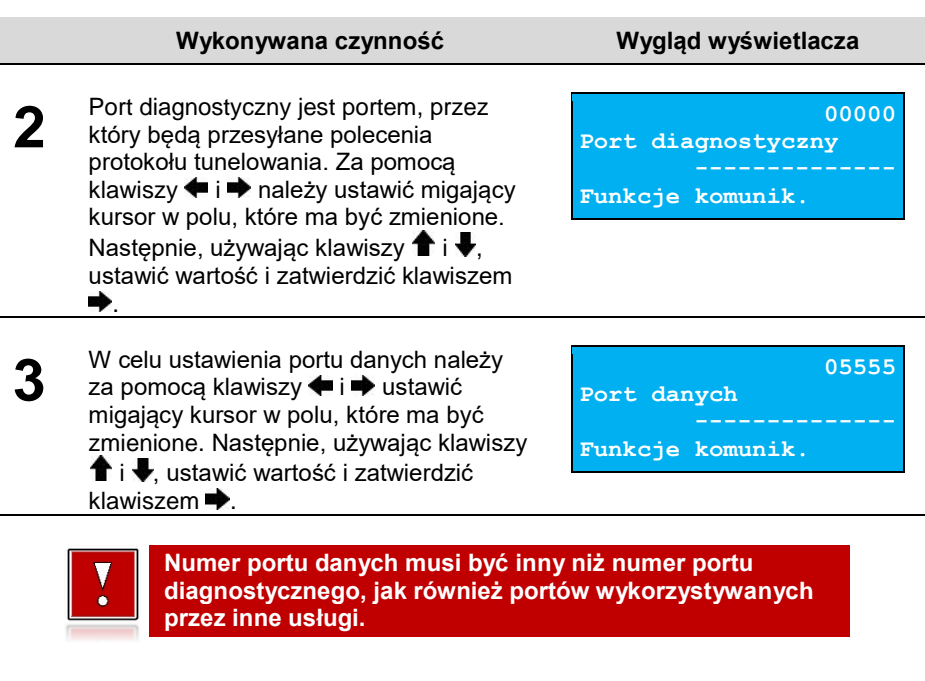

**Aby możliwe było tunelowanie COM, port ten nie może być przypisany do żadnej innej funkcji.**

# **WYŚWIETLACZ**

W drukarkach Thermal XL<sup>2</sup> wyświetlacz klienta pełni jednocześnie funkcję wyświetlacza operatora. Pozycja pozwala na ustawienie kontrastu, podświetlenia, jasności podświetlenia.

### **W celu wybrania odpowiedniego ustawienia, należy:**

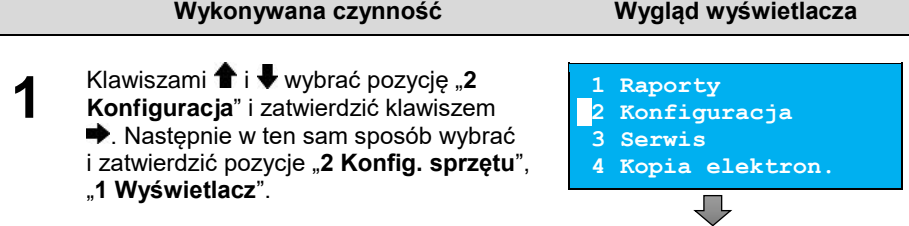

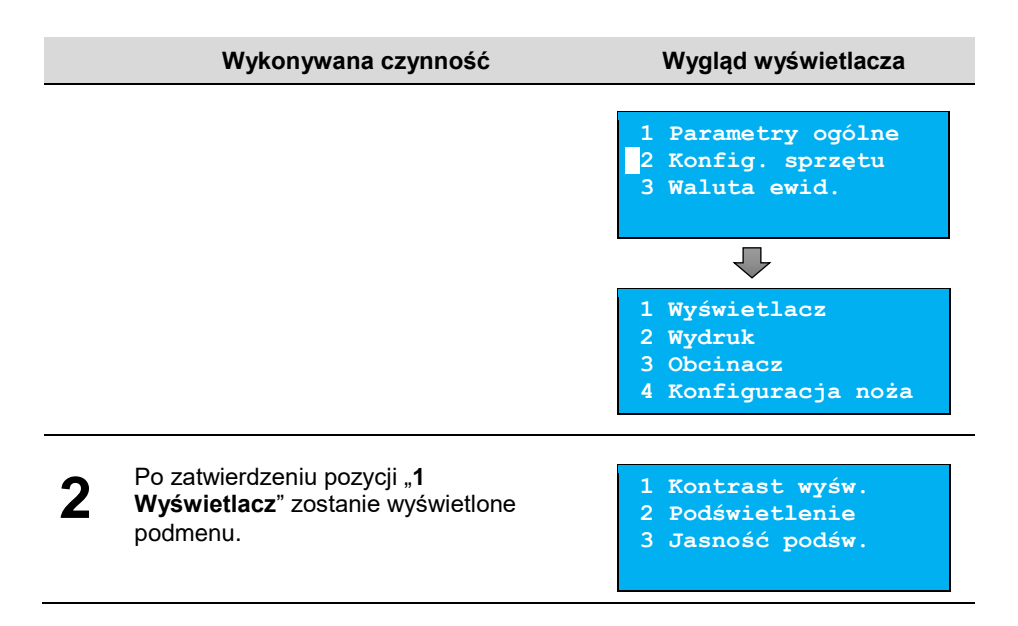

### <span id="page-58-0"></span>**Ustawienie kontrastu**

Funkcja pozwala określić kontrast wyświetlacza – dostępnych jest 16 poziomów kontrastu (od 1 do 16).

#### **Aby ustawić parametr, należy:**

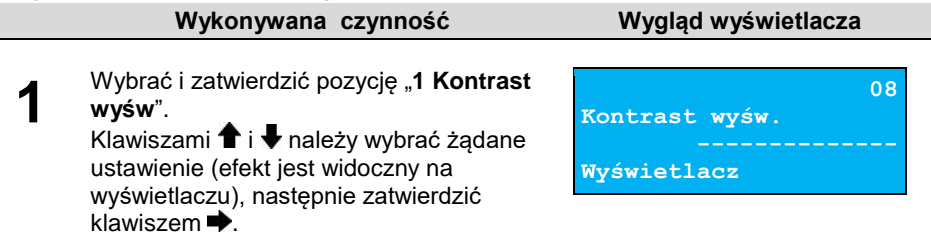

### <span id="page-58-1"></span>**Podświetlenie**

Funkcja ta pozwala wybrać ustawienie, czy wyświetlacz ma być podświetlony zawsze, czy tylko w przypadku zasilania z sieci, czy nigdy.

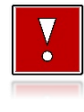

**Jeżeli zasilanie zewnętrzne jest odłączone, a akumulator nie jest dostatecznie naładowany, podświetlenie, mimo ustawienia "Zawsze", jest wyłączone.**

### **Aby określić ustawienie, należy:**

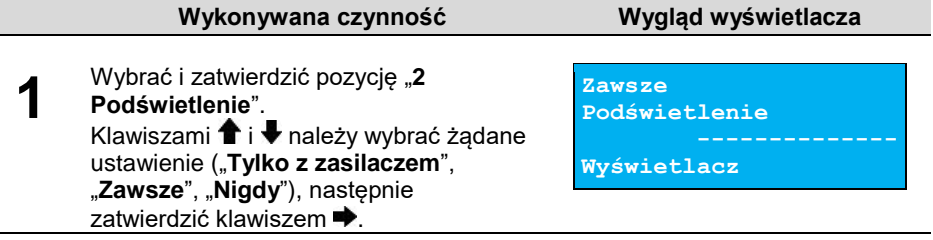

# <span id="page-59-0"></span>**Jasność podświetlenia**

Funkcja pozwala zdefiniować intensywność podświetlenia – dostępnych jest 16 poziomów jasności (od 1 do 16).

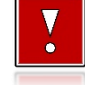

**W celu ograniczenia poboru energii w przypadku pracy tylko z akumulatora, zaleca się zmniejszenie podświetlenia wyświetlacza.**

### **Aby ustawić parametr, należy:**

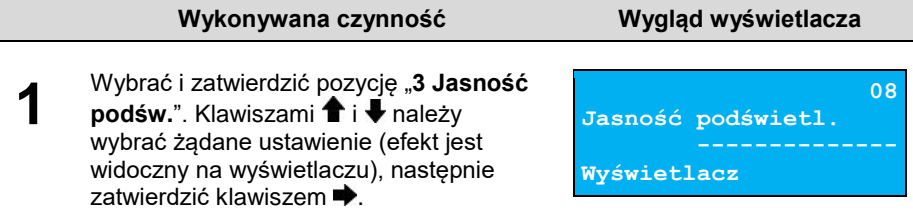

# <span id="page-59-1"></span>**WYDRUK**

Pozycja pozwala na wykonanie ustawień:

- jakości wydruku.
- drukowania dokumentów niefiskalnych,
- oszczędności papieru,
- opcji wydruku.

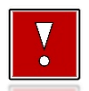

**Opcje wydruku są dostępne tylko dla drukarek wyposażonych w mechanizm 80 mm.**

#### **Pozycja wydruk znajduje się w menu:**

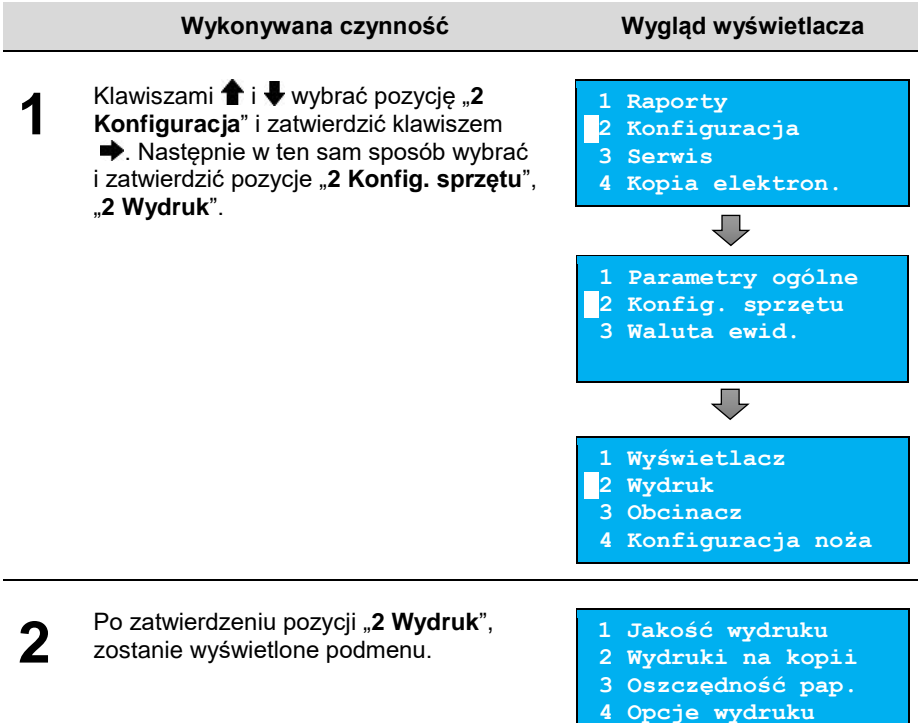

### <span id="page-60-0"></span>**Jakość wydruku**

Funkcja pozwala zdefiniować intensywność zaczernienia druku – dostępne są 4 poziomy (od 1 – najsłabszy do 4 – najmocniejszy).

### **Aby ustawić parametr, należy:**

<span id="page-60-1"></span>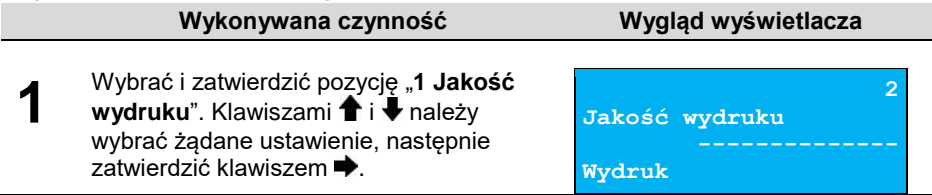

# **Wydruki na kopii**

Funkcja pozwala zdefiniować, czy dokumenty niefiskalne będą tylko zapisywane na kopii, czy również drukowane na oryginale.

- "**Kopia**" tylko zapis na kopii, bez wydruku.
- "**Oryginał / kopia**" wydruk i zapis na kopii.

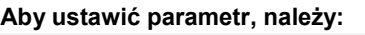

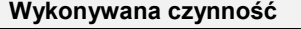

### **Wygląd wyświetlacza**

**1** Wybrać i zatwierdzić pozycję "**2 Wydruki**  na kopii". Klawiszami <sup>↑</sup> i ↓ należy wybrać żądane ustawienie ("**Kopia**" lub "**Oryginał / kopia**"), następnie zatwierdzić klawiszem  $\blacktriangleright$ .

**Oryginał / kopia Wydruki niefiskalne Wydruk**

# <span id="page-61-0"></span>**Oszczędność papieru**

Przy włączonej oszczędności papieru automatycznie drukowana jest część nagłówka następnego dokumentu, co zmniejsza odstęp miedzy wydrukami.

### **Aby ustawić ten parametr, należy:**

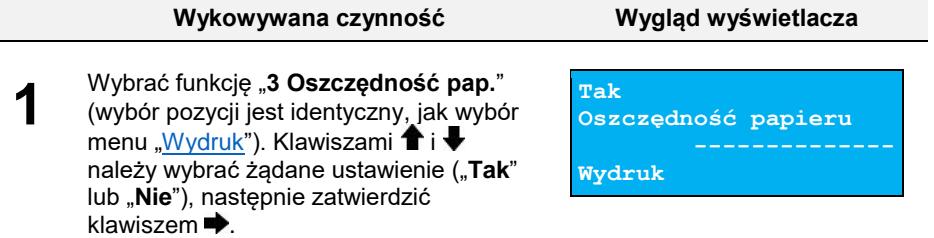

### <span id="page-61-1"></span>**Opcje wydruku**

Funkcja pozwala ustawić szerokość papieru, na którym będą drukowane dokumenty oraz maksymalną liczbę znaków w linii. Możliwe ustawienia:

- 57mm (40 znaków w linii),
- 80mm (56 znaków w linii),
- 80mm (40 znaków w linii) z szeroką czcionką.

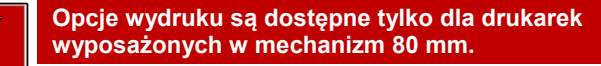

### **Aby ustawić ten parametr, należy:**

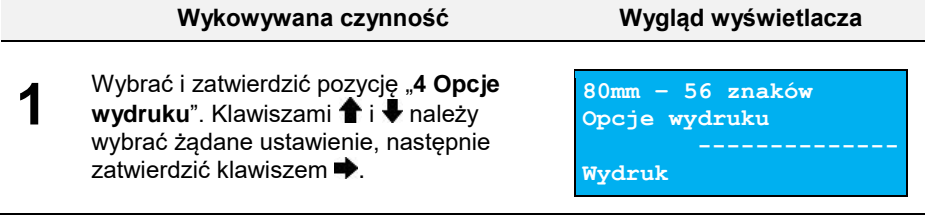

# **OBCINACZ**

Funkcja ta pozwala zdefiniować sposób działania obcinacza. Użytkownik ma do dyspozycji trzy możliwości: "**Pełne**", "**Częściowe**" bądź "**Brak**".

### **Aby wybrać odpowiednie ustawienie, należy:**

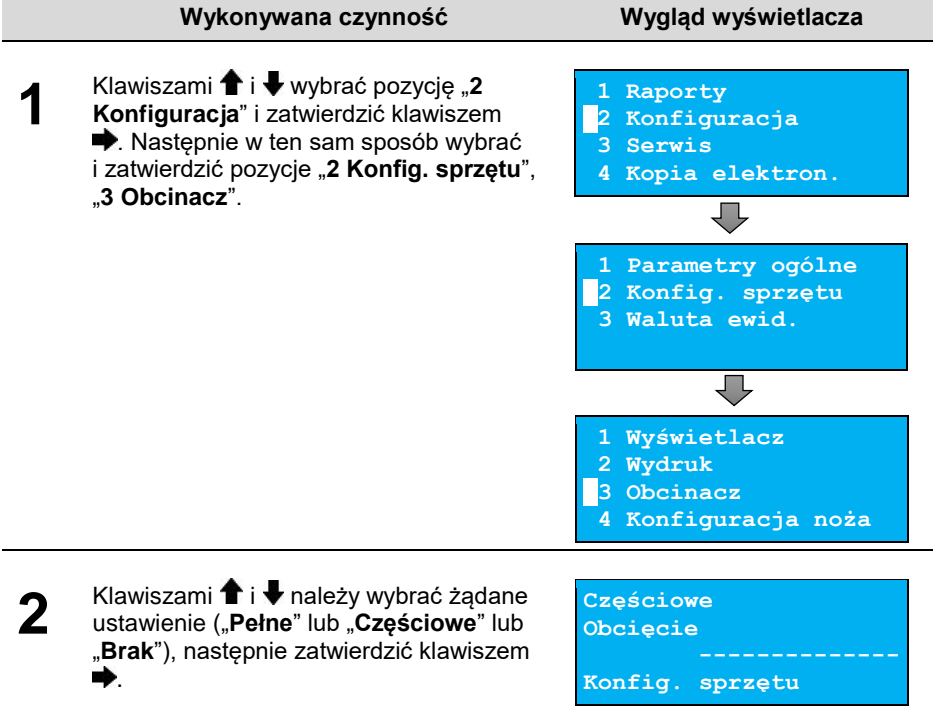

# **KONFIGURACJA NOŻA**

Funkcja ta pozwala zdefiniować, czy po zakończeniu wydruku papier ma być wysuwany tak, aby po oderwaniu oryginału pozostała na nim wolna linia po logo fiskalnym (ustawienie "**Standardowy**"), czy nie – oryginał odrywany bezpośrednio po linii z logo fiskalnym (ustawienie "**Obniżony**"). Jeżeli obcinacz jest włączony (ustawienie "**Pełne**" lub "**Częściowe**" w pozycji "**[Obcinacz](#page-61-1)**"), niezależnie od ustawienia w pozycji "**Konfiguracja noża**", wydruki są ucinane jedną linię poniżej logo fiskalnego. Ustawienie "**Standardowy**" w takim przypadku powoduje większy o jedną linię odstęp między wydrukami.

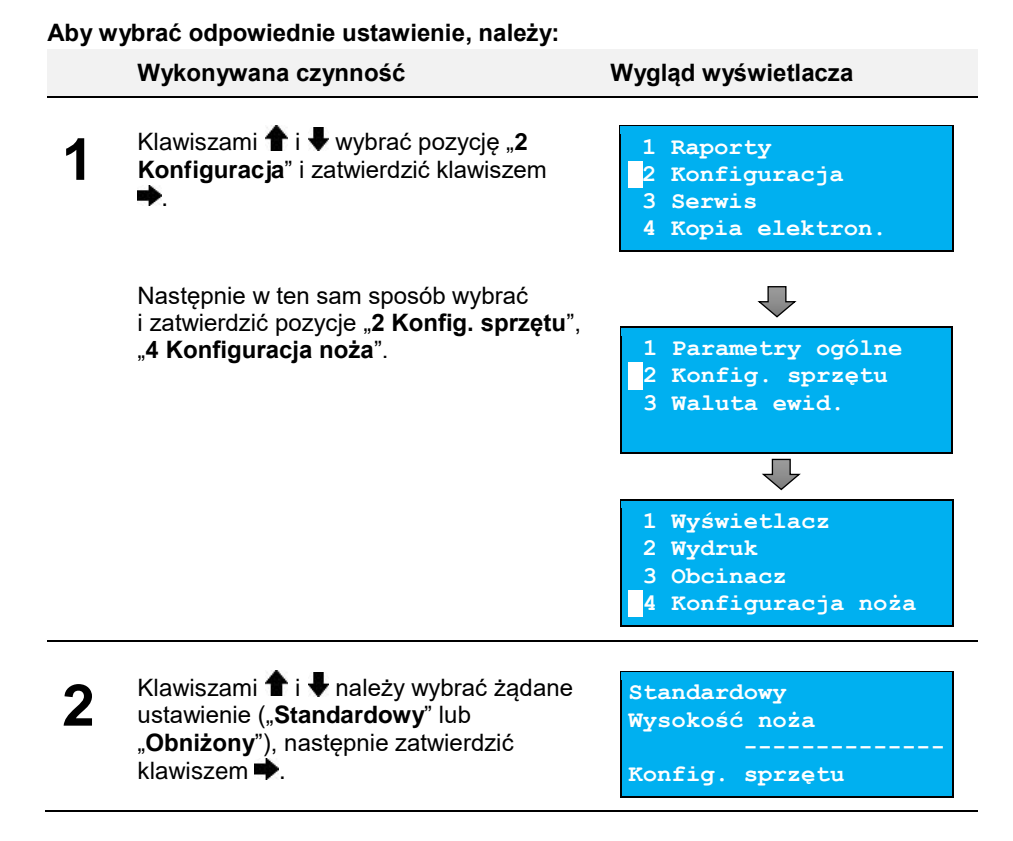

# **SYGNALIZACJA DŹWIĘKOWA**

Pozycja pozwala na skonfigurowanie dźwięków klawiszy oraz sposobu sygnalizacji braku zasilania zewnętrznego.

#### **W celu wybrania odpowiedniego ustawienia, należy:**

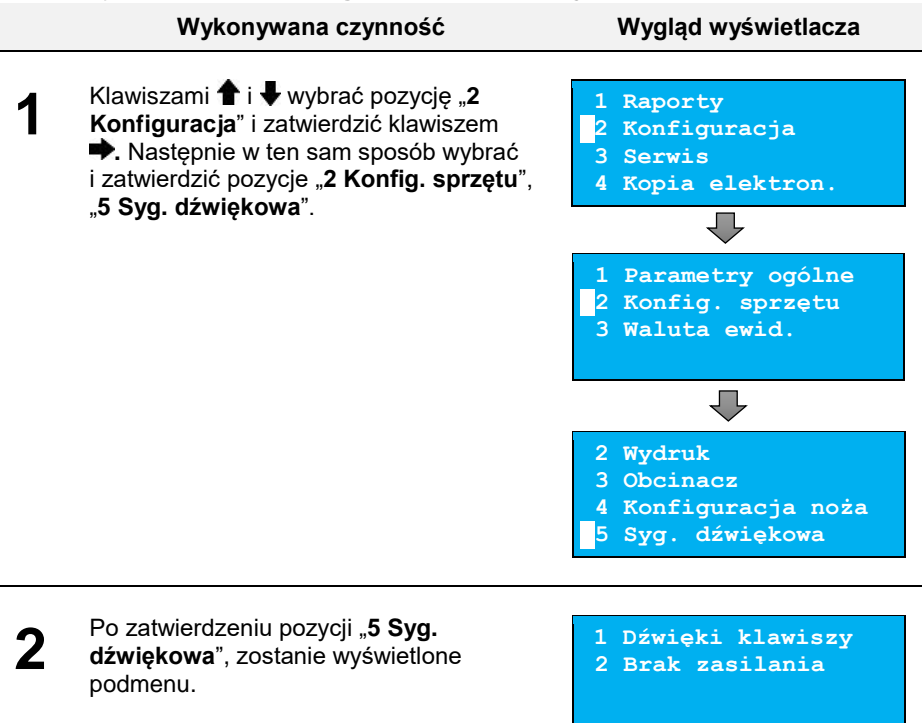

### <span id="page-64-0"></span>**Dźwięki klawiszy**

Funkcja umożliwia włączenie lub wyłączenie dźwięków klawiszy ("**Tak**" lub "**Nie**").

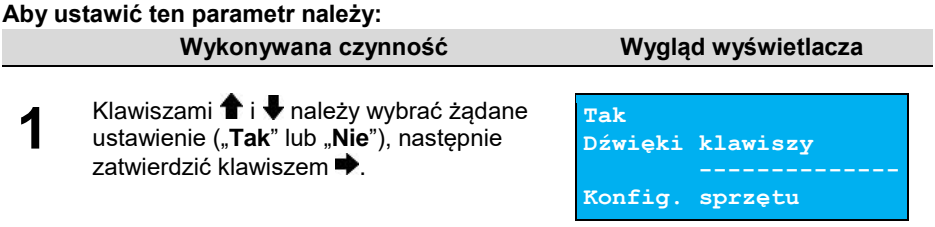

### <span id="page-64-1"></span>**Brak zasilania**

Funkcja pozwala zdefiniować sposób sygnalizacji braku zasilania zewnętrznego – określić (w sekundach) interwał czasowy między sygnałami dźwiękowymi. Ustawienie "00" powoduje wyłączenie sygnalizacji braku zasilania.

### **Aby ustawić ten parametr, należy:**

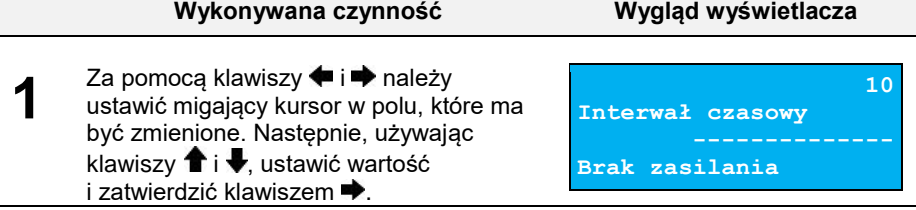

# **SZUFLADA**

Pozycja pozwala na ustawienie parametrów szuflady, włączenie/wyłączenie obsługi statusów szuflady i klucza.

### **Aby ustawić dane parametry, należy:**

<span id="page-65-0"></span>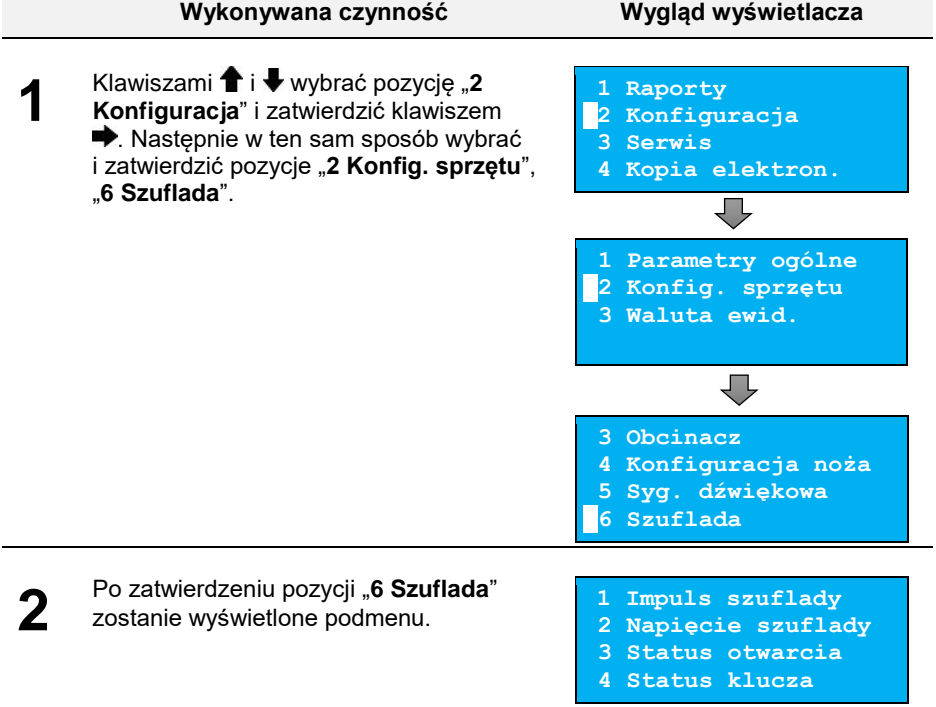

# **Impuls szuflady**

Funkcja umożliwia ustawienie długości impulsu sterującego otwieraniem szuflady – dostępnych jest 10 wartości (od 1 do 10). Czas trwania impulsu regulowany jest w zakresie od ok. 0,05 – 0,1s (czasy orientacyjne). Zwiększenie parametru powoduje wydłużenie czasu trwania impulsu. Dla szuflad produkcji Posnet zaleca się ustawienie wartości tego parametru na 5 (0,4s).

### **Aby ustawić ten parametr, należy:**

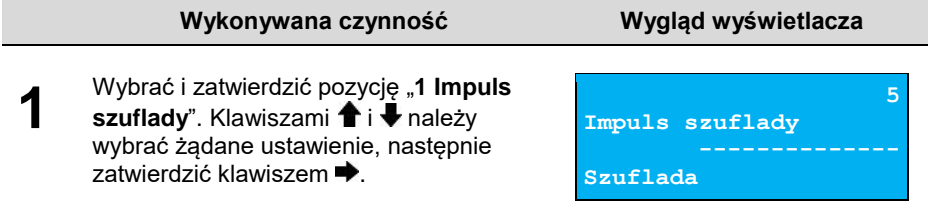

# <span id="page-66-0"></span>**Napięcie szuflady**

Funkcja umożliwia wybór napięcia sterującego podłączoną do drukarki szufladą. Można wybrać 6V, 12V, 18V, 24V.

### **Aby ustawić ten parametr, należy:**

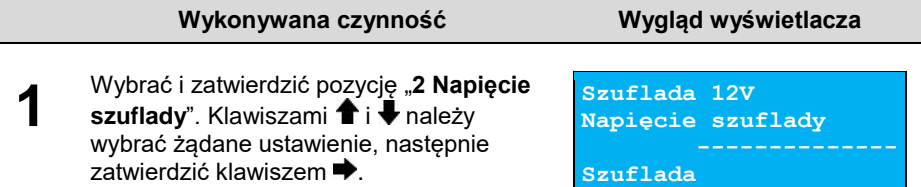

### <span id="page-66-1"></span>**Status otwarcia**

Funkcja umożliwia włączenie lub wyłączenie obsługi odczytu statusu otwarcia szuflady.

#### **Aby ustawić ten parametr, należy: Wykonywana czynność Wygląd wyświetlacza** Wybrać i zatwierdzić pozycję "**3 Status 1 Nie otwarcia**". Klawiszami **î** i ₩ należy **Status otwarcia** wybrać żądane ustawienie ("Tak" lub "Nie"), następnie zatwierdzić klawiszem **Szuflada**n) .

# <span id="page-67-0"></span>**Status klucza**

Funkcja umożliwia włączenie lub wyłączenie obsługi odczytu statusu zamknięcia szuflady.

#### **Aby ustawić ten parametr, należy:**

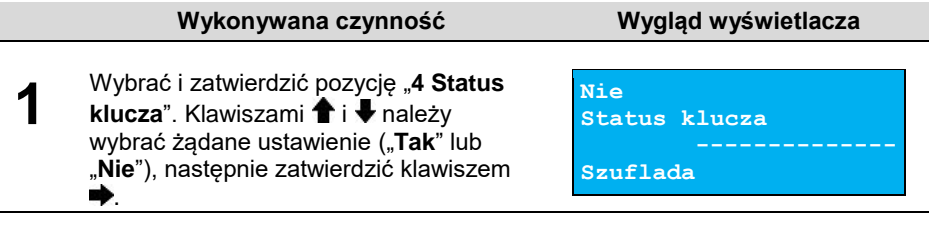

# **PORTY KOMUNIKACYJNE**

Funkcja umożliwia ustawienie parametrów portów komunikacyjnych – COM i Ethernet.

#### **Aby ustawić parametry, należy:**

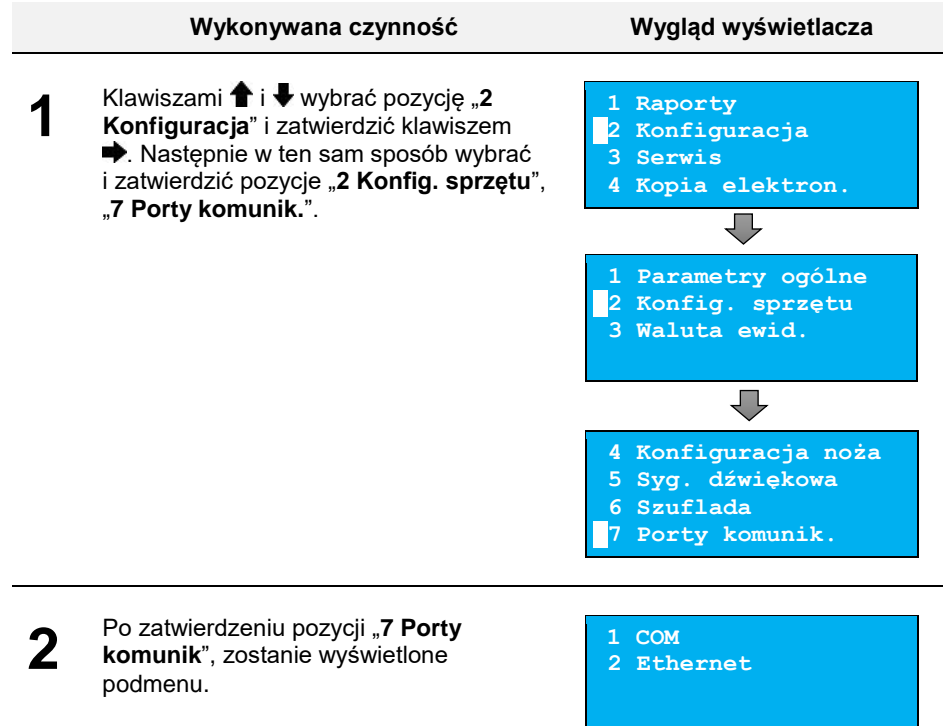

# <span id="page-68-0"></span>**COM**

Dla portu COM można ustawić prędkość, bit stop, parzystość, sterowanie przepływem. Parametr bit danych jest ustawiony na stałe jako wartość 8.

### **Domyślne ustawienia:**

- $\bullet$  Prędkość 115200,
- $\bullet$  Bit stop  $-1$ ,
- Parzystość Brak,
- Sterowanie przepływem XON/XOFF.

### **Aby zmienić parametry, należy:**

<span id="page-68-1"></span>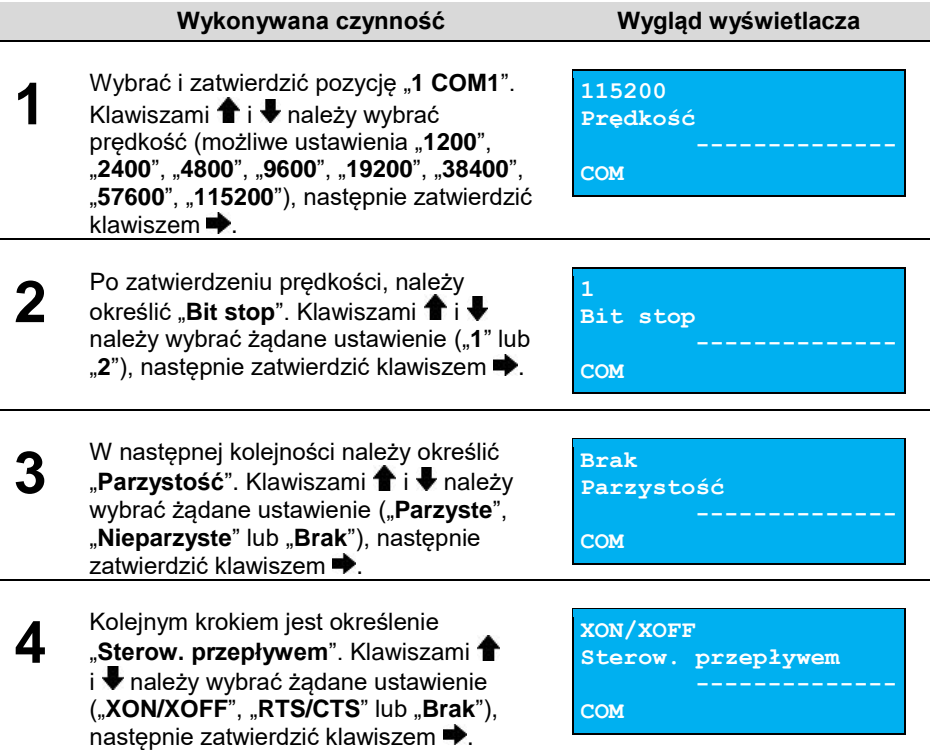

# **Ethernet**

Pozycja umożliwia podanie trzech ostatnich znaków adresu MAC.

#### **Aby zmienić parametry, należy:**

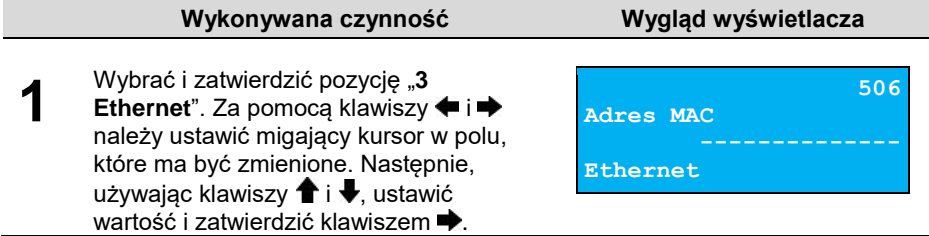

# **TCP/IP**

Funkcja umożliwia konfigurację parametrów komunikacji za pomocą TCP/IP, takich jak: interfejs, adres IP, maska podsieci, brama, DHCP. Za pomocą klawiszy  $\bigtriangleup$  i  $\bigtriangledown$  można wybierać parametry do zmiany. Nie ma konieczności edycji wszystkich parametrów, jeśli nie muszą być zmienione Dla każdej pozycji , w drugiej linii wyświetlane jest aktualne ustawienie.

### **Aby ustawić parametry, należy:**

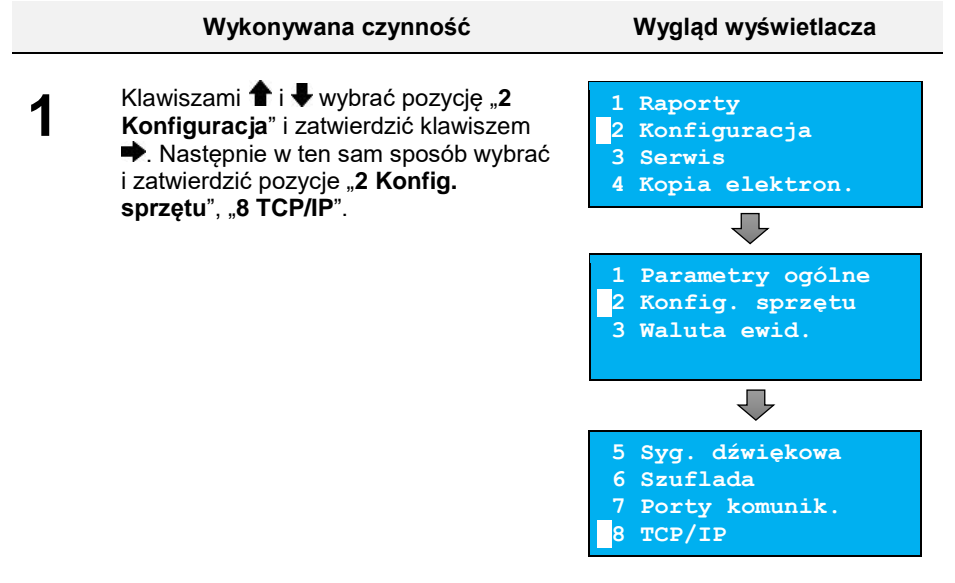

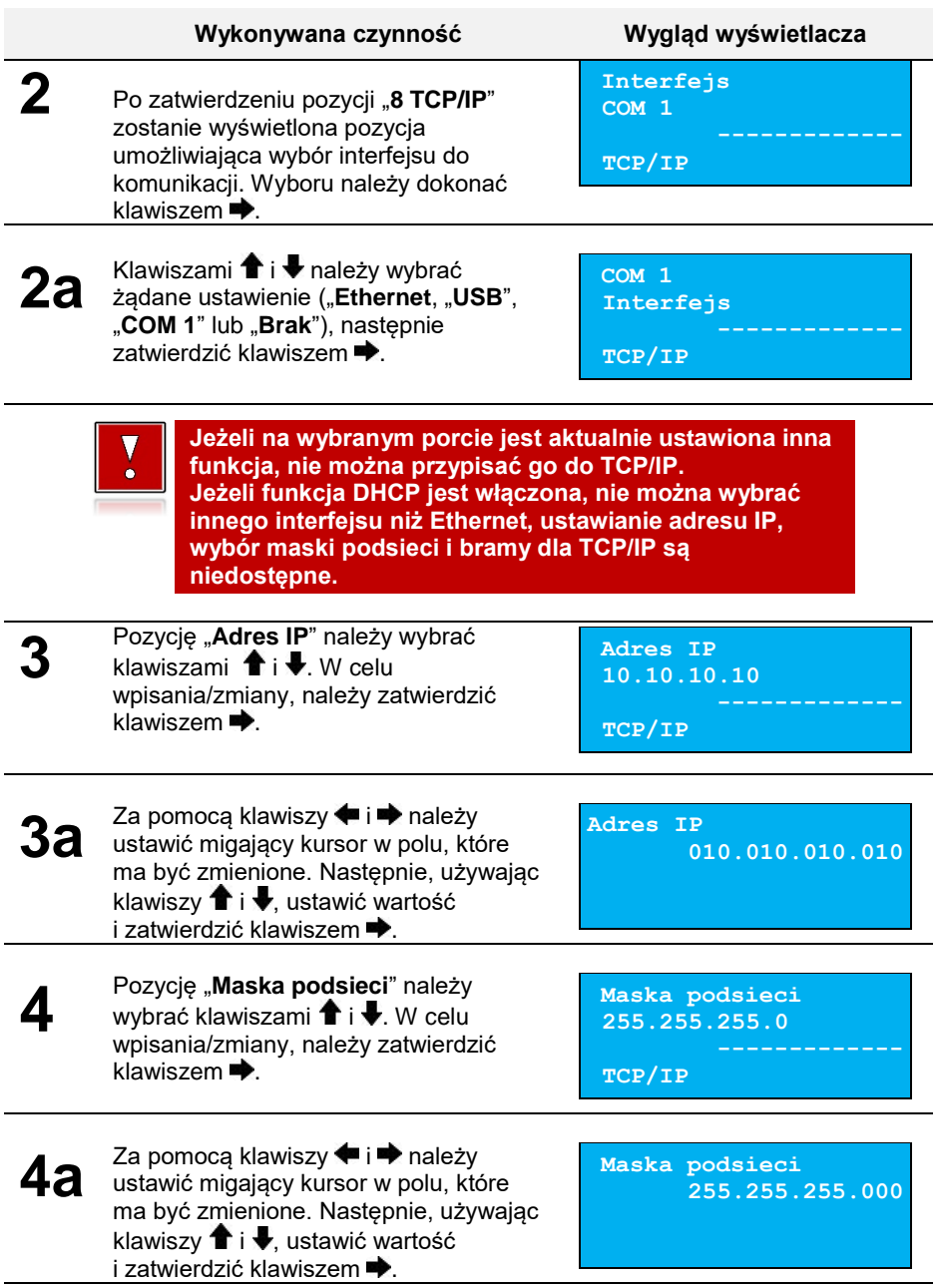

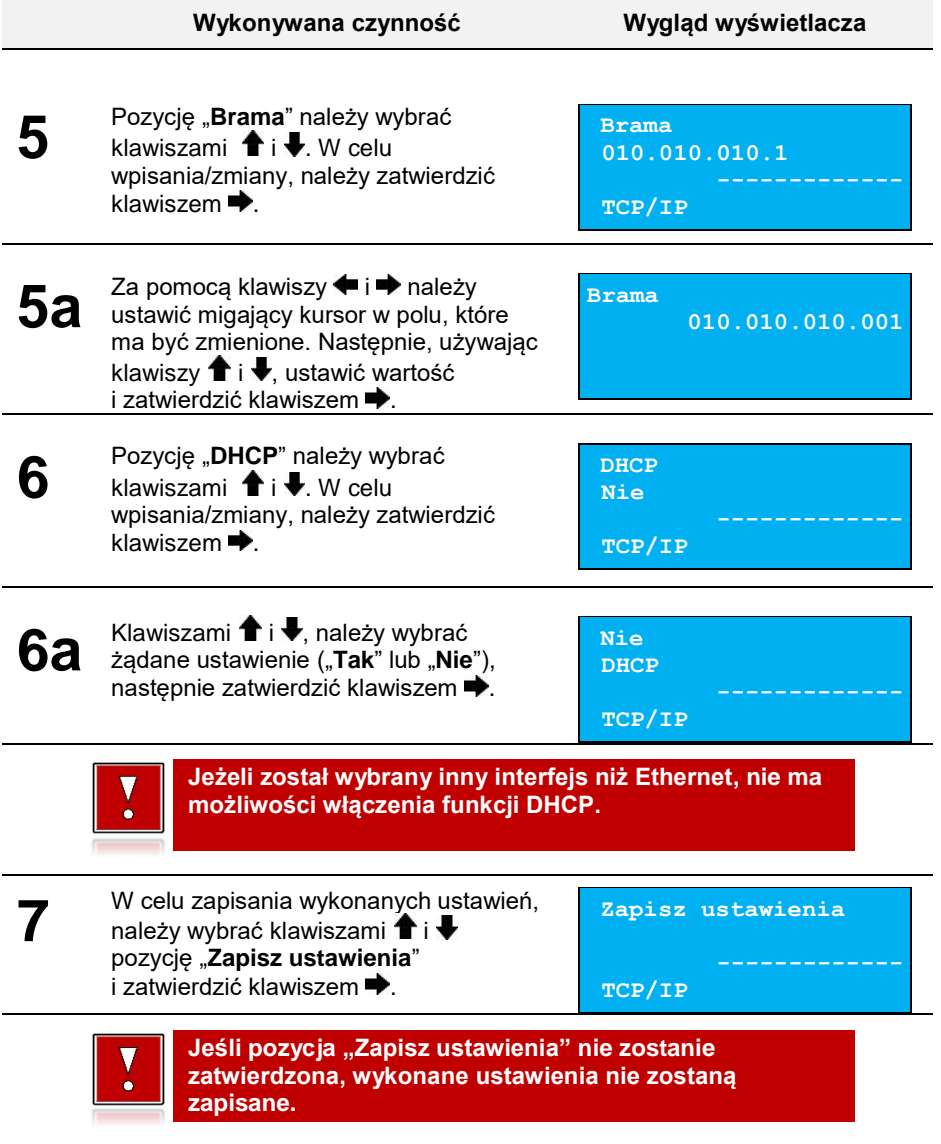
### **IDENTYFIKATORY**

Funkcja umożliwia przywrócenie ustawień fabrycznych: nazwy, wersji i numeru unikatowego urządzenia, odsyłanych po protokole komunikacyjnym.

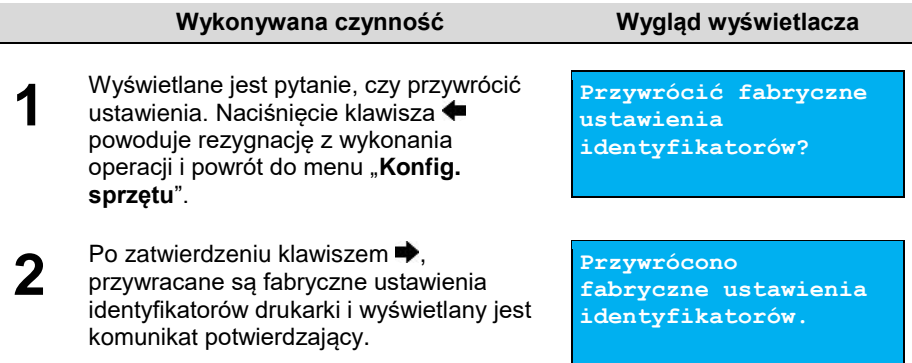

# **WALUTA EWIDENCYJNA**

### **AKTUALNA WALUTA EWIDENCYJNA**

Użytkownik może sprawdzić, jaka jest aktualna waluta ewidencyjna urządzenia.

#### **Aby sprawdzić aktualną walutę ewidencyjną, należy:**

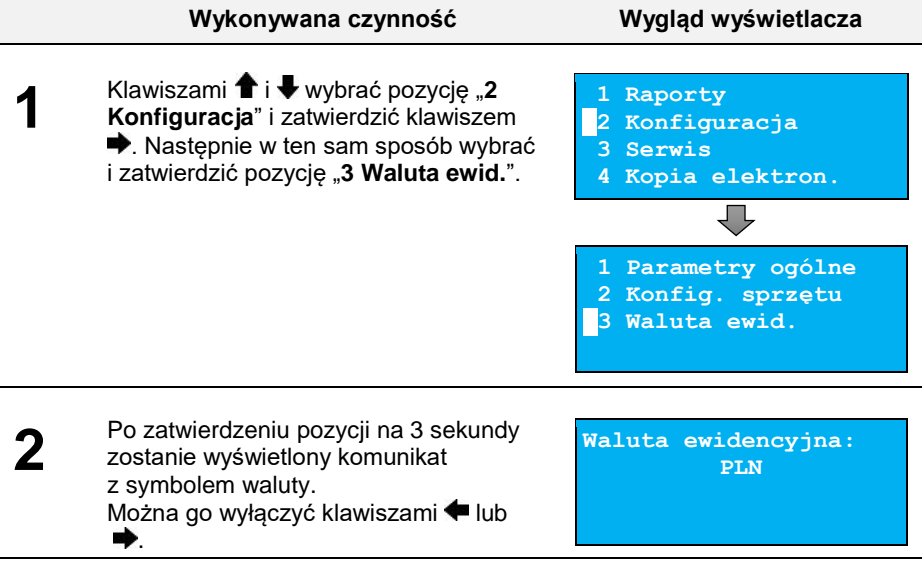

### **ZMIANA WALUTY EWIDENCYJNEJ**

Drukarka Thermal XL<sup>2</sup> posiada funkcję umożliwiającą zmianę waluty ewidencyjnej. Domyślną walutą w trybie niefiskalnym jest PLN.

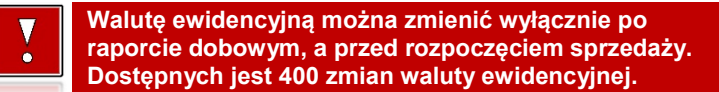

Każda zmiana w trybie fiskalnym jest zapisywana do pamięci fiskalnej i potwierdzana odpowiednim wydrukiem.

#### **Aby dokonać zmiany waluty, należy:**

**1**

Ă

#### **Wykonywana czynność Wygląd wyświetlacza**

Klawiszami  $\uparrow$  i wybrać pozycję "3 **Serwis**" i zatwierdzić klawiszem . Następnie w ten sam sposób wybrać i zatwierdzić pozycje "**9 Waluta ewid.**" oraz " **1 Zmiana waluty**".

i zatwierdzić klawiszem  $\rightarrow$ 

- **1 Raporty**
- **2 Konfiguracja**
- **3 Serwis**
- **4 Kopia elektron.**

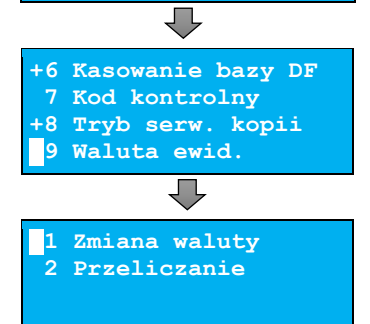

*Drukarka umożliwia zaprogramowanie zmiany waluty z datą przyszłą (tzw. automatyczna zmiana waluty ewidencyjnej).*

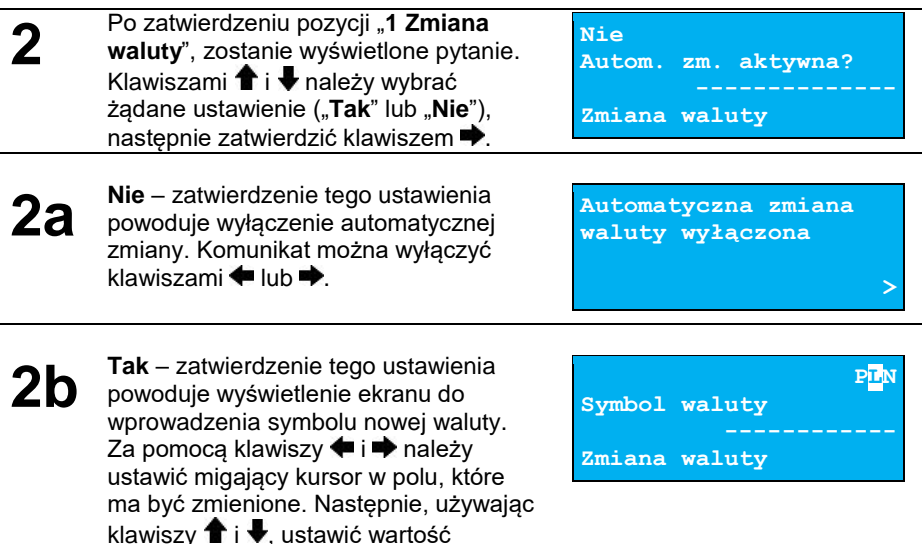

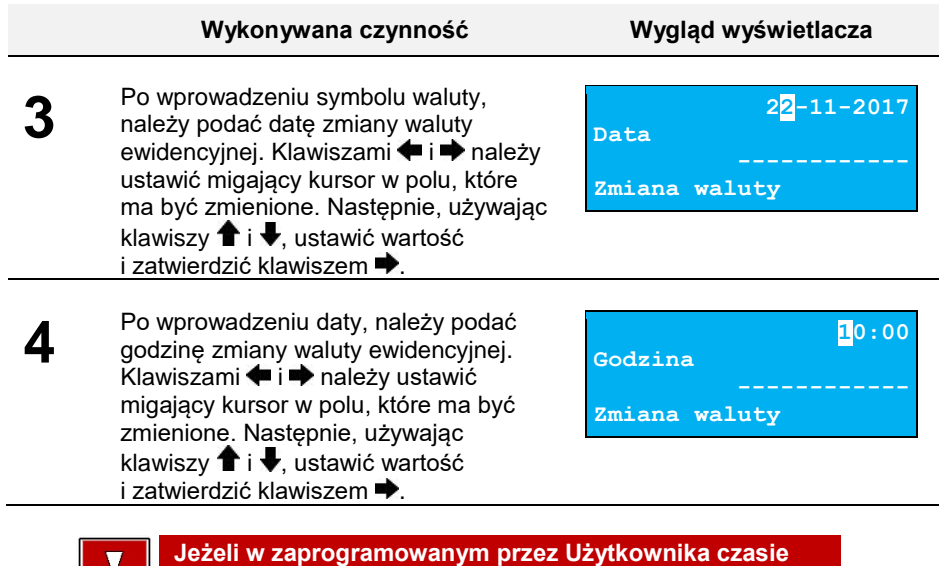

**automatycznej zmiany waluty ewidencyjnej totalizery będą niezerowe, drukarka, przed jej wykonaniem automatycznie wykona raport dobowy.**

### **PRZELICZANIE**

Aktywowanie funkcji oraz ustawienie przelicznika powoduje, że po paragonie drukowane będą informacje dotyczące kursu przeliczeniowego waluty ewidencyjnej na podaną w przeliczniku oraz wartość do zapłaty w tej walucie.

### **Aby aktywować funkcję, należy:**

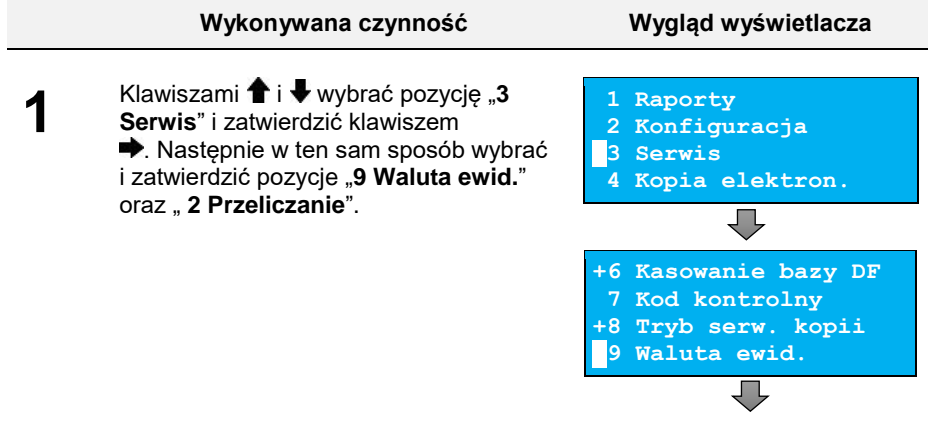

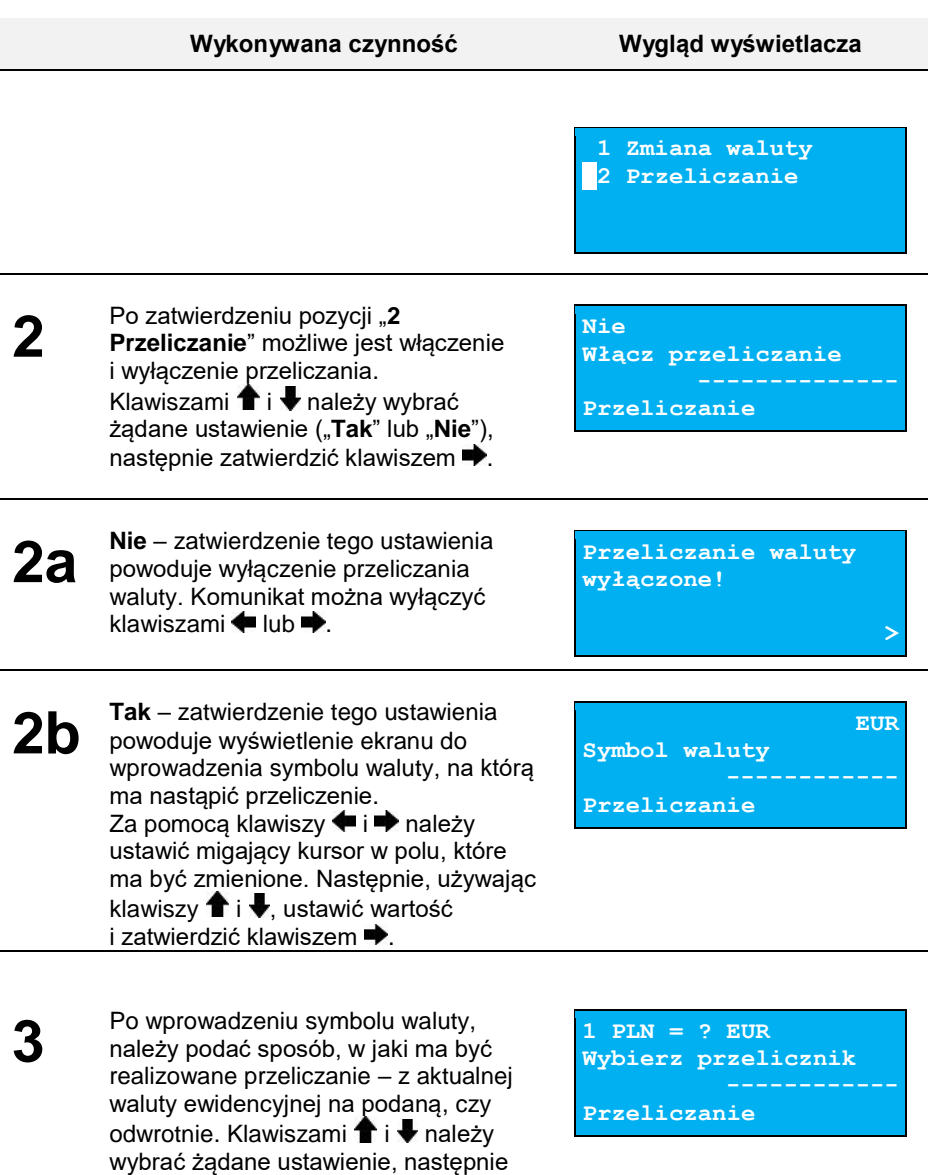

zatwierdzić klawiszem ➡.

#### **Wykonywana czynność Wygląd wyświetlacza**

**4** Po wprowadzeniu sposobu przeliczania, należy podać wartość przelicznika. Klawiszami <sup>da</sup> i ➡ należy ustawić migający kursor w polu, które ma być zmienione. Następnie, używając klawiszy **î i ↓**, ustawić wartość i zatwierdzić klawiszem  $\blacktriangleright$ .

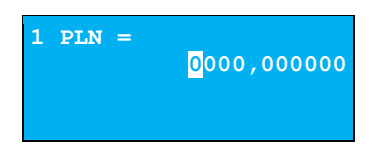

# **KOPIA ELEKTRONICZNA**

### **OSTATNIE DOKUMENTY**

Funkcja pozwala na wydruk kopii ostatnio drukowanych dokumentów, które nie zostały przepisane z pamięci podręcznej kopii elektronicznej na IND. Można drukować kopie dokumentów, które zostały wykonane od ostatniego raportu dobowego.

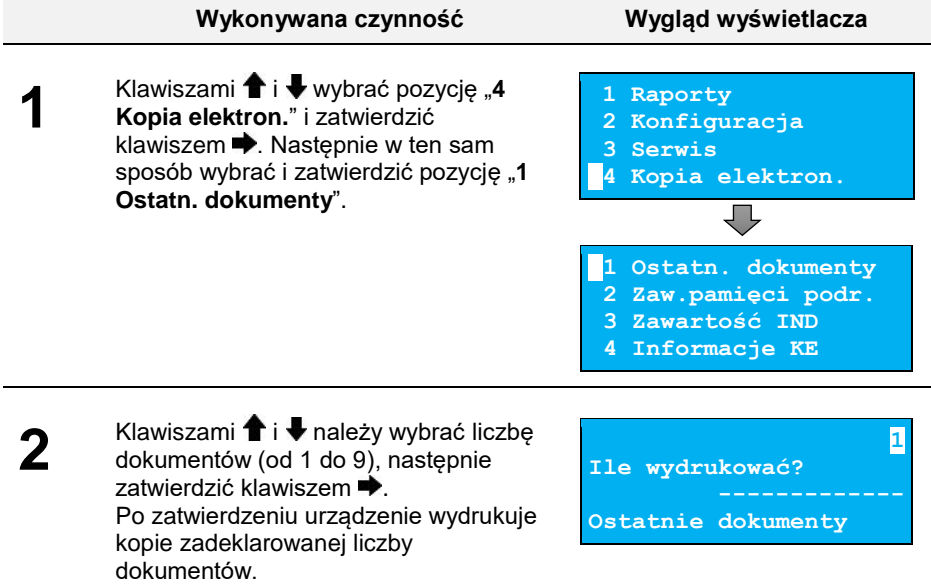

### **ZAWARTOŚĆ PAMIĘCI PODRĘCZNEJ**

Dane, które docelowo są zapisywane na nośniku kopii elektronicznej, w pierwszej kolejności trafiają do pamięci podręcznej. Po wykonaniu fiskalnego raportu dobowego zostają przeniesione na Informatyczny Nośnik Danych (IND). Jeżeli w ciągu dnia zajdzie potrzeba wydrukowania kopii wcześniej wykonywanych wydruków, należy skorzystać z funkcji, umożliwiającej odczyt zawartości pamięci podręcznej.

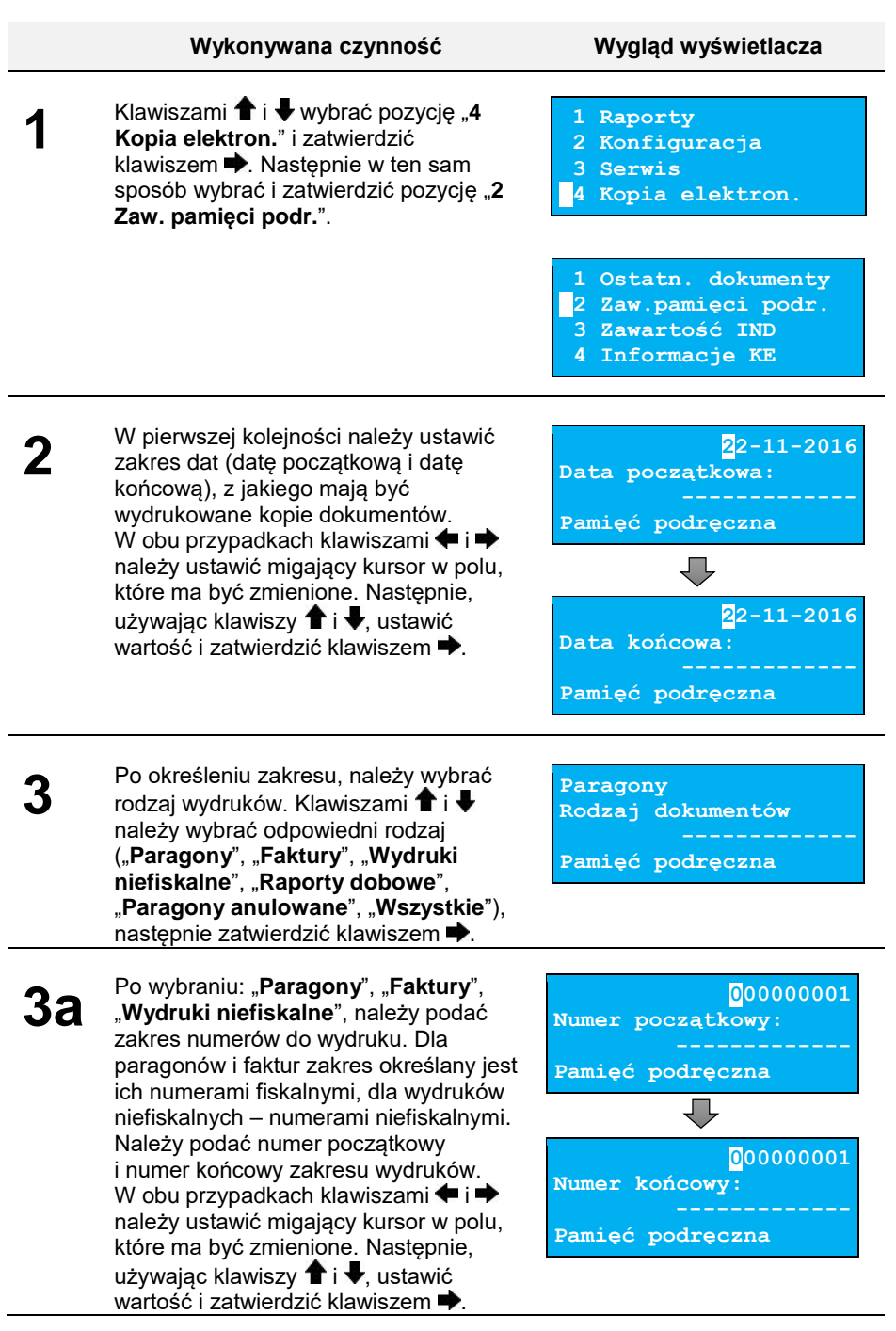

## **ZAWARTOŚĆ IND**

Pozycja umożliwia wydrukowanie kopii dokumentów zapisanych na aktualnie zainstalowanym IND.

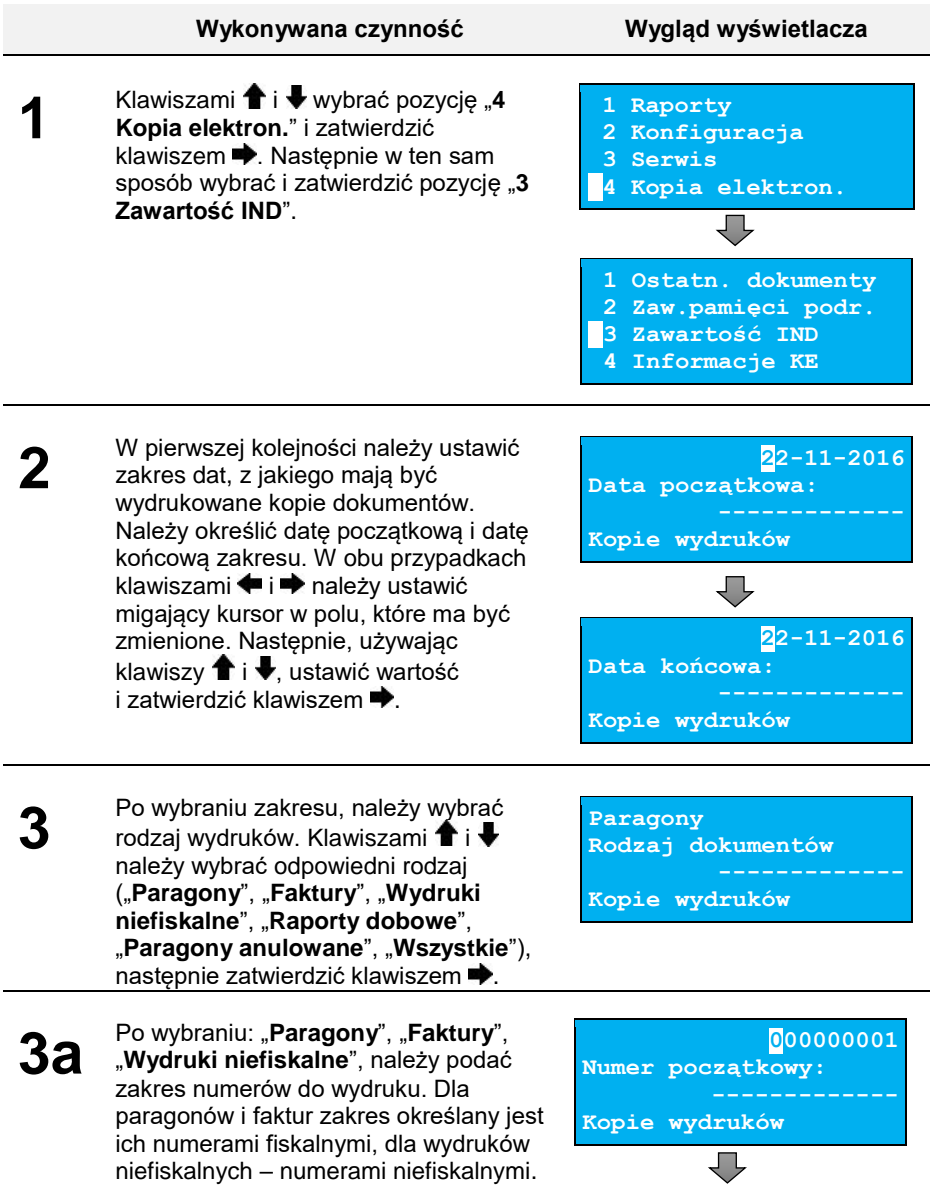

#### **Wykonywana czynność Wygląd wyświetlacza**

Należy podać numer początkowy i numer końcowy zakresu wydruków. W obu przypadkach klawiszami  $\blacklozenge$  i należy ustawić migający kursor w polu, które ma być zmienione. Następnie, używając klawiszy  $\bigoplus$  i  $\bigoplus$ , ustawić wartość i zatwierdzić klawiszem  $\blacktriangleright$ .

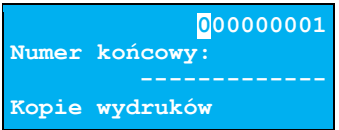

### <span id="page-81-1"></span>**INFORMACJE KE**

Podmenu pozycji "**4 Informacje KE**" umożliwia uzyskanie informacji o stanie nośnika kopii elektronicznej drukarki.

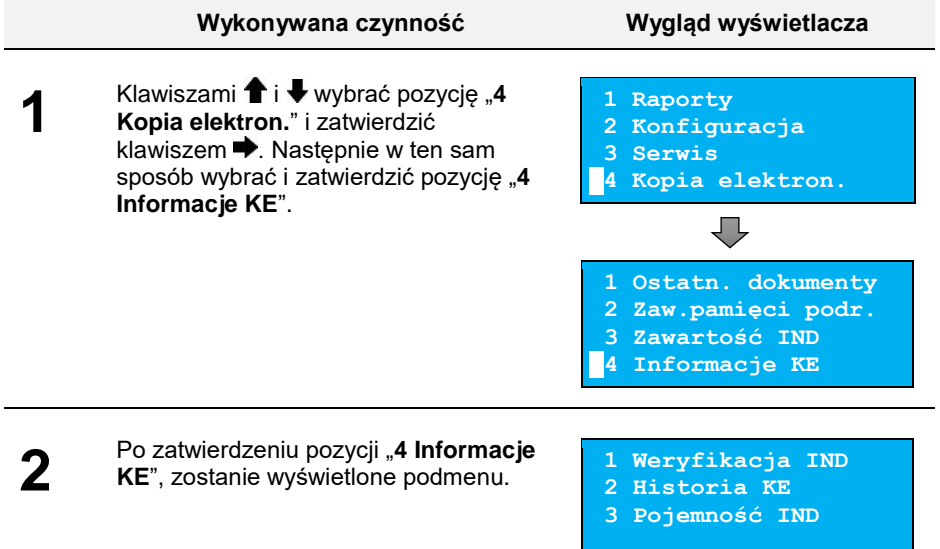

### <span id="page-81-0"></span>**Weryfikacja IND**

Ta pozycja służy do weryfikacji nośnika KE. Nośnik zostanie pozytywnie zweryfikowany w przypadkach:

- Weryfikacja aktualnie otwartego nośnika KE.
- Weryfikacja zamkniętego nośnika KE, przypisanego do urządzenia, na którym dokonuje się sprawdzenia.
- Weryfikacja zamkniętego nośnika KE z innego urządzenia tego samego typu.

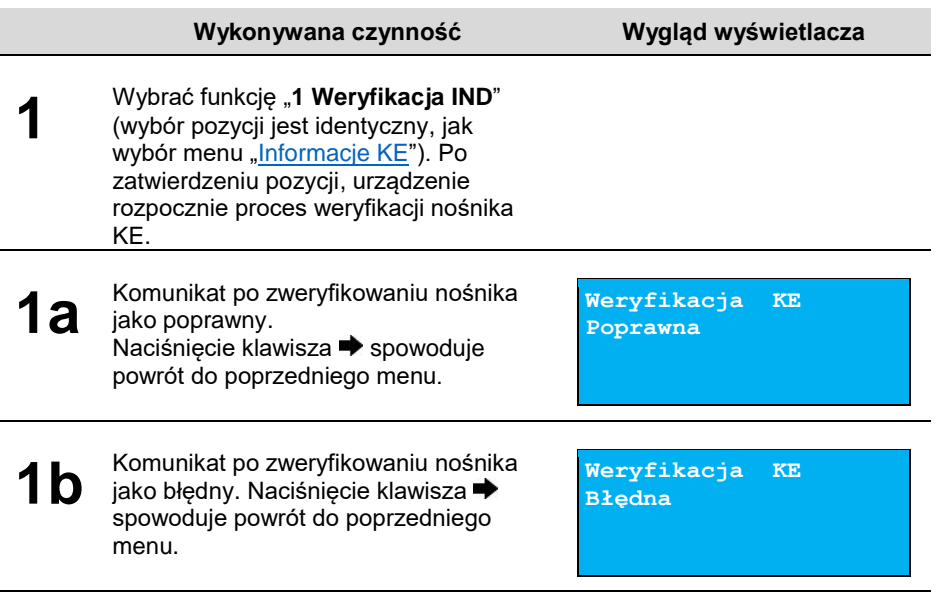

### <span id="page-82-0"></span>**Historia KE**

Pozycja umożliwia wydrukowanie informacji o aktualnie zainstalowanym w drukarce nośniku kopii elektronicznej oraz o poprzednich nośnikach wykorzystywanych do archiwizowania danych na tym urządzeniu. Dane są drukowane z obszaru zawierającego historię kopii elektronicznej tj: numer nośnika, zakres numerów raportów dobowych zapisanych na nośniku wraz z datami i godzinami ich wykonania oraz informacja o jego statusie (zamknięty poprawnie, zamknięty awaryjnie, poprawny). W celu wydrukowania informacji o wysokości obrotów w poszczególnych stawkach PTU dla raportów fiskalnych dobowych zarchiwizowanych na nośniku kopii elektronicznej należy wykonać raport okresowy zgodny z zakresem raportów dobowych wyszczególnionych na raporcie Zawartości Nośnika Kopii Elektronicznej dla wybranego nośnika kopii elektronicznej

<span id="page-82-1"></span>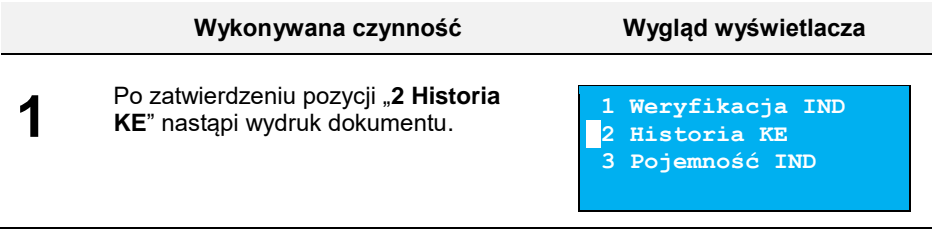

### **Pojemność IND**

Funkcja wyświetla informację o ilości wolnego miejsca na nośniku kopii elektronicznej.

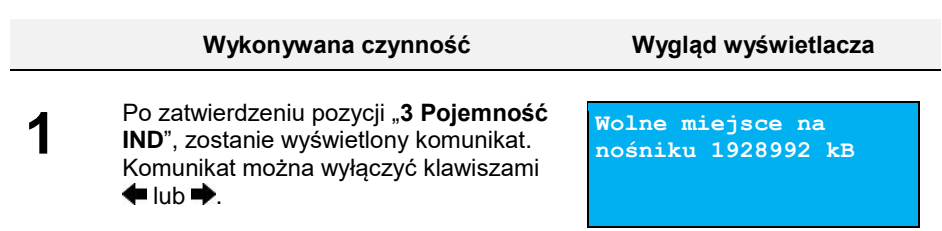

### **INICJALIZACJA IND**

Procedura inicjalizacji IND nośnika kopii elektronicznej polega na przygotowaniu na nim odpowiedniej struktury danych, aby drukarka mogła zapisywać kopie wydruków.

Pozycja "**Inicjalizacja IND**" umożliwia również awaryjne zamknięcie poprzedniego nośnika (jeśli np. został uszkodzony lub zagubiony) oraz formatowanie nowego nośnika, jeśli jest wymagane.

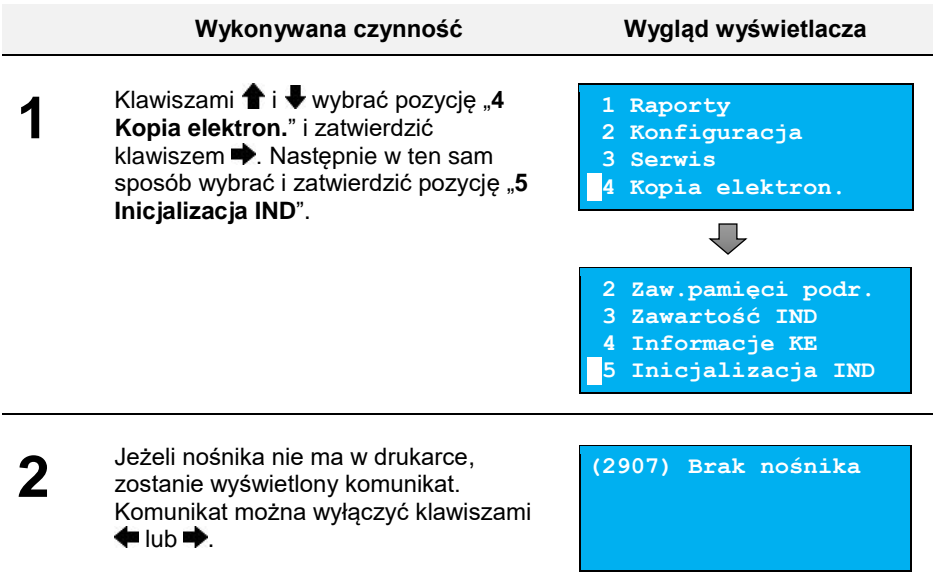

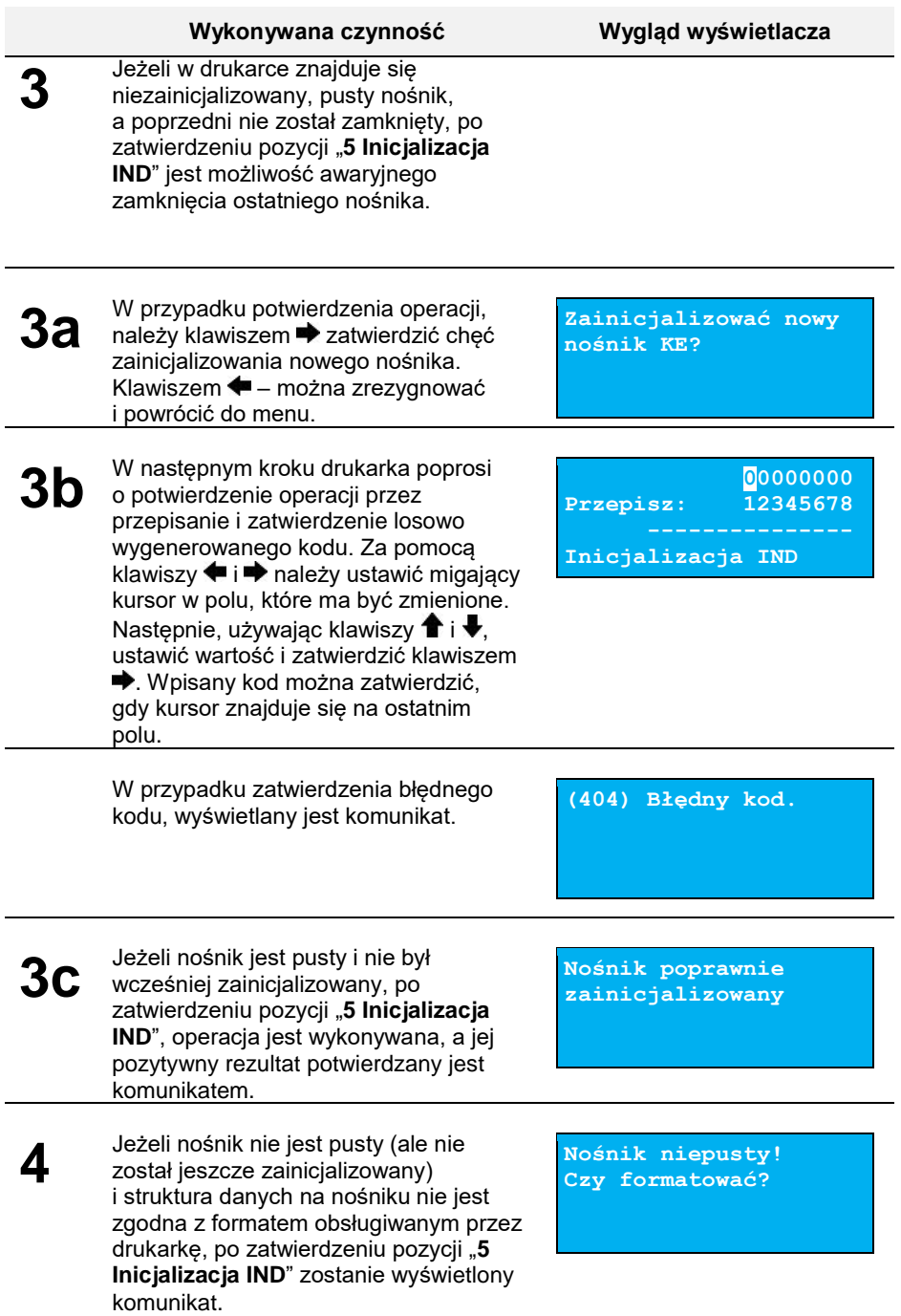

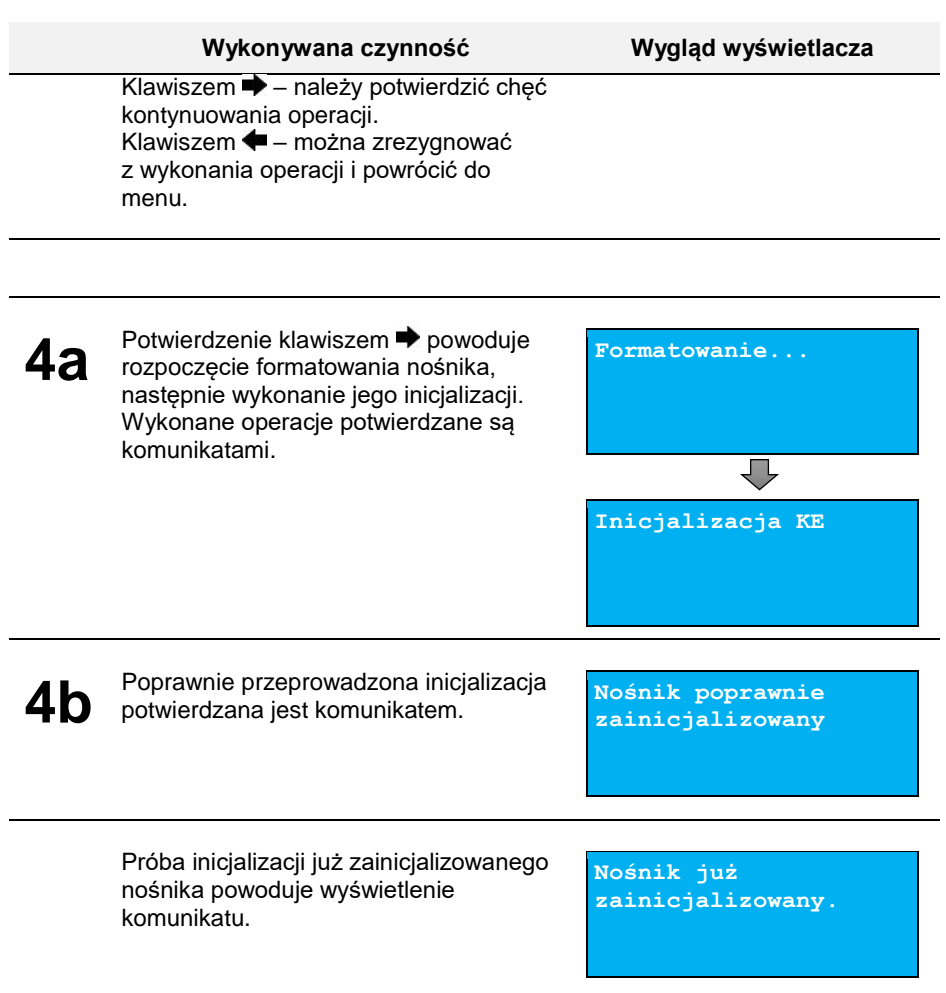

.

## **ZAMKNIĘCIE IND**

Opcja umożliwia wymuszenie zamknięcia nośnika KE (poza sytuacją, kiedy jest on zamykany automatycznie z powodu braku miejsca do przepisania zawartości pamięci podręcznej).

### **Aby zamknąć nośnik kopii elektronicznej, należy:**

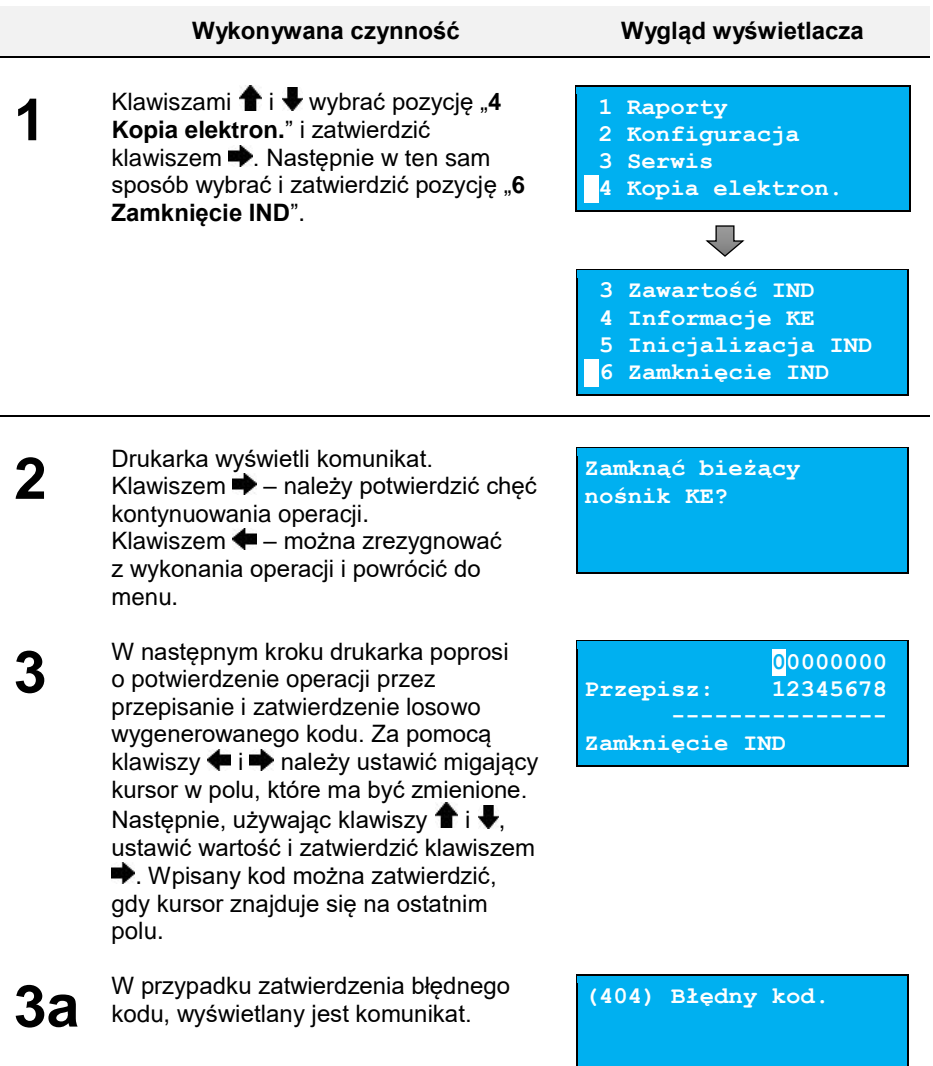

#### **Wykonywana czynność Wygląd wyświetlacza**

**4** Po zatwierdzeniu poprawnie przepisanego kodu, następuje zamknięcie nośnika i powrót do menu na pozycję "**6 Zamknięcie IND**".

### **GRAFIKA**

Pozycja umożliwia wybór, czy na wydrukach z kopii ma być drukowana grafika w takiej postaci, jak na oryginale, czy tylko jej symboliczne oznaczenie.

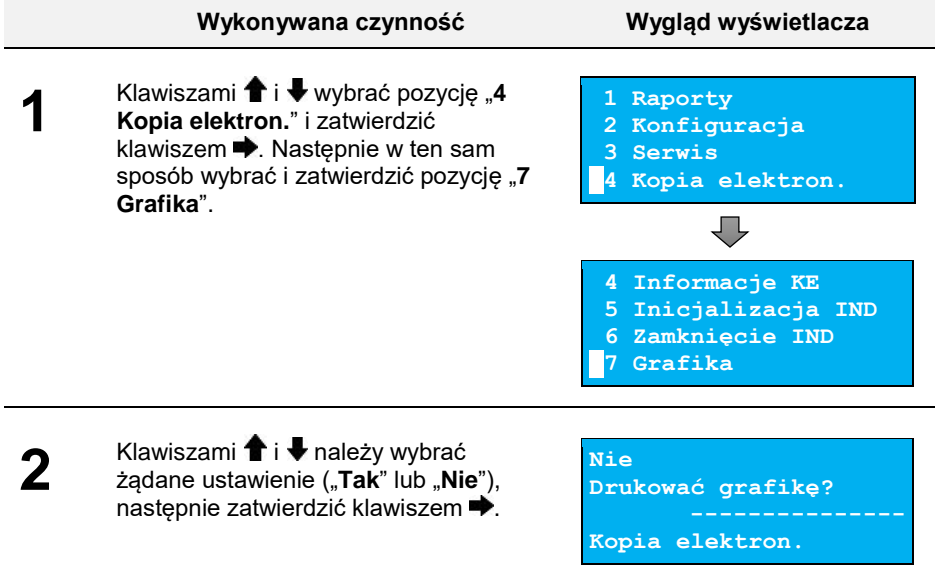

### **NAGŁÓWEK NA KOPII**

Funkcja pozwala na wybór, czy nagłówek ma być zapisywany na kopii elektronicznej a ca za tym idzie drukowany na kopiach dokumentów.

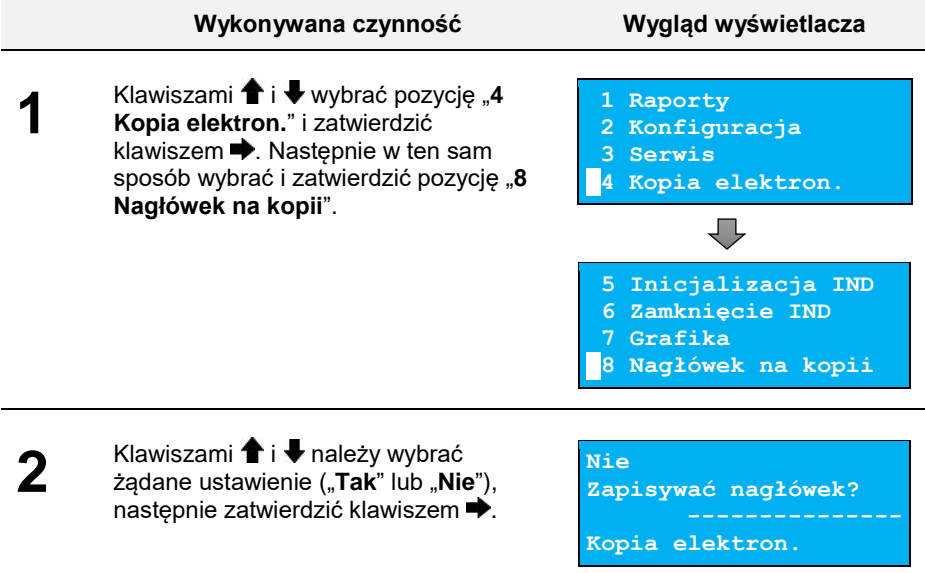

# **INFORMACJE DODATKOWE**

### **FORMATKI WYDRUKÓW NIEFISKALNYCH**

Formatki wydruków niefiskalnych są zawarte w **Specyfikacji Protokołu** (specyfikacje dostępne n[a www.posnet.com\)](http://www.posnet.com/).

O wydrukach dostępnych dla użytkownika decydują możliwości zewnętrznego programu sterującego drukarką.

### **OBLICZENIA**

Obliczenia wykonywane przez drukarkę podczas transakcji opisano w **Specyfikacji Protokołu** (specyfikacje dostępne n[a www.posnet.com\)](http://www.posnet.com/).

### **PROTOKÓŁ KOMUNIKACYJNY**

Dokładny opis protokołów komunikacyjnych drukarki THERMAL XL<sup>2</sup> (POSNET i THERMAL) zawierają "Instrukcje dla Programistów" (dostępne na [www.posnet.com\)](http://www.posnet.com/).

W przypadku, jeśli program sterujący (sprzedaży) prześle do drukarki nieprawidłową komende, w odpowiedzi może zostać wydrukowana formatka "Bład interfejsu" z nazwą komendy, w której wystąpił błąd (np. trend) oraz kodem błędu (np. 2005).

### **Przykładowy wydruk:**

 N I E F I S K A L N Y  **BŁĄD INTERFEJSU** Bład trend 2005 N I E F I S K A L N Y

### **Sposób usunięcia:**

Należy skontaktować się z dostawcą lub producentem oprogramowania sprzedażowego.

# **OPIS SYTUACJI AWARYJNYCH**

### **BŁĘDY ZWIĄZANE Z WYDRUKIEM**

Kody błędów związanych z wydrukiem są sumowane. Oznacza to, że np. jednoczesne uszkodzenie silnika i termistora mechanizmu będzie miało kod [30]. Nie wszystkie błędy z tej kategorii wyświetlane są wraz z kodem błędu jeśli występują samodzielnie. Kolumna \* odpowiada na pytanie, czy wyświetlany jest kod błędu, jeśli błąd wystąpił samodzielnie.

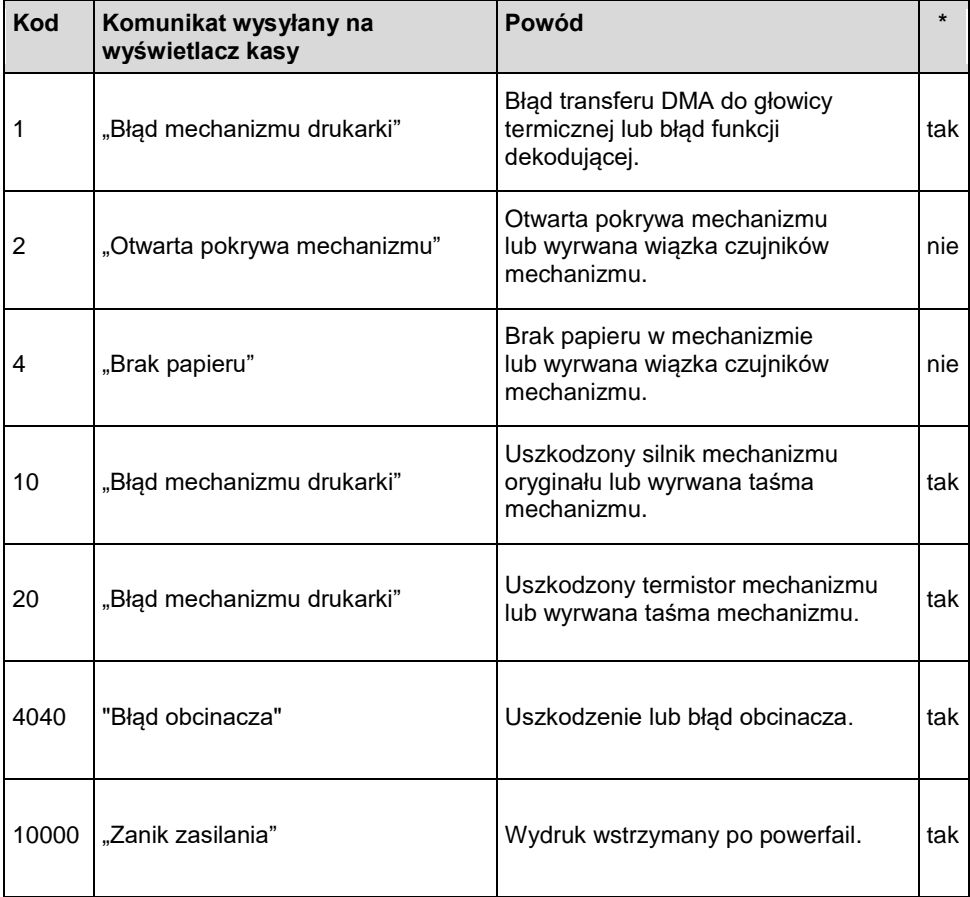

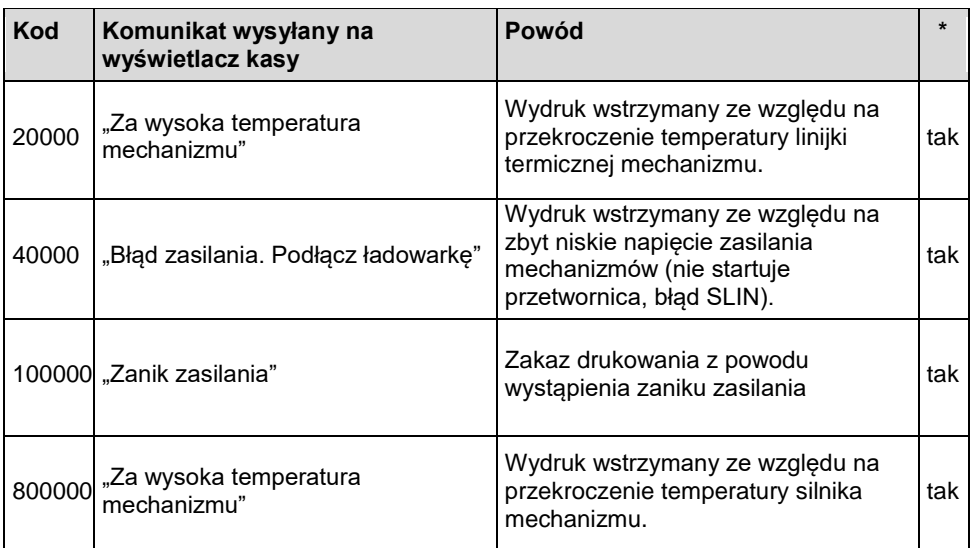

### **BŁĘDY APLIKACJI ZWIĄZANE Z RTC**

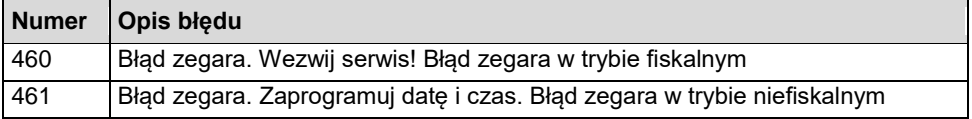

### **BŁĘDY FATALNE INICJALIZACJI BAZ DANYCH**

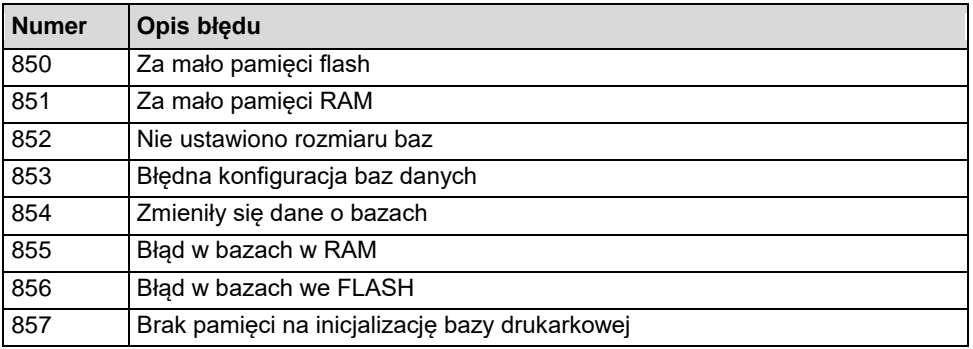

### **BŁĘDY ZWIĄZANE ZE ZWORĄ I KLUCZEM**

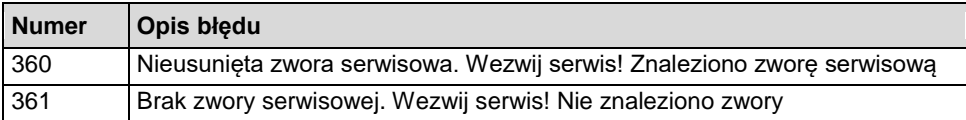

### **BŁĘDY ZWIĄZANE Z OBSŁUGĄ PAMIĘCI FISKALNEJ**

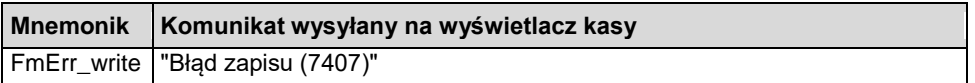

### **BŁĘDY FATALNE PAMIĘCI FISKALNEJ**

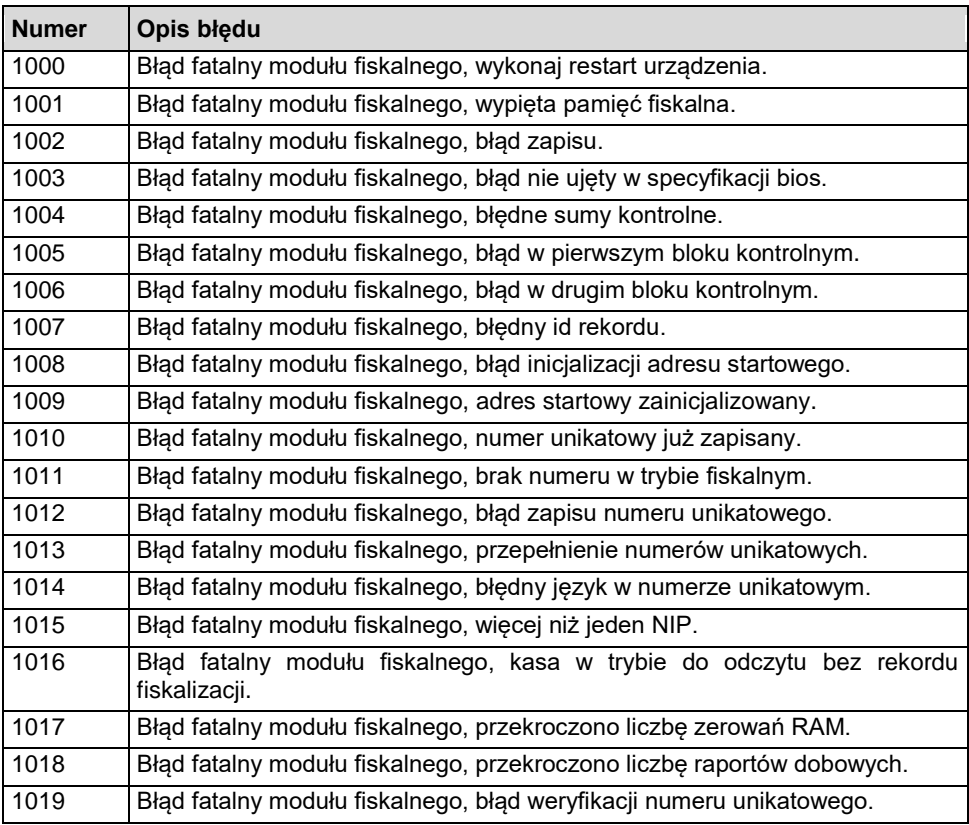

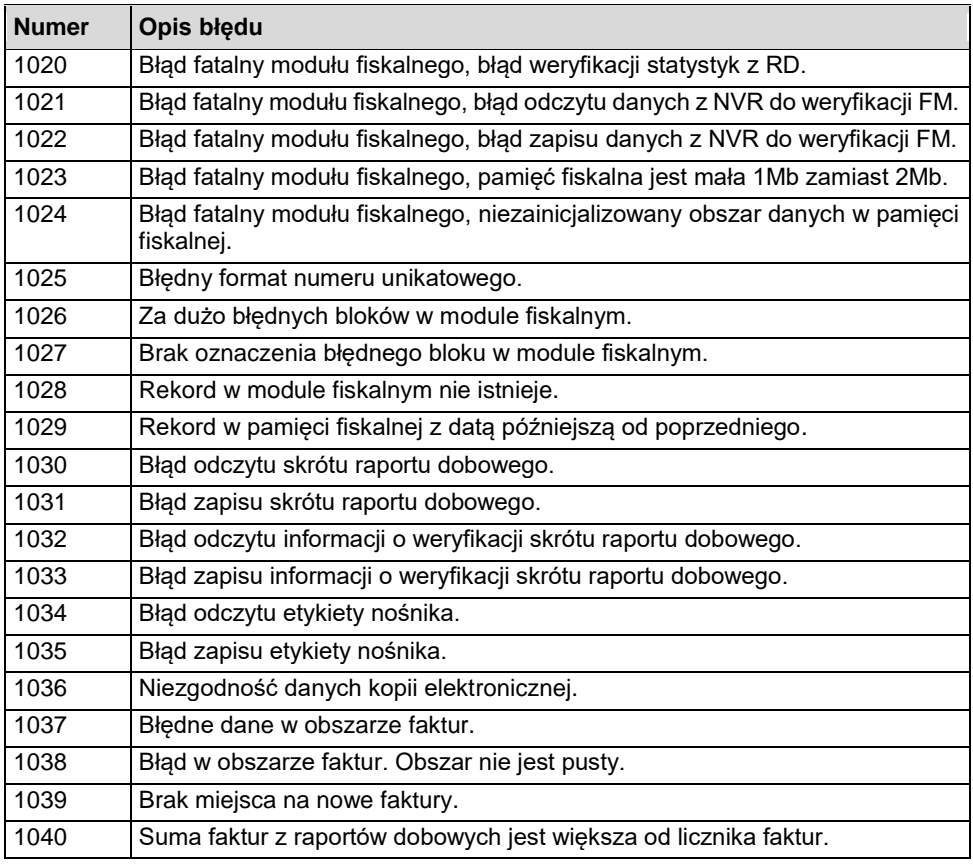

### **BŁĘDY ZWIĄZANE Z KOPIĄ ELEKTRONICZNĄ**

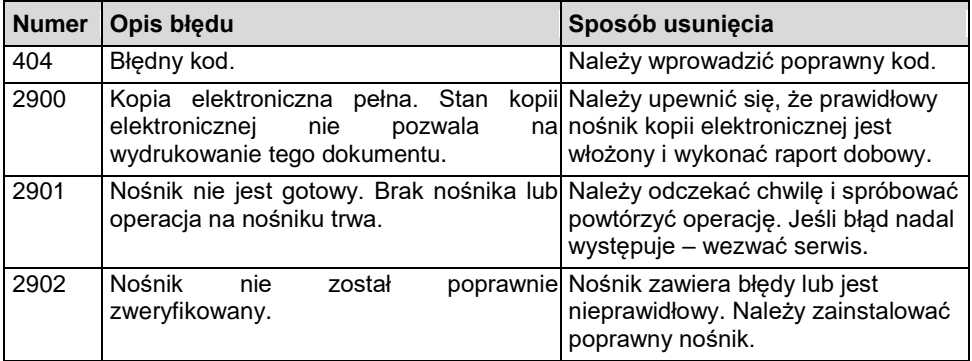

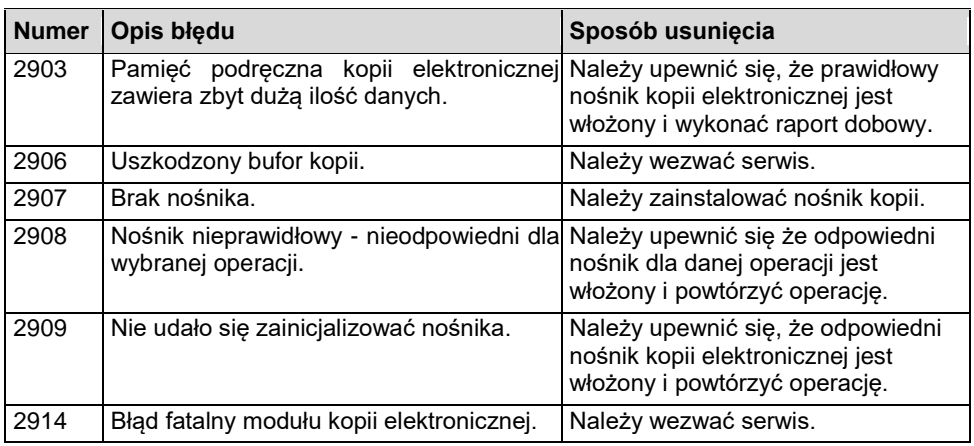

# HOMOLOGACJE I CERTYFIKATY

Wszelkie niezbędne certyfikaty i homologacje dostępne są do pobrania ze strony internetowej [www.posnet.com.](http://www.posnet.com/)

i,

Serwis kasy:

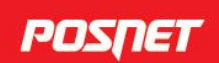

# Wsparcie Techniczne<br>
6801 800 111 <br>
2 wsparcie@posnet.com

Uwaga!

Instrukcja może ulec zmianie. Najnowsza wersja dokumentu dostępna na stronie internetowej www.posnet.com